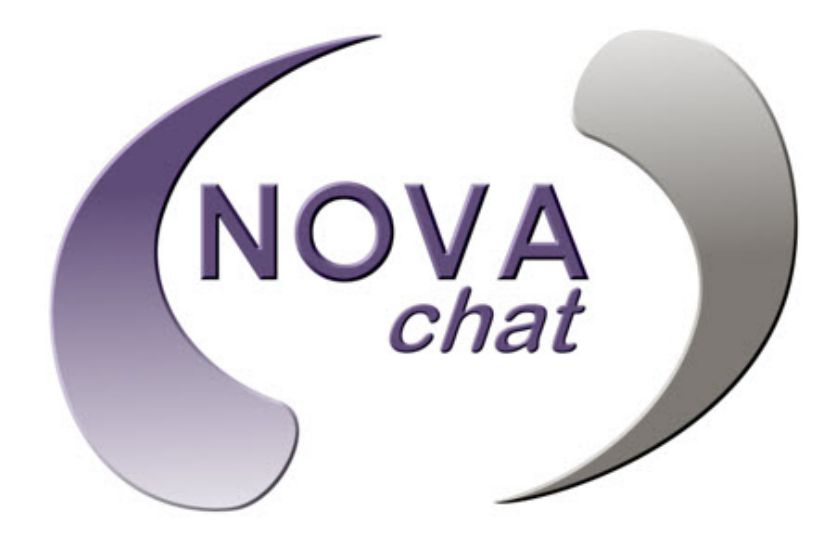

NOVA chat 5 ⋅ 3<sup>rd</sup> Generation NOVA chat 8 ⋅ 2<sup>nd</sup> Generation NOVA chat 10 ⋅ 5<sup>th</sup> Generation NOVA chat 12 ⋅ 1<sup>st</sup> Generation

# User's Guide for Dedicated Model

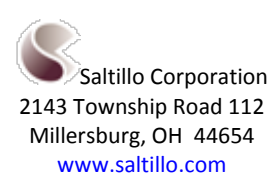

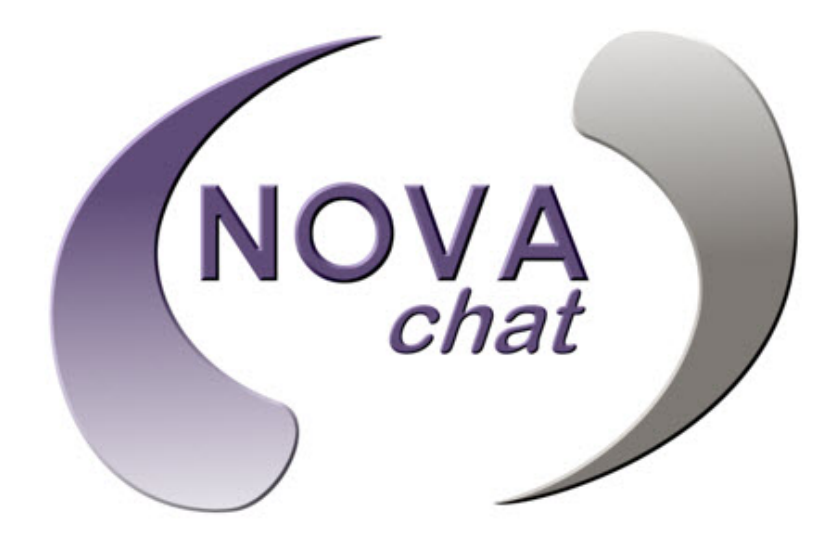

NOVA chat 5 ⋅ 3<sup>rd</sup> Generation NOVA chat 8 ⋅ 2<sup>nd</sup> Generation NOVA chat 10 ⋅ 5<sup>th</sup> Generation NOVA chat 12 ⋅ 1<sup>st</sup> Generation

# User's Guide for Dedicated Model

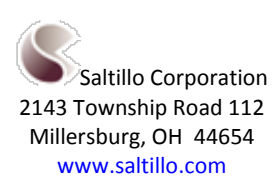

# **Acknowledgements**

#### Copyright/Trademark Information

© 2015-2017 Saltillo Corporation. All rights reserved. Under copyright laws this document may not be copied, in whole or in part, without the written consent of Saltillo Corporation.

NOVA chat, Chat Fusion, TouchChat, and VocabPC are trademarks of Saltillo Corporation.

Microsoft and Windows are either registered trademarks or trademarks of Microsoft Corporation in the United States and/or other countries.

Ivona is Copyright © 2001-2010, IVO Software Sp.z o.o.

Acapela is a trademark of Acapela Group

PCS Symbols illustrations are copyright of Mayer-Johnson Co.

Symbol Stix is copyright of News2You. "The Library of Character/Logo Symbols contained in this software is included free of charge, may be used solely for communication purposes and may not be sold, copied or otherwise exploited for any type of profit."

WordPower and ChatPower are trademarks of Inman Innovations, Inc.

My QuickChat 12 Adult is copyright of Talk To Me Technologies

My QuickChat 12 Child is copyright of Talk To Me Technologies

My QuickChat 8 Adult is copyright of Talk To Me Technologies

My QuickChat 8 Child is copyright of Talk To Me Technologies

My QuickChat 4 Child is copyright of Talk To Me Technologies

#### Chat Editor DVD

Chat Editor, owned by Saltillo Corporation

Microsoft Voices, owned by Microsoft Corporation

Microsoft's agreement states:

**INSTALLATION AND USE RIGHTS.** You may install and use one copy of the software on each computer on your premises that you use to exchange data and software with portable devices powered by a Microsoft operating system.

Saltillo grants permission for the use of Chat Editor on each computer used to exchange data with the NOVA chat device.

10022v2.3 ∙ 01/05/2017

#### Electronic Interference Information

This device complies with part 15 of the FCC Rules. Operation is subject to the following two conditions: (1) This device may not cause harmful interference, and (2) this device must accept any interference received, including interference that may cause undesired operation.

Warning! Changes or modifications to this unit not expressly approved by Saltillo Corporation could void the user's authority to operate the equipment.

Note: This equipment has been tested and found to comply with the limits for a Class B digital device, pursuant to Part 15 of the FCC Rules. These limits are designed to provide reasonable protection against harmful interference in a residential installation. This equipment generates, uses and can radiate radio frequency energy and, if not installed and used in accordance with the instructions, may cause harmful interference to radio communications. However, there is no guarantee that interference will not occur in a particular installation. If this equipment does cause harmful interference to radio or television reception, which can be determined by turning the equipment off and on, the user is encouraged to try to correct the interference by one or more of the following measures:

- Reorient or relocate the receiving antenna.
- Increase the separation between the equipment and receiver.
- Connect the equipment into an outlet on a circuit different from that to which the receiver is connected.
- Consult the dealer or an experienced radio/TV technician for help.

#### FCC RF Radiation Exposure and SAR Statements

The NOVA chat has been tested for body-worn Specific Absorption Rate (SAR) compliance. The radio module has been evaluated under FCC Bulletin OET 65C (01-01) and found to be compliant to the requirements as set forth in CFR 47 Sections, 2.1093, and 15.247 (b) (4) addressing RF Exposure from radio frequency devices. This model meets the applicable government requirements for exposure to radio frequency waves. The SAR limit set by the FCC is 1.6 W/kg.

This Class B digital apparatus meets all requirements of the Canadian Interference-Causing Equipment Regulations. Cet appareil numérique de la classe B respect toutes les exigences du Règlement sur le matériel brouiller du Canada.

# Warnings

This device is not intended to be an emergency call device or sole communication aid.

When operating this device in a medical environment, do not use with any product that is not medically approved. Follow all rules for appropriate wireless device use.

Do not use this device close to sources of RF radiation or you may encounter interference. Move away, if possible, from the source of the interference.

Any mounts used should be fitted by a qualified person. Failure to install the mounting system according to the manufacturer's instructions may result in an injury to the user. Be certain that the user's view is not obstructed by the mounting.

Analysis of positioning by a qualified person is required to prevent repetitive stress injuries to the user.

Cords and straps are potential strangulation hazards. Please consider this prior to placing these items with device users.

Small parts could present a choking or other hazard.

Do not use the device if the screen is cracked or broken.

Saltillo Corporation assumes no responsibility for any loss or claims by third parties which may arise through the use of this product.

Saltillo Corporation assumes no responsibility for any damage or loss caused by the deletion of data as a result of malfunction repairs or battery replacement. Be sure to back up all important data on other media (computer) to protect against its loss.

#### Implantable Medical Devices

A minimum separation of six (6) inches should be maintained between a handheld wireless mobile device and an implantable medical device, such as a pacemaker or implantable cardioverter defibrillator, to avoid potential interference with the device.

Persons who have such devices:

- Should ALWAYS keep the mobile device more than six (6) inches from their implantable medical device when the mobile device is turned ON;
- Should not carry the mobile device in a breast pocket;
- Should turn the mobile device OFF immediately if there is any reason to suspect that interference is taking place
- Should read and follow the directions from the manufacturer of your implantable medical device. If you have any questions about using your wireless mobile device with an implantable medical device, consult your health care provider.

#### Environmental Intended Use and Storage Conditions

Intended Use: 32° to 113°F *or* 0° to 45°C

Storage: -4° to 122°F *or* -20° to 50°C Relative humidity: 10% to 90%

# **Table of Contents**

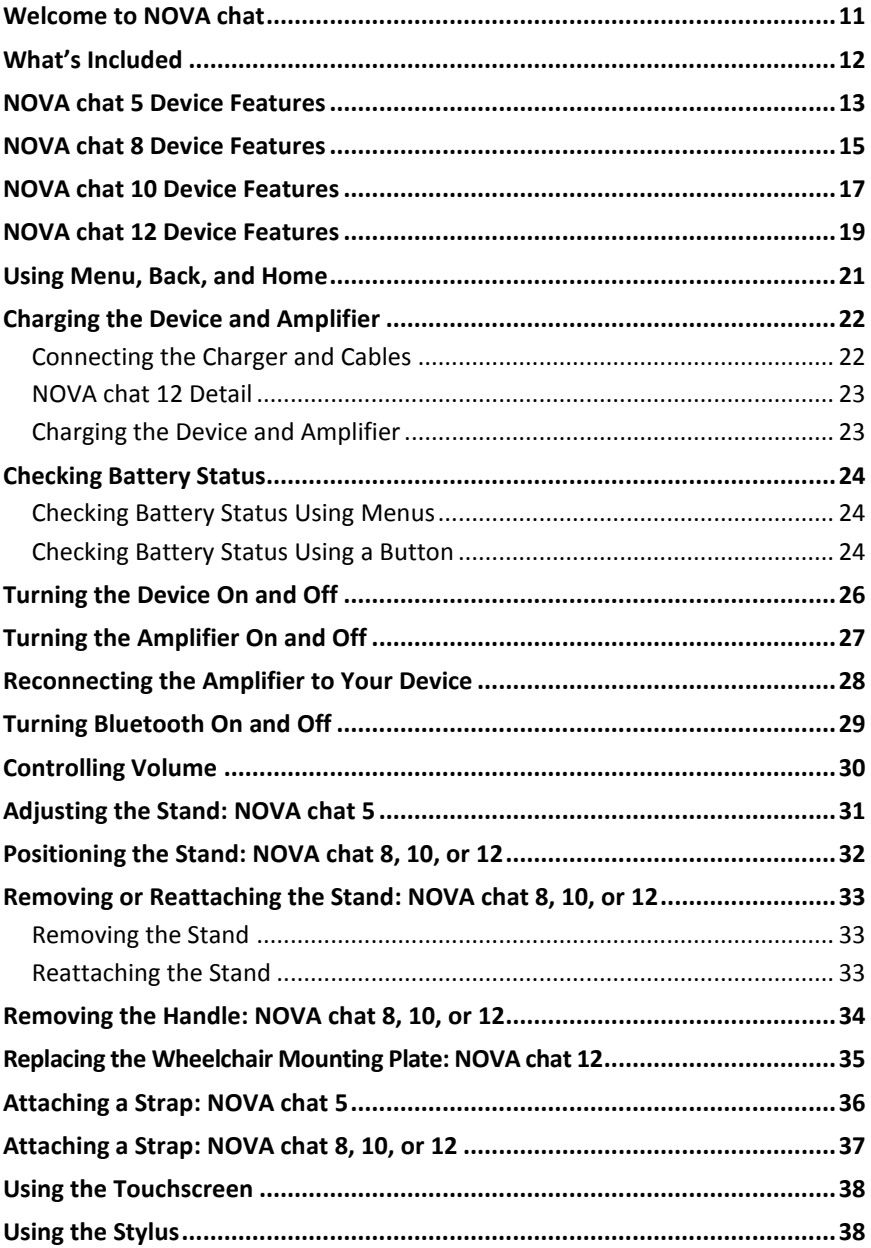

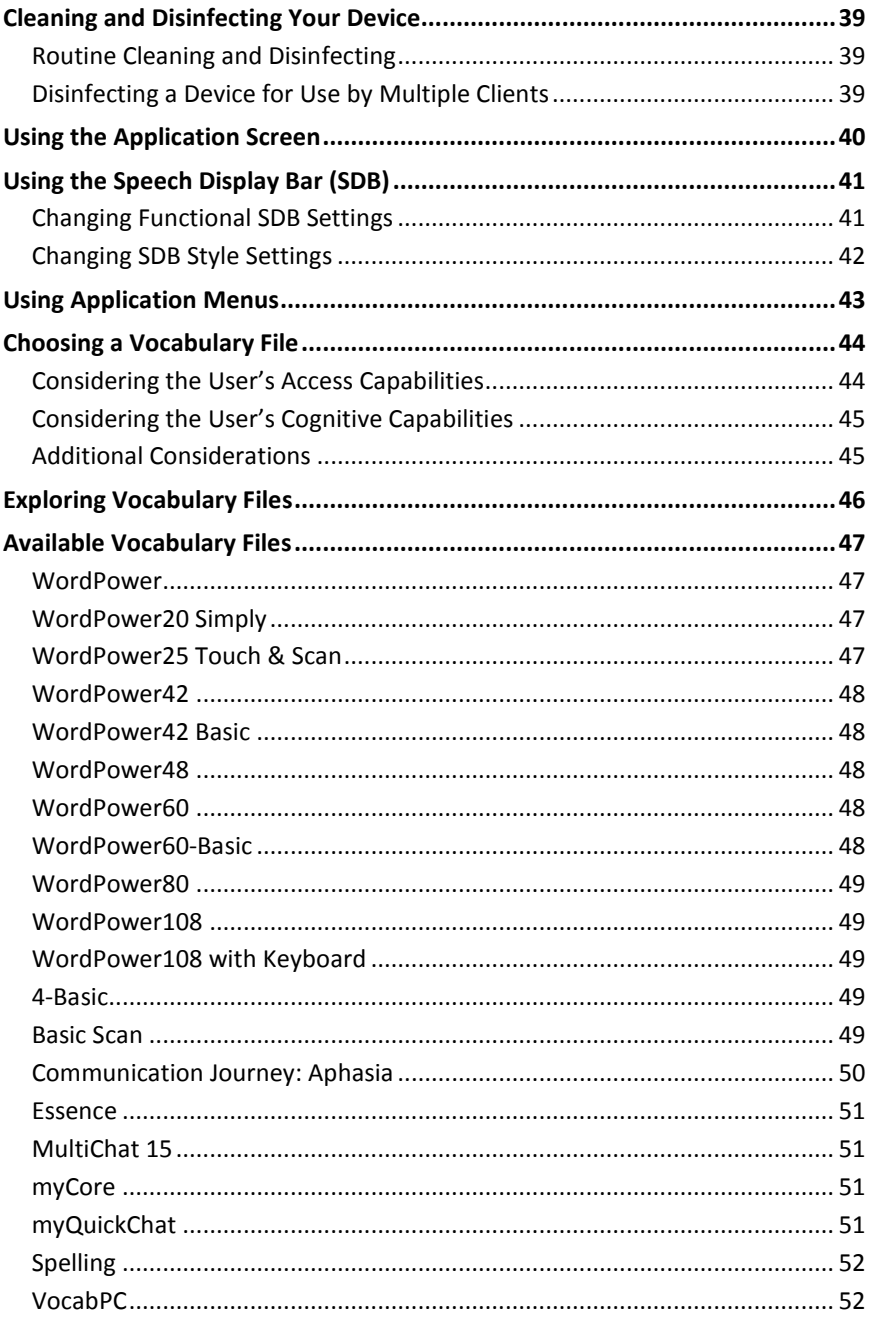

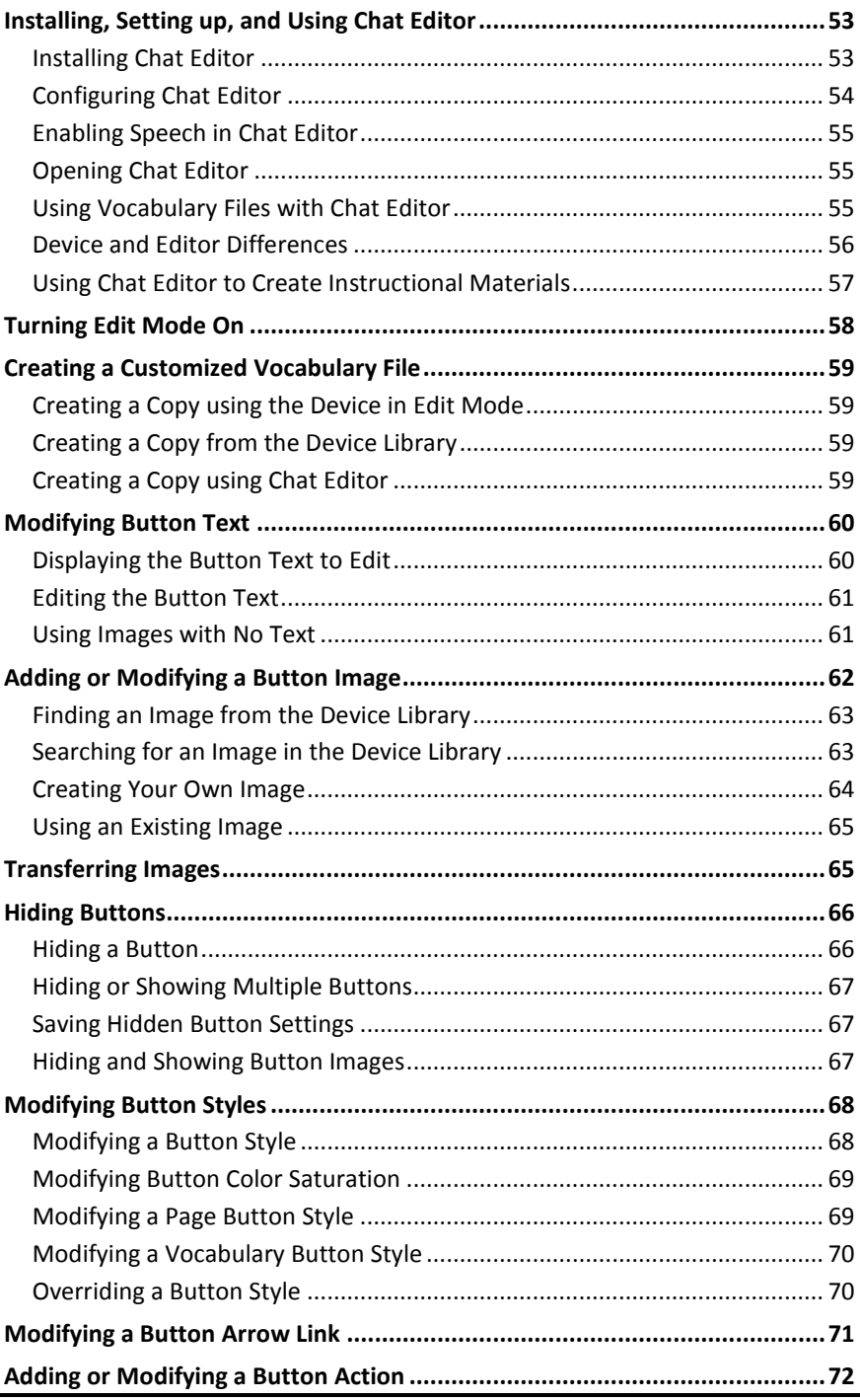

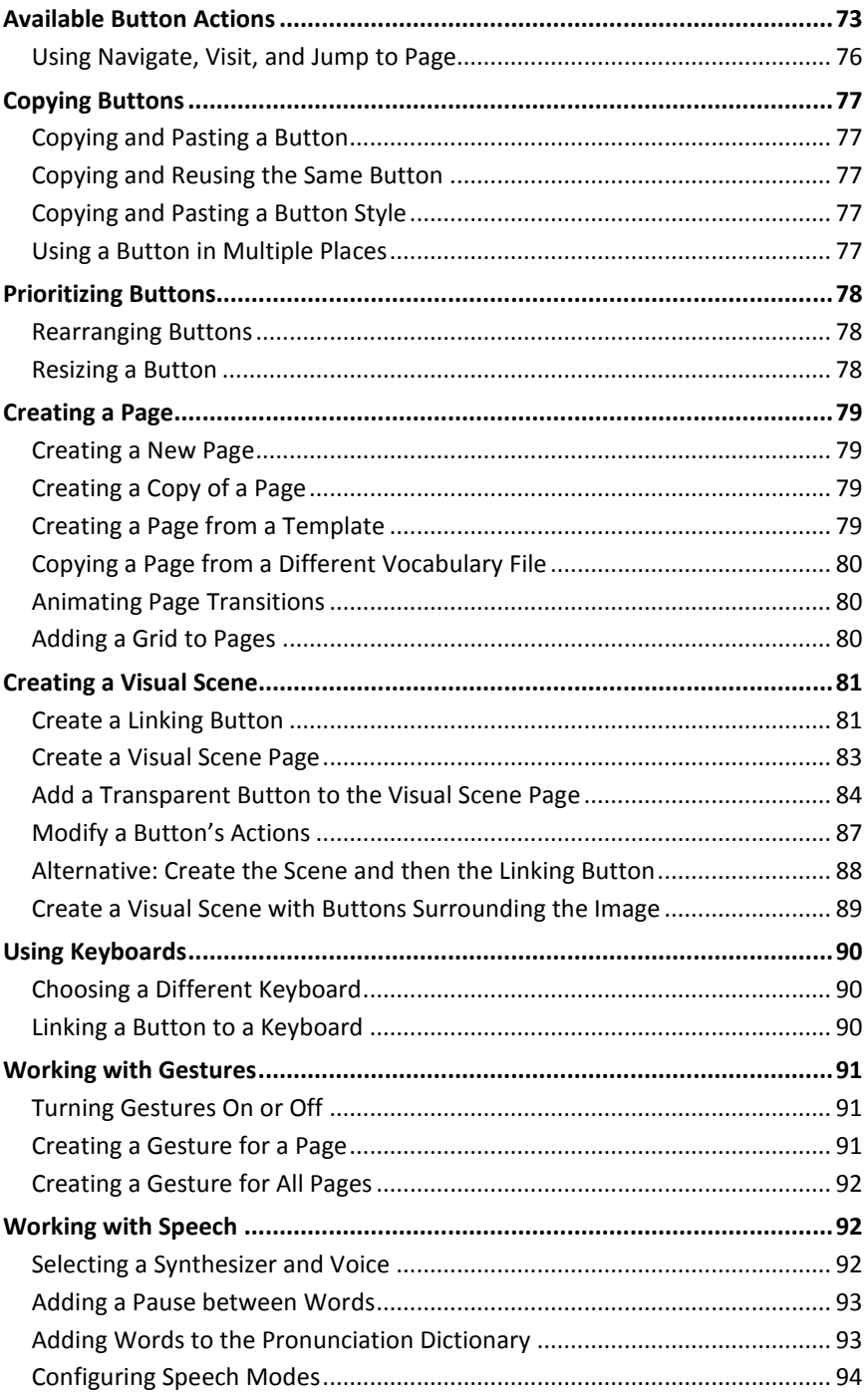

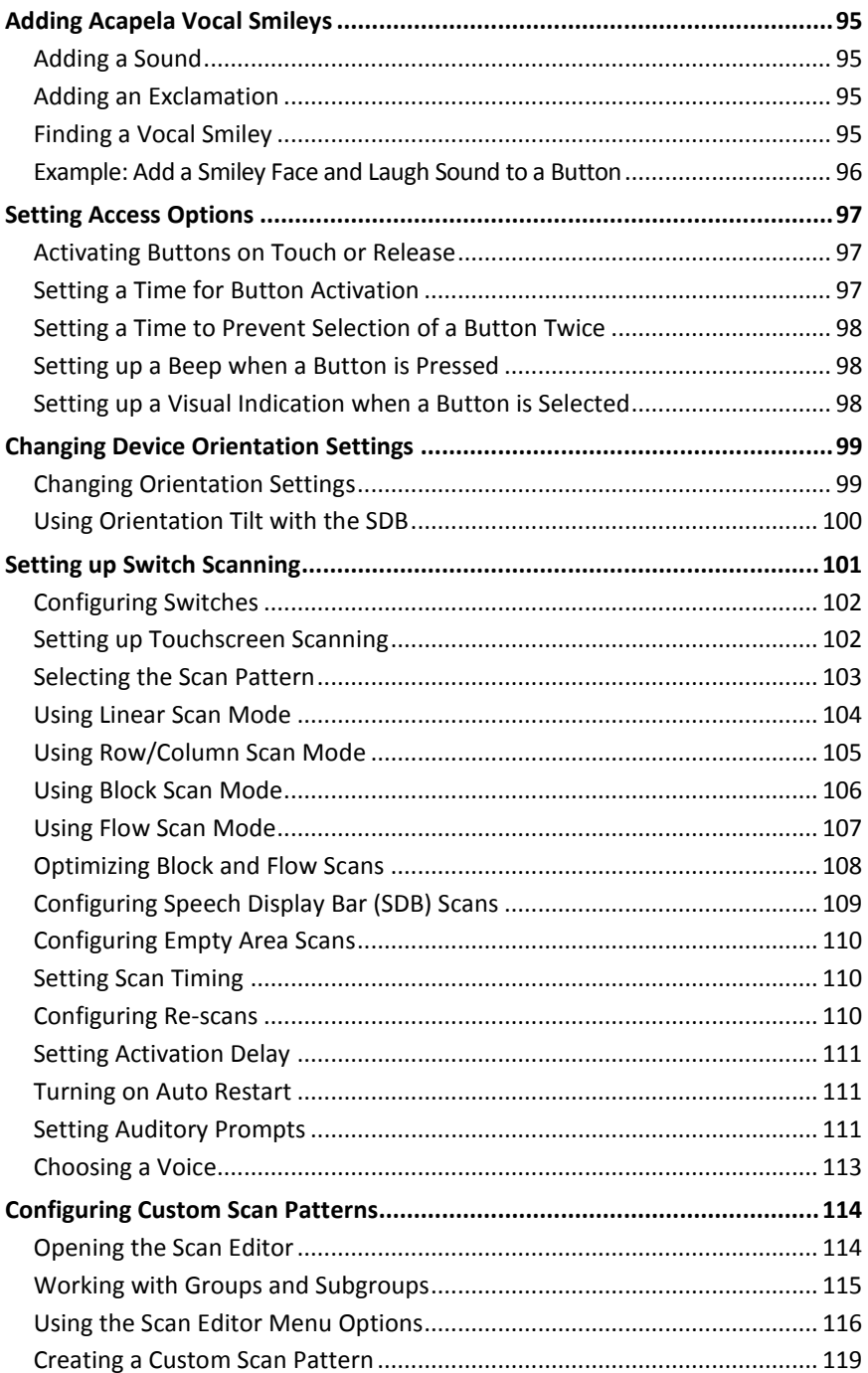

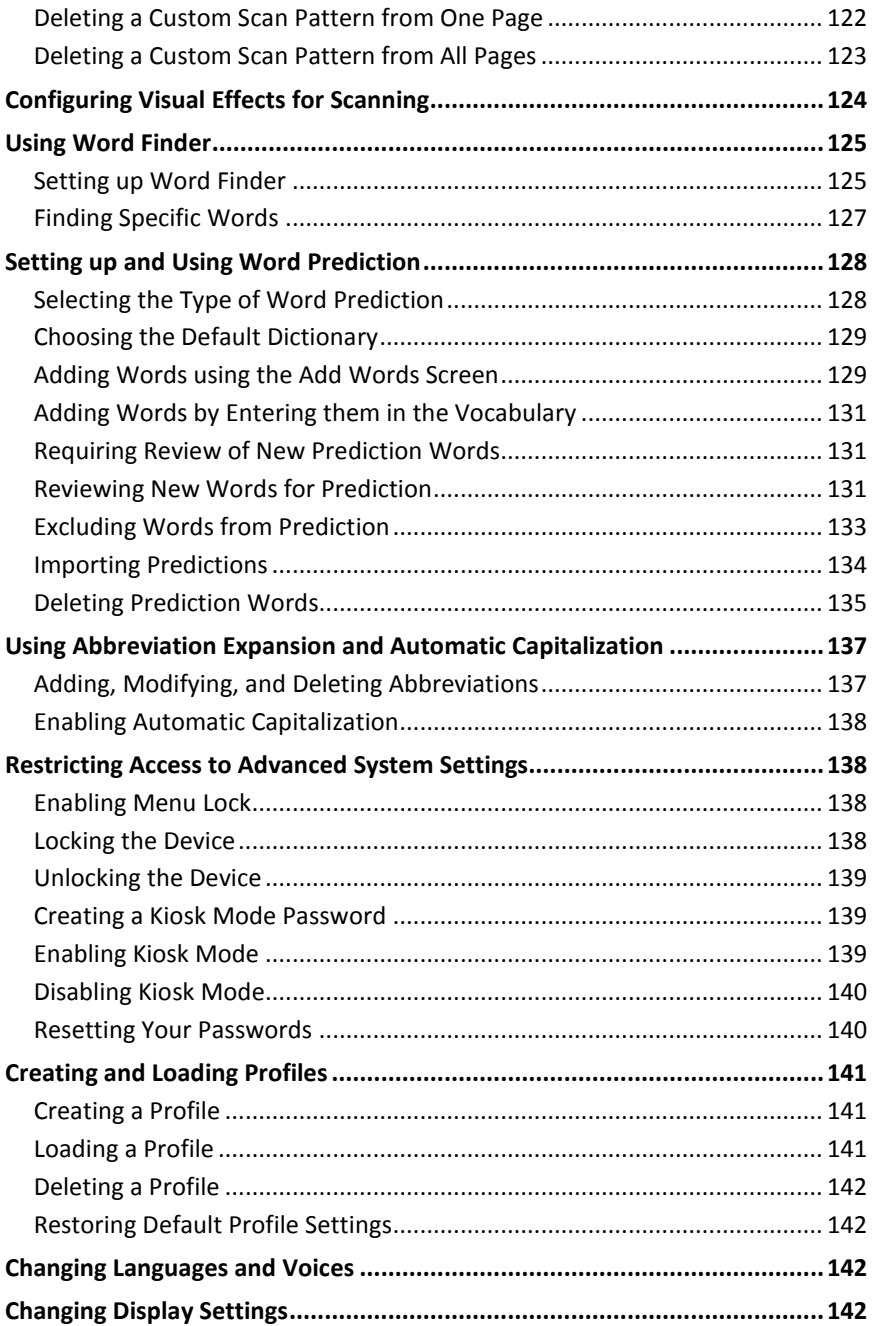

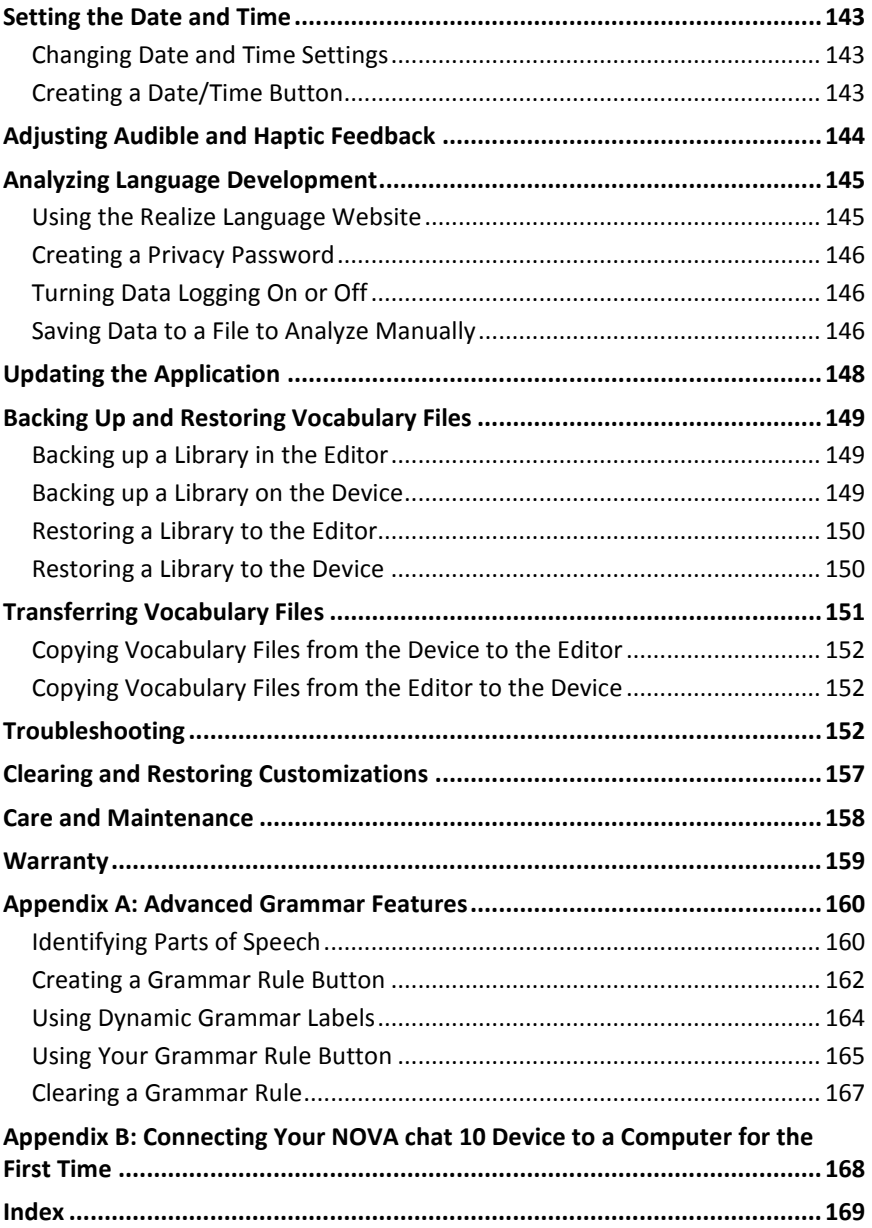

# <span id="page-12-0"></span>**Welcome to NOVA chat**

This user's guide offers step-by-step instructions for setting up and using your NOVA chat™ device. Additional information and support are available.

**Support articles can be found on the Saltillo website:**

<http://saltillo.com/support/>

**Training opportunities can be found on the Saltillo website:** <http://saltillo.com/webinars>

**Contact Saltillo for Operational or Technical support at:**

Phone:1-800-382-8622

Email: [service@saltillo.com](mailto:service@saltillo.com)

**Trouble Tickets:** <http://saltillo.com/tt/>

### **For Realize Language™ website support:**

[support@realizelanguage.com](mailto:support@realizelanguage.com)

# <span id="page-13-0"></span>**What's Included**

The following were included in your NOVA chat package.

#### **Your NOVA chat Device (one of the following)**

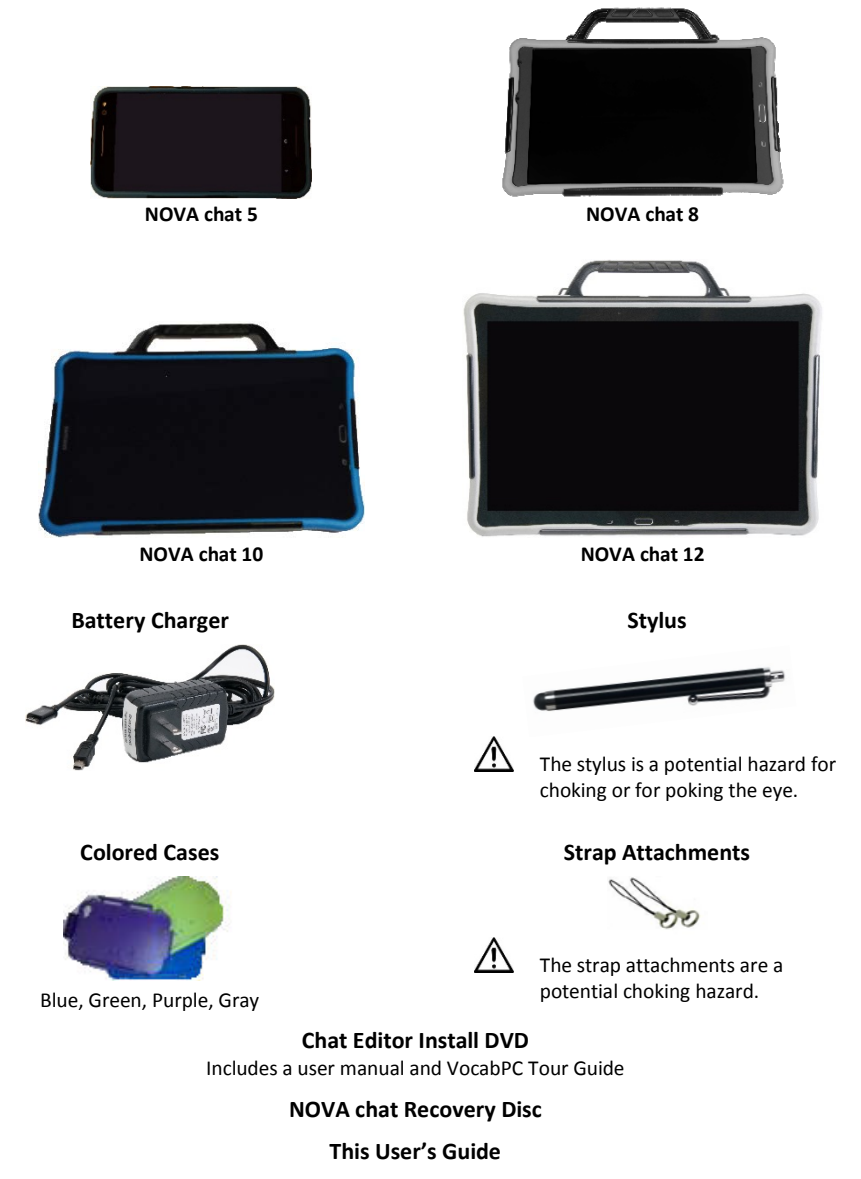

*Note:* We suggest that you keep your packaging materials.

# <span id="page-14-0"></span>**NOVA chat 5 Device Features**

### **NOVA chat 5 Front View**

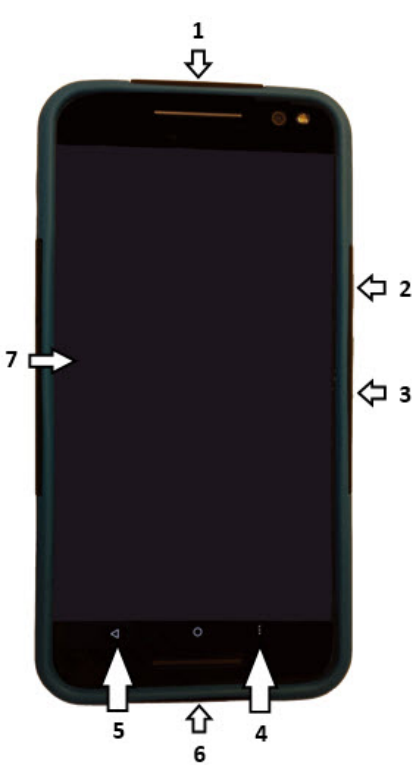

- **1** Headset jack (3.5 mm)
- **2** Power button: Press and hold to turn device on or off
- **3** Volume button: Press to turn volume up or down
- **4** Menu: Tap to display menus that allow you to select a vocabulary file, enable or disable augmentative options, set how and when to speak messages, and configure a wide variety of additional options.
- **5** Back: Tap to return to the previous screen or menu. Press and hold to display an option to close the application.
- **6** USB port: Connect a USB cable for charging the device or transferring vocabulary
- **7** Display: Displays the application screens

### **NOVA chat 5 Back View**

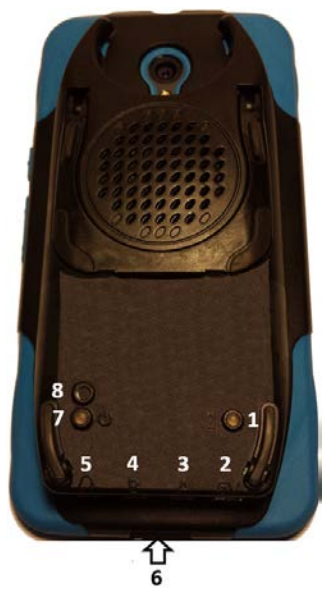

- Amplifier charging LED
- Amplifier charging port
- Switch jack A
- Switch jack B
- Headset jack
- USB port for charging the device or transferring vocabulary
- Amplifier power LED
- Amplifier power button

# <span id="page-16-0"></span>**NOVA chat 8 Device Features**

#### **NOVA chat 8 Front View**

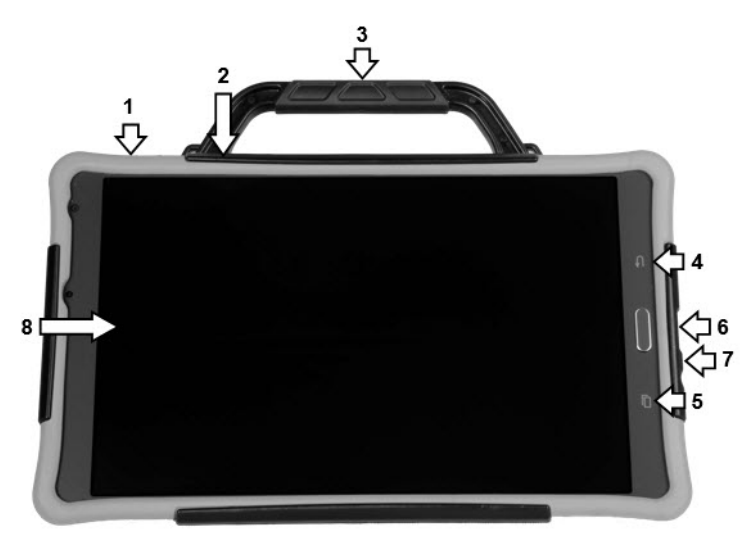

- **1** Power button: Press and hold to turn the device on or off
- **2** Volume button: Press to turn the volume up or down
- **3** Handle
- **4** Back: Tap to return to the previous screen or menu. Press and hold to display an option to close the application.
- **5** Menu: Tap to display menus that allow you to select a vocabulary file, enable or disable augmentative options, set how and when to speak messages, and configure a wide variety of additional options.
- **6** USB port: Connect a USB cable for charging the device or transferring vocabulary
- **7** Headset jack (3.5 mm)
- **8** Display screen: Displays the application screens

### **NOVA chat 8 Side and Back View**

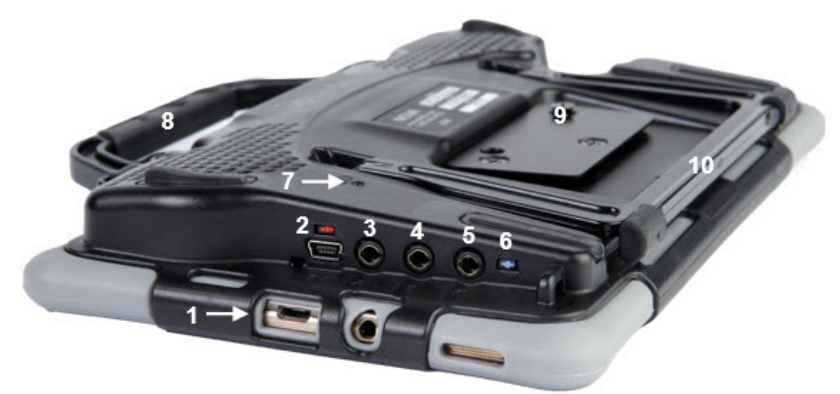

- USB port for charging the device or transferring vocabulary
- Amplifier charging port and LED (red)
- Switch jack A
- Switch jack B
- Headset jack
- Amplifier power LED (blue)
- Amplifier power button
- Handle
- Wheelchair mounting plate (optional)
- Stand

# <span id="page-18-0"></span>**NOVA chat 10 Device Features**

### **NOVA chat 10 Front View**

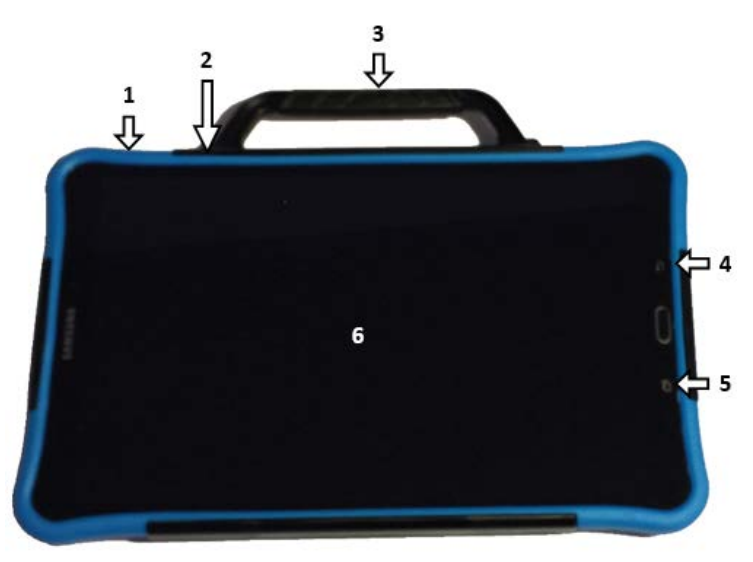

- **1** Power button: Press and hold to turn the device on or off
- **2** Volume button: Press to turn the volume up or down
- **3** Handle
- **4** Back: Tap to return to the previous screen or menu. Press and hold to display an option to close the application.
- **5** Menu: Tap to display menus that allow you to select a vocabulary file, enable or disable augmentative options, set how and when to speak messages, and configure a wide variety of additional options.
- **6** Display screen: Displays the application screens

#### **NOVA chat 10 Back View**

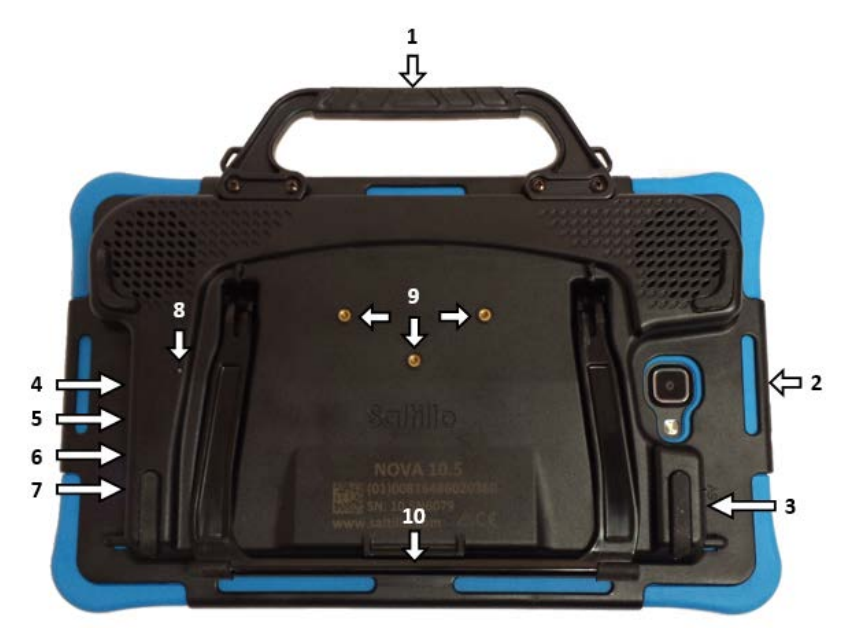

- Handle
- USB port for charging the device or transferring vocabulary
- Amplifier charging port and LED (red)
- Switch jack A
- Switch jack B
- Headset jack
- Amplifier power LED (blue)
- Amplifier power button
- Wheelchair mounting plate screw holes
- Stand

# <span id="page-20-0"></span>**NOVA chat 12 Device Features**

#### **NOVA chat 12 Front View**

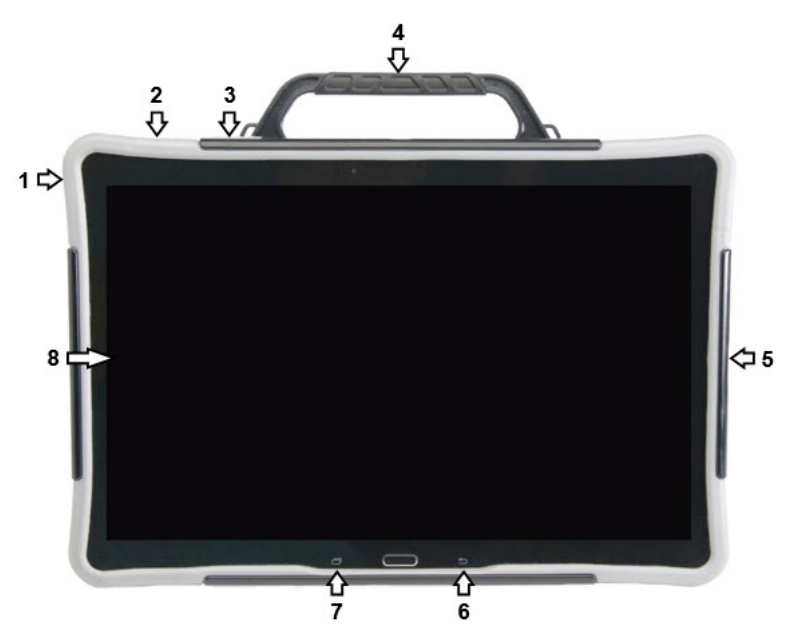

- **1** Headset jack (3.5 mm)
- **2** Power button: Press and hold to turn the device on or off
- **3** Volume button: Press to turn the volume up or down
- **4** Handle
- **5** USB port: Connect a USB cable for charging the device or transferring vocabulary
- **6** Back: Tap to return to the previous screen or menu. Press and hold to display an option to close the application.
- **7** Menu: Tap to display menus that allow you to select a vocabulary file, enable or disable augmentative options, set how and when to speak messages, and configure a wide variety of additional options.
- **8** Display screen: Displays the application screens

#### **NOVA chat 12 Side and Back View**

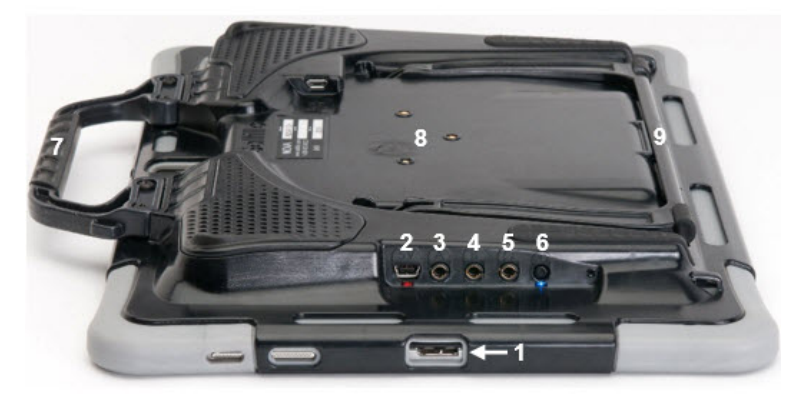

- USB port for charging the device or transferring vocabulary
- Amplifier charging port and LED
- Switch jack A
- Switch jack B
- Headset jack
- Amplifier power button and LED
- Handle
- Wheelchair mounting plate\*
- Stand

\* If you need to replace the wheelchair mounting plate, see [Replacing the Wheelchair](#page-36-0)  [Mounting Plate: NOVA chat 12.](#page-36-0)

# <span id="page-22-0"></span>**Using Menu, Back, and Home**

The Chat software provides icons along the bottom of the display for configuring settings, navigating to previous pages or menus, and opening the Home screen to access advanced system settings.

While running the Chat software, **Menu** allows you to determine which vocabulary files to use, which augmentative options are enabled, how and when to speak messages, and how a wide variety of other options are configured.

**Back** navigates to the previous page or previous menu. Press and hold **Back** to display an option to close the application.

**Home** takes you to the Home screen. From the Home screen, you can access the advanced system settings.

**Menu**, **Back**, and **Home** are implemented differently according to device. Home, for example, may be an on-screen icon or a physical button that you press. Depending on which device you have, you may see any of the following:

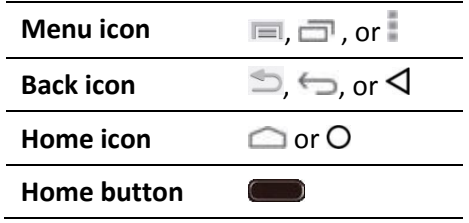

# <span id="page-23-0"></span>**Charging the Device and Amplifier**

A battery charger was included in the box with your device. The charger cables allow you to charge the device and the amplifier at the same time.

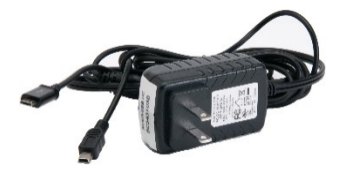

## <span id="page-23-1"></span>**Connecting the Charger and Cables**

Plug the charger into an electrical outlet—a surge protector is recommended.

Plug the mini connector into the mini USB port on the amplifier case and plug the micro connector into the micro USB port on the device.

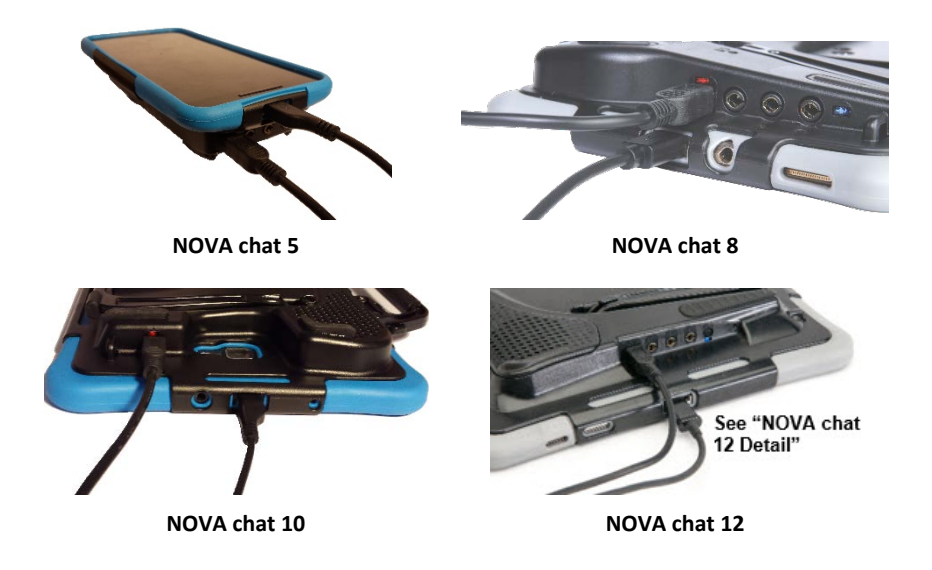

### <span id="page-24-0"></span>**NOVA chat 12 Detail**

**Device USB charging port (back of device facing up)**

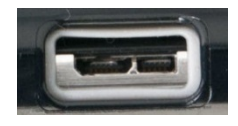

**If you insert a USB 2.0 Micro cable (with the back of the device facing up), the connector will insert into the left side of the port. It will**  *not* **fill the entire port.**

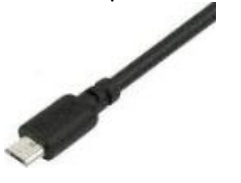

**If you insert a USB 3.0 Micro B cable, the connector will fill the entire port.**

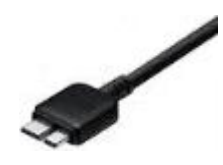

### <span id="page-24-1"></span>**Charging the Device and Amplifier**

We suggest charging both the device and amplifier each night.

The red battery indicator next to the amplifier's charger connection should be flashing while charging and will glow steadily when it is fully charged.

- 1. Tap the power button to turn off the display light.
- 2. Plug the charger's connectors into the device and amplifier.
- 3. Plug the other end of the charger into an electrical outlet.

When the device and amplifier are fully charged:

- 1. Unplug the connectors from the device and amplifier.
- 2. Unplug the charger from the electrical outlet (optional).
- 3. Tap the device's power button to turn the display on.

# <span id="page-25-0"></span>**Checking Battery Status**

You can check the battery status of the device and amplifier by navigating menus or by having a button on a vocabulary page that checks the status.

## <span id="page-25-1"></span>**Checking Battery Status Using Menus**

You can check the battery status of both the device and the amplifier by navigating menus.

### Choose **Menu** > **Settings** > **System** > **About Device**.

The screen will show the battery charging status and charge level for both the device and the amplifier.

### <span id="page-25-2"></span>**Checking Battery Status Using a Button**

Some Saltillo-provided vocabulary files already include buttons for checking the battery status. For example: WordPower™ offers the option from the last page of Groups, and MultiChat 15 offers the button on the Device Tools page from the second page of "Things".

To create a button that checks the battery status of both the device and the amplifier, create a button on a vocabulary page that contains the action "Battery Status".

- 1. Press and hold on the button you want to modify. (Right-click the button if you are using Chat Editor.)
- 2. Choose **Edit Button** to display the Button Properties.
- 3. Choose the **Actions** tab.
- 4. Use the drop-down list to select the **Battery status** action.
- 5. Choose **OK**.

Any time you choose this button, the application will speak the battery status of the device and the amplifier and display the information in the Speech Display Bar (SDB).

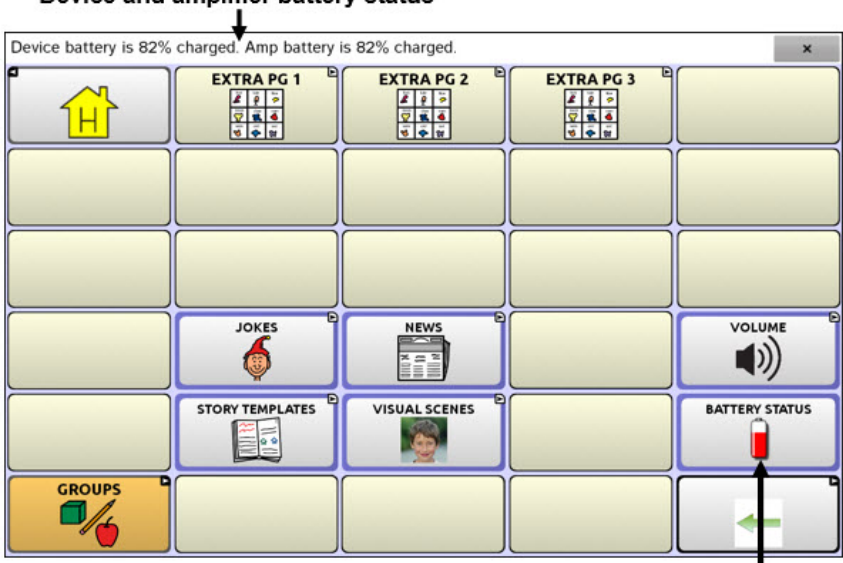

### Device and amplifier battery status

**Battery status button** 

For additional information on creating a button action, see [Adding or](#page-73-0)  [Modifying a Button Action](#page-73-0) on page [72.](#page-73-0)

# <span id="page-27-0"></span>**Turning the Device On and Off**

The power button is located on the edge of the device.

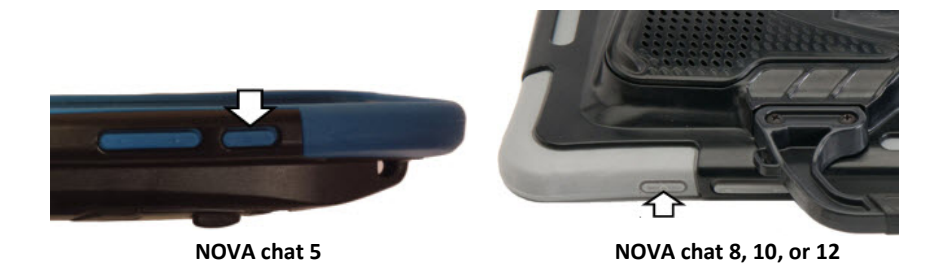

### **To turn your device on from a complete power-down:**

Press and hold the power button.

### **To turn your device off for storage:**

- 1. Press and hold the power button.
- 2. At the prompt, choose **Power off**.
- 3. Choose **OK** to confirm.

### **To turn the screen on and off for daily use:**

When using the device on a daily basis, tap the power button quickly to turn just the screen on and off. We suggest tapping (not holding) the power button to turn off the screen. Tap the power button to wake up the screen.

There is no need to turn the amplifier off when using the device on a daily basis. If you are in an environment that requires turning off the amplifier or if you will be leaving the device in storage for a long period of time, see [Turning the Amplifier On and Off.](#page-28-0)

### **To change the screen timeout setting:**

The screen is set up to power down automatically after a specified period of no activity. To change the period of delay between the last key press or screen touch and the automatic screen timeout:

Choose **Menu** > **Settings** > **System** > **Display Settings** > **Screen Timeout**  and choose the appropriate setting.

# <span id="page-28-0"></span>**Turning the Amplifier On and Off**

Typically, the amplifier should be left on. When the amplifier is off, speech is still available, but it comes from the device's internal speaker.

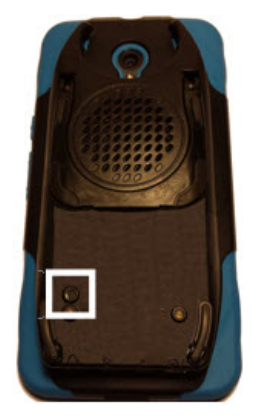

**NOVA chat 5 NOVA chat 8**

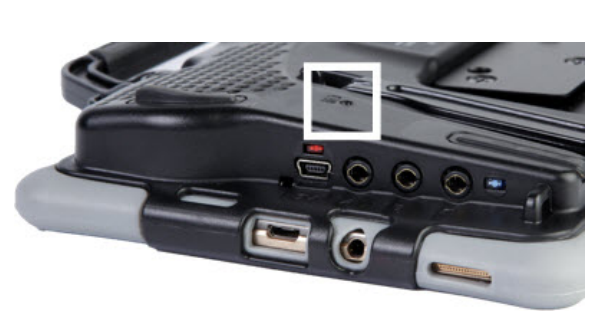

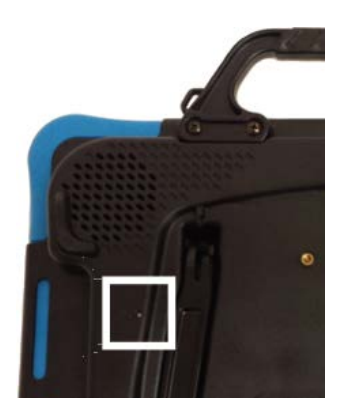

**NOVA chat 10**

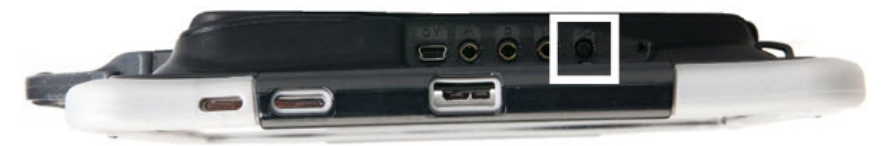

**NOVA chat 12**

The NOVA chat 5, 8, and 10 amplifier power buttons (labeled "I/O" on the NOVA chat 8 and 10) are recessed. Use the tip of a pen when you need to press the button. Do *not* use an object with a sharp point, such as a pin; it could damage the button.

The NOVA chat 12 amplifier power button (labeled "I/O") is recessed slightly to avoid pressing it accidentally. If you have difficulty pressing it, use the touchscreen stylus that came with your device.

### **To turn the amplifier off:**

Press and hold the amplifier power button until both the red and blue lights come on. Then release the button.

### **To turn the amplifier on:**

Press the amplifier power button for a second. The light will flash to indicate the amplifier is on and working properly.

The blue light will flash when on and not connected to the device. Once connected to the device, the blue light will glow steadily.

# <span id="page-29-0"></span>**Reconnecting the Amplifier to Your Device**

Make sure the amplifier is turned on and charged.

- 1. On your device, press and hold **Back**.
- 2. Choose **Yes** to confirm that you want to close the application.
- 3. Reopen the application.
- 4. The device will scan for your amplifier and reconnect to it.

# <span id="page-30-0"></span>**Turning Bluetooth On and Off**

*Note:* This section does not apply to NOVA chat 5 devices.

The amplifier and the device communicate using a Bluetooth connection. During air travel and in some medical facilities the Bluetooth option is required to be turned off.

*Note:* Bluetooth is only used to connect the amplifier and device. It has no other function.

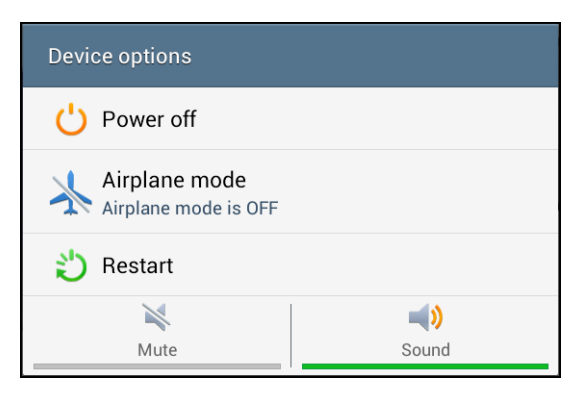

### **To turn Bluetooth off:**

Press and hold the device's power button. The Device Options menu opens. Tap **Airplane Mode**. This puts the device into Airplane Mode.

### **To turn Bluetooth on:**

Press and hold the power button and tap **Airplane Mode**. This takes the device out of Airplane Mode and turns Bluetooth back on.

# <span id="page-31-0"></span>**Controlling Volume**

**To prevent possible hearing damage, do not listen to earphones at high volume levels for long periods.**

The volume button is located on the edge of the device. Press the ends of the button to increase or decrease volume.

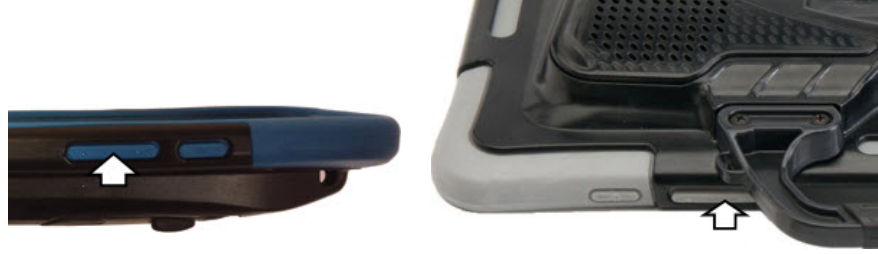

**NOVA chat 5 NOVA chat 8, 10, or 12**

In addition to using the volume button, you can add volume controls to buttons within vocabulary pages. For details, see [Adding or Modifying a](#page-73-0)  [Button Action](#page-73-0) on pag[e 72.](#page-73-0)

An amplifier has been provided for additional volume. The amplifier is powered by its own battery and must be charged and turned on in order to provide sound.

The amplifier communicates with the device by means of a Bluetooth connection. If the two lose this connection, sound will be provided only by the device speakers and may not be sufficient for your environment.

To reconnect the device to the amplifier, press and hold **Back** and choose **Yes** to confirm that you want to close the application. Then reopen the application. The device will scan for your amplifier and connect to it.

If the amplifier does not reconnect, make sure the amplifier is on and charged. For details on turning the amplifier on, see [Turning the](#page-28-0)  [Amplifier On and Off](#page-28-0) on page [27.](#page-28-0)

# <span id="page-32-0"></span>**Adjusting the Stand: NOVA chat 5**

The amplifier stand can be used to hold the NOVA chat screen in either landscape or portrait orientation. Rotate the stand until it is perpendicular to the surface of the amplifier.

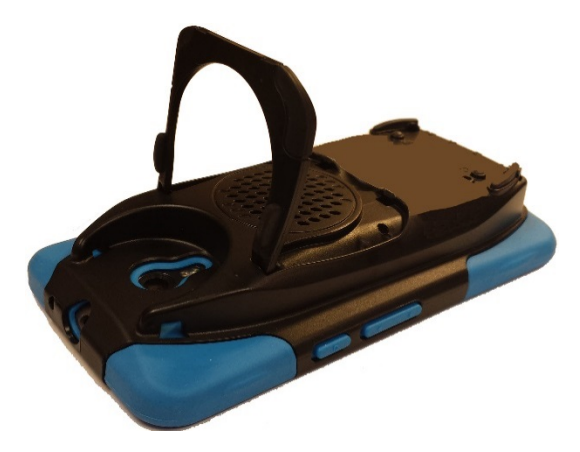

Then position the unit to landscape or portrait orientation as needed.

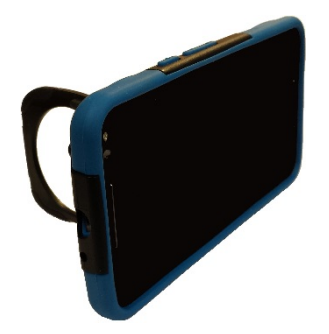

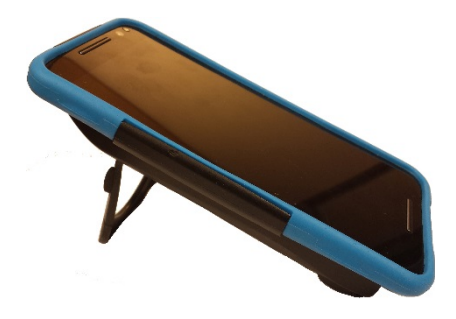

# <span id="page-33-0"></span>**Positioning the Stand: NOVA chat 8, 10, or 12**

To position the device at an angle for easy viewing of the screen, do the following:

- 1. Place the device face-down on a flat surface.
- 2. While holding your thumb on the edge of the device below the stand's bottom support, press on the *inside* of the support with the tip of your index finger (or the tips of several fingers) to pull the support *away* from the latch.

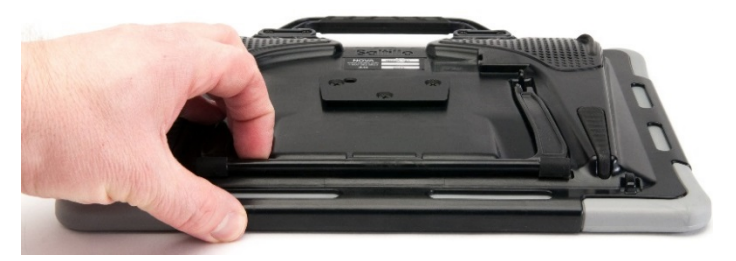

3. Lift the support away from the back of the device …

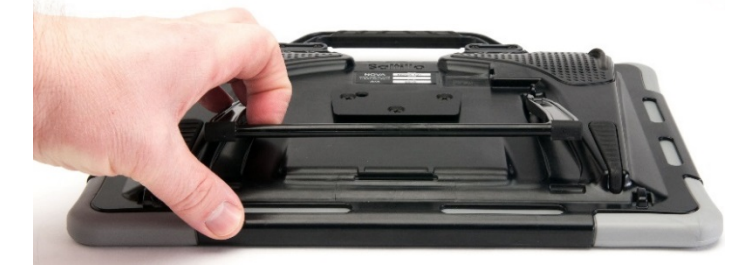

4. until the legs latch into place.

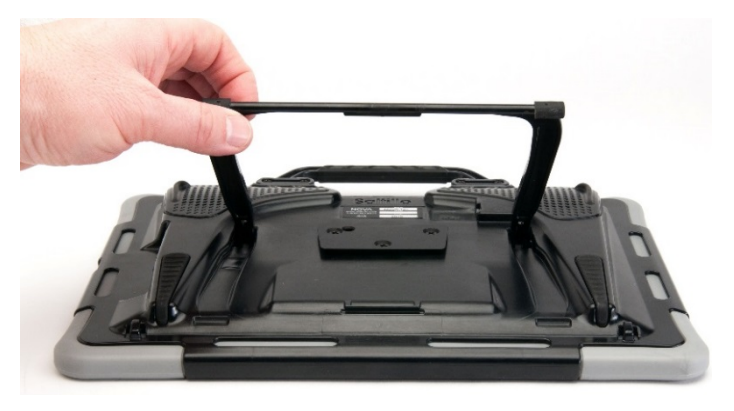

# <span id="page-34-0"></span>**Removing or Reattaching the Stand: NOVA chat 8, 10, or 12**

If you do not want to use the stand, you can remove it from the back of the device. You can reattach it easily at any time.

# <span id="page-34-1"></span>**Removing the Stand**

- 1. Position the stand so that it is not latched in place.
- 2. Squeeze near the end of one leg with your fingers until the small peg disengages from the holder.

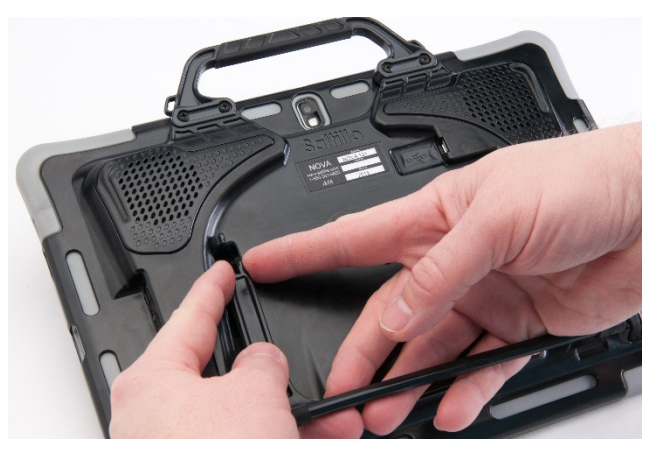

- 3. Pull the leg up until it is completely out of the holder.
- 4. Repeat for the other leg.

*Note:* Be sure to store the stand in a safe location in case you want to reattach it later.

**When the stand is removed, it becomes a potential hazard for choking or for poking the eye.**

# <span id="page-34-2"></span>**Reattaching the Stand**

- 1. Squeeze near the end of one leg of the stand with your thumb and index finger.
- 2. Push the leg into the holder until the small peg snaps into place.
- 3. Repeat for the other leg.

# <span id="page-35-0"></span>**Removing the Handle: NOVA chat 8, 10, or 12**

If you do not plan to use the handle, you can remove it by removing the screws that hold it in place.

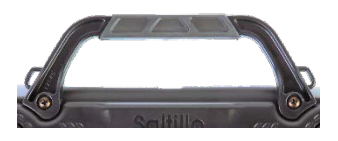

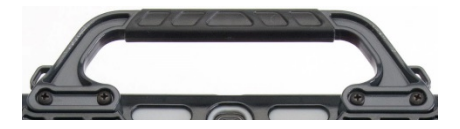

**NOVA chat 8: Remove two screws NOVA chat 10 or 12: Remove four screws**

**The handle and screws are potential choking hazards.**
# **Replacing the Wheelchair Mounting Plate: NOVA chat 12**

Your NOVA chat 12 device shipped with the wheelchair mounting plate installed. If you need to replace it, follow these instructions.

- 1. Place the device face-down on a flat surface. Be careful not to scratch the display.
- 2. Remove the three screws from the old mounting plate and remove the plate from the back of the device.
- 3. Align the three tapered holes in the new mounting plate with the three threaded holes on the back of the device.

*Important!* Be sure that the plate is oriented so that the additional hole for the holding pin is in the upper left.

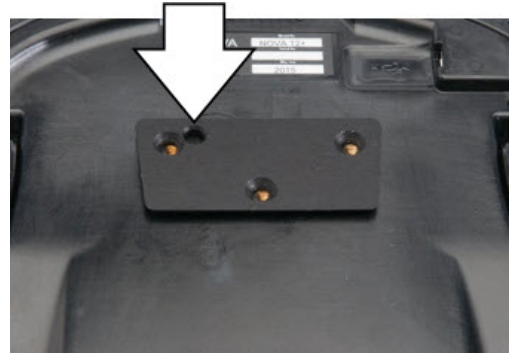

4. Insert and tighten the screws.

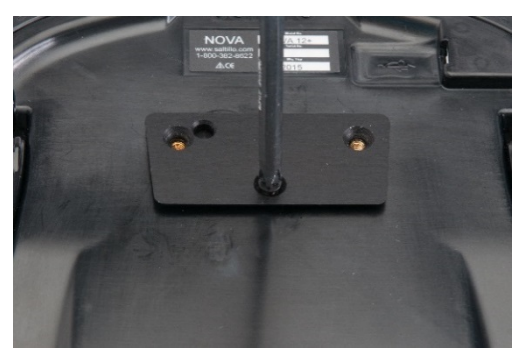

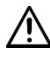

**Store or dispose of the old mounting plate and screws safely. Loose screws can be a choking hazard.**

# **Attaching a Strap: NOVA chat 5**

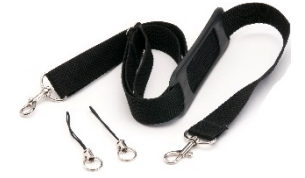

For hands-free transport, loops for attaching a strap were provided in your NOVA chat package. First, decide whether you want to carry the unit in landscape or portrait orientation.

Then, attach two loops to the appropriate side as shown.

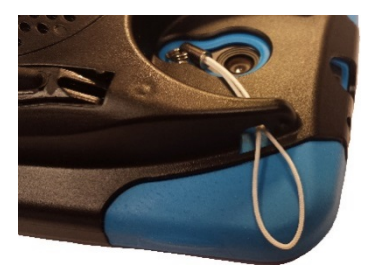

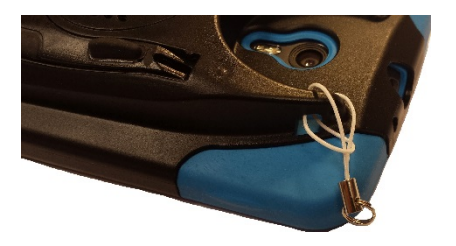

**1 2**

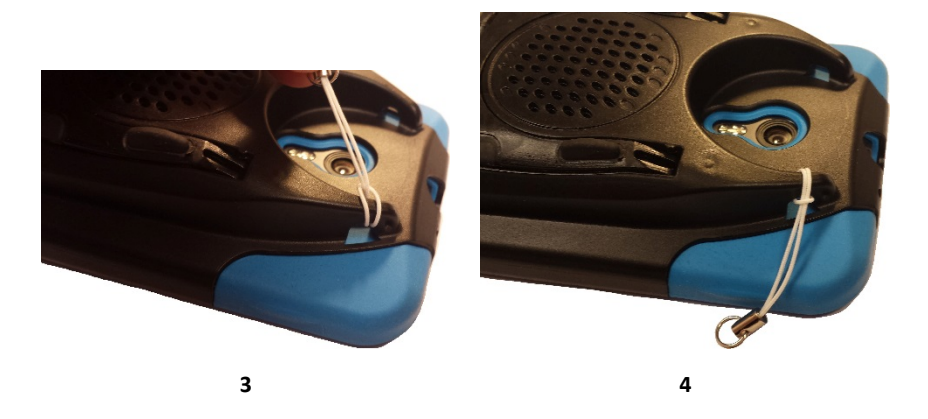

*Note:* Do not attach a strap directly to the plastic case as this may damage the device.

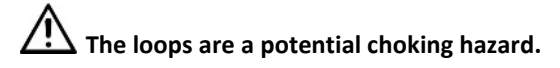

# **Attaching a Strap: NOVA chat 8, 10, or 12**

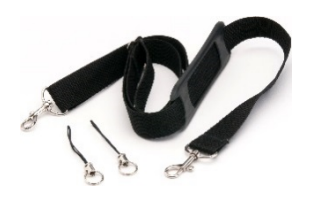

For hands-free transport, loops for attaching a strap were provided in your NOVA chat package. For convenience, there are two sets of strap holders—one set on the handle and another set on the bottom edge of the device.

*Note:* If you remove the handle, simply attach the strap to the bottom holders.

Attach two loops to the appropriate holders as shown.

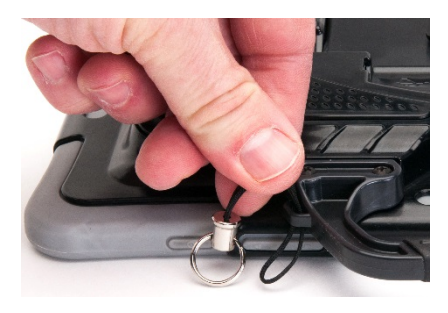

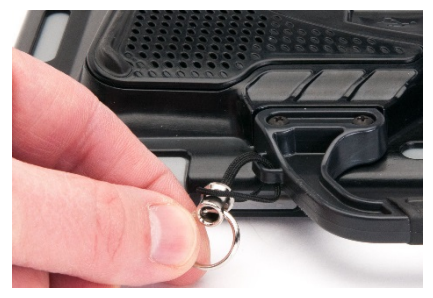

**1 2**

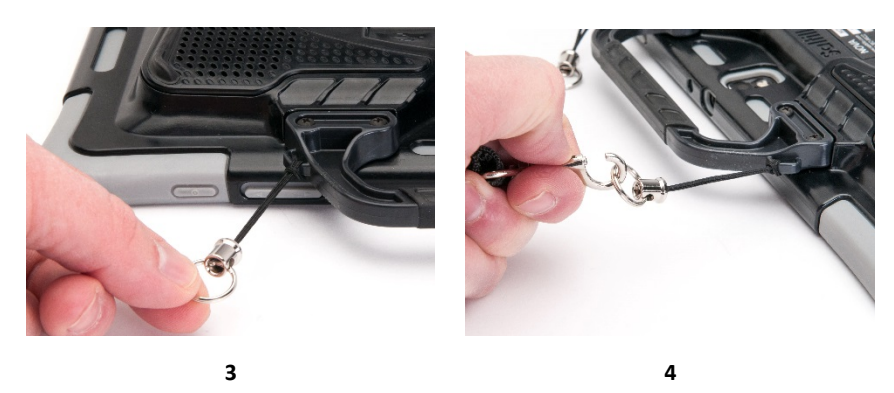

*Note:* Do not attach a strap directly to the plastic case as this may damage the device.

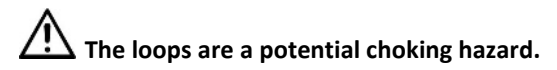

# **Using the Touchscreen**

Your device comes with a capacitive touchscreen. It responds best to a light touch from the pad of your finger. You can also use the stylus that was provided with your device. See [Using the Stylus.](#page-39-0)

*Important!* Using excessive force or a metallic object when pressing on the touchscreen may damage the tempered glass surface and void the warranty.

*Note:* To clean the touchscreen, se[e Routine Cleaning and Disinfecting](#page-40-0) on page [39.](#page-40-0) If your device will be used by more than one client, see [Disinfecting a Device for Use by Multiple Clients](#page-40-1) on page [39.](#page-40-1)

# <span id="page-39-0"></span>**Using the Stylus**

A compatible stylus was provided with your device. If you prefer to purchase a different stylus, be sure it is compatible with a capacitive touchscreen

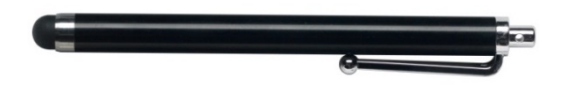

*Note:* The stylus provided has an opening on the end and can be attached to an individual or the device using a chain, string, or lanyard.

**The stylus is a potential hazard for choking or for poking the eye.**

# **Cleaning and Disinfecting Your Device**

If your device will only be used by one client, routine cleaning and disinfecting should be sufficient. If, however, multiple clients will be using the device, take additional measures to clean and disinfect the device after it has been used by one client before allowing it to be used by another client.

## <span id="page-40-0"></span>**Routine Cleaning and Disinfecting**

To clean your device case and screen, turn the device off, wipe with a soft, lint-free cloth slightly dampened with water, and dry with another soft, lint-free cloth. *Do not spray or splash liquid directly on the device*.

To disinfect the case, moisten a clean cloth in a solution of 1/4 cup of vinegar and 1 cup of water. *Do not use vinegar and water on the display*.

## <span id="page-40-1"></span>**Disinfecting a Device for Use by Multiple Clients**

*Note:* This section applies only when multiple clients will be using the same device. In that situation, it's vital to effectively disinfect the device and accessories that have been used by a client before handling and use by another client.

#### **First Step: Put on protective gloves**

#### **Next Step: Clean the device and accessories**

- 1. Wipe down the device and accessories with disinfectant wipes (Virucidal, Bactericidal, Pseudomonacidal, Tuberculocidal, Fungicidal)—Metrex CaviWipes™. Follow the disinfectant product manufacturer's instructions for *cleaning*.
- 2. Take a Q-tip with cleaner applied (for example, Windex<sup>®</sup> or another commercial cleaner) and clean inside all cracks and crevices. You may want to use a toothbrush or similar brush.
- 3. Blow the device off with an air hose, or wipe it dry.

#### *Important! Make sure all soil is removed from the device and accessories. This is vital before proceeding to disinfecting the equipment.*

#### **Next Step: Disinfect the device and accessories**

- 1. Wipe down the device and accessories with a new disinfectant wipe (Virucidal, Bactericidal, Pseudomonacidal, Tuberculocidal, Fungicidal)—Metrex CaviWipes. Follow the disinfectant product manufacturer's instructions for *disinfecting*.
- 2. Make sure to clean inside all cracks and corners, and wipe more than once if necessary to keep the device wet for a minimum of three (3) minutes.
- 3. Allow the device and accessories to dry.

#### **Final Step: Wipe the touchscreen**

- 1. When the device and accessories are dry, wipe down the viewing area (touchscreen, keyguard, etc.) with glass cleaner, so the screen doesn't discolor.
- 2. Allow the equipment to dry.

## **Using the Application Screen**

The Speech Display Bar (SDB) displays text from button presses. words, press and hold X. want to talk to you **SOCIAL PEOPLE** QUESTN **DESCRB ABC** 49 Ī clear me to  $528$ delete **TIME HELPING VERBS** is  $\mathcal{L}$ my are was... **ACTIONS PLACES** it do f that this the -s you  $a$ at out **GROUPS** -s -ing with and your -er-est

A small arrow in the upper corner of a button indicates that the button links to another page. For information on resizing or hiding an arrow link, see [Modifying a Button Arrow Link](#page-72-0) on pag[e 71.](#page-72-0)

To delete the last word on the SDB, tap X once. To clear all

# **Using the Speech Display Bar (SDB)**

The Speech Display Bar (SDB) displays text that you enter or generate in the application. You can change the size of the text and the number of lines of text that appear in the window.

Tapping on the SDB can speak all text generated.

Tapping the **X** will delete the last word. Pressing and holding the **X** will clear the entire display.

Holding the SDB generates a menu of additional options.

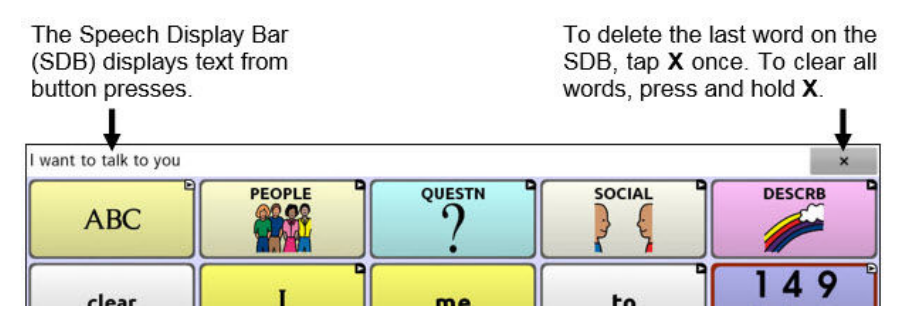

## **Changing Functional SDB Settings**

To access the options for changing Speech Display bar settings, choose **Menu** > **Settings** > **Input**.

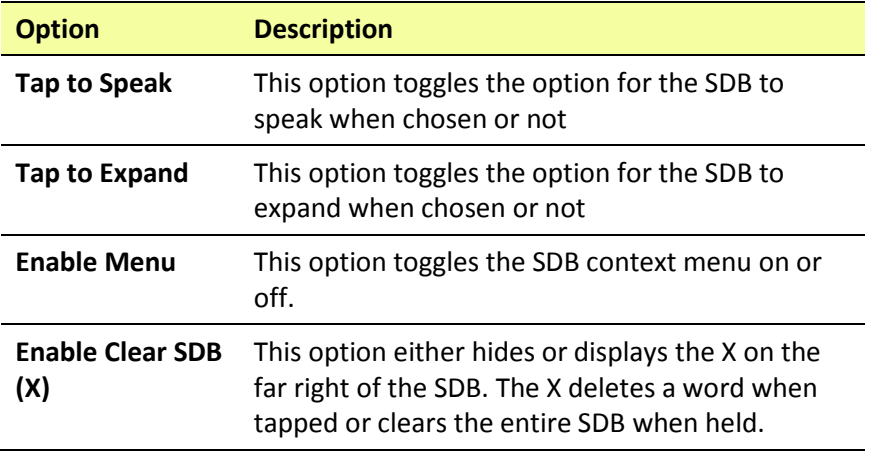

## **Changing SDB Style Settings**

To change SDB style settings, choose **Menu** > **Settings** > **Style**. The Style options allow you to configure the following for the SDB:

- font type, size, and style (**Bold** or *Italic*)
- height (number of rows)
- background color
- text color

You can also configure the SDB to display icons in addition to text or to appear at the bottom instead of the top of the screen.

#### **To configure the SDB to display icons in addition to text:**

- 1. Choose **Menu** > **Settings** > **Style**.
- 2. Tap **SDB Icons** to insert a checkmark.

To return the SDB to a text-only display, tap **SDB Icons** to remove the checkmark.

#### **To configure the SDB to appear at the bottom of the screen:**

- 1. Choose **Menu** > **Settings** > **Style**.
- 2. Tap **On Top** to remove the checkmark.

To return the SDB to the top of the screen, tap **On Top** to insert a checkmark.

# **Using Application Menus**

After choosing **Menu**, groupings of menus appear. These menus vary depending on other settings in the application.

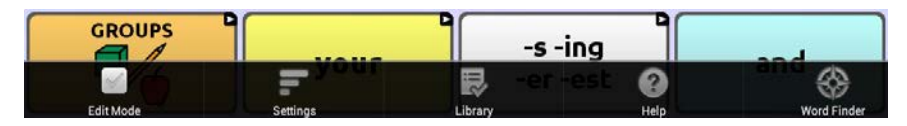

#### **In Edit Mode**

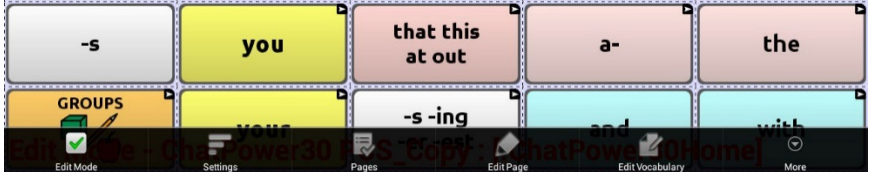

In Edit Mode, all the buttons are outlined, indicating that they can be edited. When the menu disappears, the words "Edit Mode", followed by the name of the vocabulary file and the name of the current page, appear in red across the bottom of the screen.

*Note:* Chat Editor displays the menus at the top of the screen.

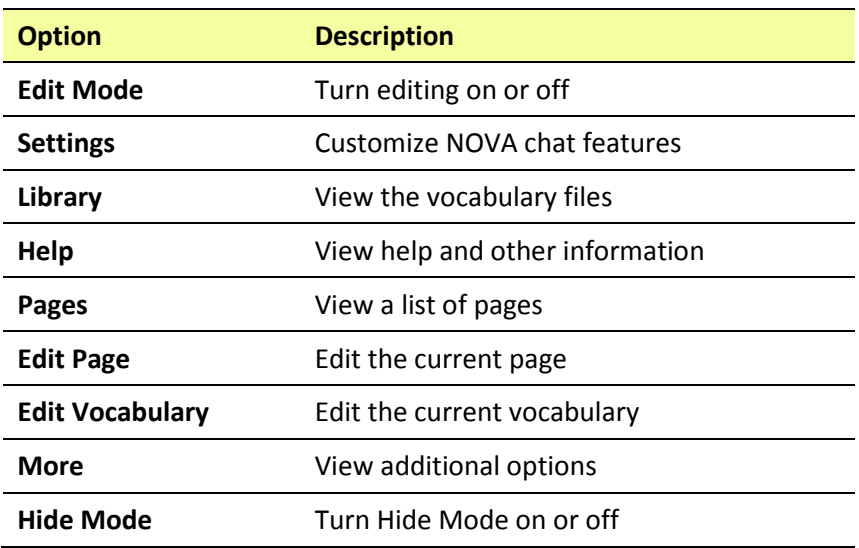

# **Choosing a Vocabulary File**

Choosing an appropriate vocabulary file is imperative to the success of the device user. Saltillo suggests that a qualified speech language pathologist, teaching staff, parents, and device user are all part of the decision process of choosing an appropriate vocabulary file.

When choosing a vocabulary file, consider the following:

- The user's access capabilities
- The user's current and potential cognitive capabilities
- The potential effect of screen orientation on the user
- The user's ability to work better with pictures or symbols
- The vocabulary's ability to be customized

### **Considering the User's Access Capabilities**

The user's access capabilities depend on the number of buttons on a page.

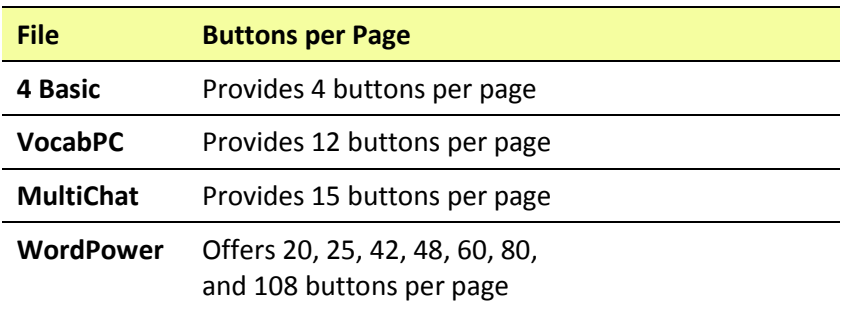

## **Considering the User's Cognitive Capabilities**

It's important to consider the user's current and potential cognitive capabilities—his or her current literacy level and emerging literacy.

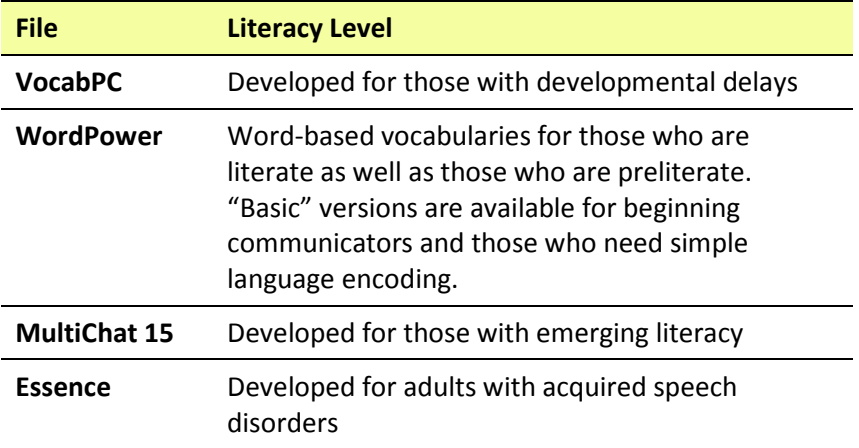

### **Additional Considerations**

When choosing a vocabulary, keep these additional considerations in mind.

#### **Screen orientation**

Some individuals may work best with pages displayed in landscape orientation, while others may do better in portrait orientation.

#### **Visual issues**

Some people will work best with symbols, while others may do better with pictures.

#### **Customization**

Each individual has unique capabilities. To accommodate these capabilities, you can modify buttons, pages, and settings to best suit the device user. Customizations can be made directly on the device or by using Chat Editor running on a computer.

# **Exploring Vocabulary Files**

The application provides a variety of vocabulary files. To view these files, choose **Menu > Library**. Available vocabulary files will be listed.

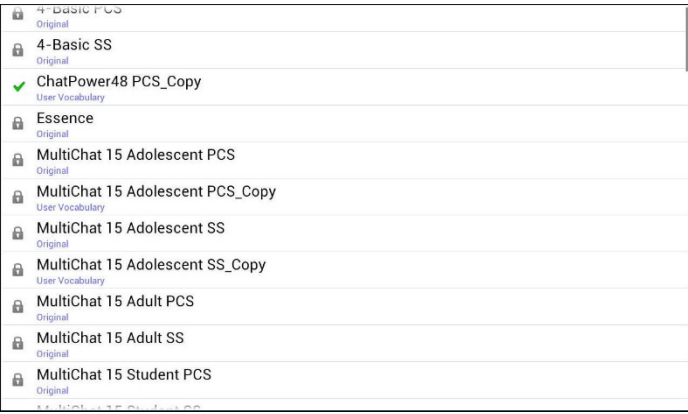

The vocabulary file that is currently open.

An original Saltillo-provided vocabulary file that cannot be modified or a. deleted. To customize a vocabulary file, make a copy of it and customize the copy. See [Creating a Customized Vocabulary File](#page-60-0) for ways to make a copy.

#### *Important!*

A vocabulary file that you customized with release 2.2 software or later can be transferred between Chat Editor and a NOVA chat device, a Chat Fusion™ device, or a TouchChat™ device.

For information on transferring vocabulary files, se[e Transferring](#page-152-0)  [Vocabulary Files](#page-152-0) on page [151.](#page-152-0)

# <span id="page-48-0"></span>**Available Vocabulary Files**

From the list of available vocabulary files, tap on a file name, choose **Open,** and explore the file. Take some time to explore each of these files and see if one might be appropriate for the device user or get some ideas for creating your own.

Explore the page and button organization by choosing the buttons. Buttons with arrows in the corners will move to new pages. As you explore the page layouts, consider if one of these might work as a starting point for the intended device user.

### **WordPower**

The WordPower vocabularies are augmentative communication wordbased vocabularies created by Nancy Inman. Notice the listing of WordPower vocabulary options on your device, each including a number to indicate the number of cells.

## **WordPower20 Simply**

WordPower20 Simply incorporates carrier phrases with core words for quick and easy language generation. It can be used as a phrase-based system or as a word-based system. For example, you could use the carrier phrases "I want…", "I like…", and "I need…" to generate sentences. Or you could use the individual pronouns "I", "it", and "you", or sentences starters such as "can" and "do." When the individual pronouns are selected, a page of frequently used verbs and helping verbs also becomes available. You can quickly finish a sentence using a phrase such as "to eat…", "to play…", "to watch…", etc., or you can select "to" and have a more expanded set of verbs available.

## **WordPower25 Touch & Scan**

The WordPower25 Touch & Scan vocabulary is designed to be accessible via direct selection as well as scanning for quick and easy language generation. It incorporates carrier phrases with core words that move seamlessly between the main page and related categories. Individuals who need a sophisticated and efficient language system with a minimum number of cells per page will benefit from this robust vocabulary.

#### **WordPower42**

WordPower42 is a word-based vocabulary that allows for easy and intuitive communication. WordPower42 is a generative language system that will be familiar to those using WordPower on other systems, and it is easy to learn for new users.

### **WordPower42 Basic**

WordPower42 Basic is a simplified version of WordPower42. This wordbased system remains rich in core vocabulary, and it may be appropriate for beginning users or those who need a more basic vocabulary design. It is designed to make communication fast and easy.

### **WordPower48**

WordPower48 is very similar to the 42-location, but in the extra column on the left, you now have a clear display, delete word, period, and plural. This configuration can be set up for scanning or to be used with a keyguard.

### **WordPower60**

WordPower60 consists of a large number of high-frequency words available on the main page, resulting in fast communication with reduced keystrokes. Word completion and logical next words are used, and the "grammar" function provides morphological endings to verbs, nouns, and adjectives. Spelling with word prediction along with the category-based pages contained in all other versions of the vocabulary are also available. This vocabulary is configured to work with a keyguard.

### **WordPower60-Basic**

The WordPower60-Basic vocabulary is designed with early language learners in mind, providing ample picture support and novel structures to facilitate expressive language development. Core vocabulary is embedded within category and activity pages, allowing easy generation of language from the main core page as well as within specific topicbased pages. Core words remain consistent in terms of placement and access, providing a natural bridge between core and fringe words. Early literacy is enhanced by providing pages designed to teach language and core through children's books.

### **WordPower80**

WordPower80 is for someone who has good vision, motor skills, and literacy skills. WordPower80 vocabulary pages consist of core vocabulary, spelling, and word prediction.

### **WordPower108**

WordPower108 consists of a large number of high-frequency words on the main page, resulting in fast communication and quick access to core words. Word completion and logical next words are used, and the "grammar" function provides morphological endings to verbs, nouns, and adjectives.

## **WordPower108 with Keyboard**

WordPower108 with Keyboard is a vocabulary consisting of high frequency core words, spelling, and word prediction. With the keyboard on the main page, the communicator moves seamlessly between words and spelling, thus minimizing keystrokes and the need for navigation. Some core words are embedded within the category pages in order to assist in bridging the gap between core and fringe vocabulary.

## **4-Basic**

4-Basic offers just that, a basic vocabulary option with 4 buttons per page.

## **Basic Scan**

Basic Scan is primarily a phrase-based vocabulary for emerging communicators who access communication through auditory and/or visual scanning. Basic Scan was developed by Lisa Nobel Martin, MA, CCC-SLP specifically for Chat Fusion and NOVA chat. Lisa has years of experience working with nonverbal pediatric patients at all stages of communication. Her focus on teaching auditory and visual scanning techniques to these individuals has proven quite successful.

The Basic Scan file encompasses various communicative functions (greeting, directing, protesting, commenting, requesting, sharing information). Page navigation is used to support language formulation. In addition, some vocabulary is hidden and can be gradually uncovered to scaffold learning. The Basic Scan file is meant to provide a framework and example of where to begin with an emerging communicator who is using auditory and/or visual scanning as a means to access communication. Basic Scan does not provide access to a comprehensive vocabulary. Specific items within each category can and should be modified to meet the unique needs of individuals.

## **Communication Journey: Aphasia**

"Communication Journey: Aphasia" is a vocabulary file containing features and vocabulary designed to support people with aphasia. It was developed by Lois Turner (SLP), Anne MacCallum (SLP) and Sarah Gauthier (SLP Assistant) in consultation with a group of speech-language pathologists who work exclusively with people with aphasia and brain injuries. All the participants work at CAYA (Communication Assistance for Youth and Adults) and the GF Strong Rehabilitation Centre in Vancouver, BC, Canada. The framework of the file was derived from the Life Participation Approach to Aphasia from the Aphasia Institute in Toronto, Canada. The pages were created to facilitate participation in daily activities and to promote social links.

Aphasia, a disorder caused by damage to the parts of the brain where language is stored, may affect the ability to comprehend language, to express oneself, to read, or to spell and write. "Communication Journey: Aphasia" can easily be adapted for use by people with different types of aphasia and a range of cognitive levels and degrees of severity.

Symbols, photographs, visual scenes, videos, or words can be used on the message, topic, and script pages. Included are pages that facilitate supported communication techniques, self-advocacy, directing care, and repair of communication breakdowns. Types of information typically included in communication books—such as pain and emotion scales, maps, and templates for personal information and life stories are also incorporated into the vocabulary file. Specialized features include variable "rate of speech" and "pause between words". Grid size and vocabulary are easily customized to reflect and support the life experiences of the person with aphasia.

Although this vocabulary file contains starting-point vocabulary commonly required by adults with aphasia, it *must* be customized. Each person has a unique history, and the file must reflect that person's life, experiences, and abilities.

## **Essence**

Essence is specifically designed for adults with acquired speech disorders. The home page of Essence contains a spelling keyboard in addition to quick links to pages of commonly used phrases for communication with those you regularly interact with in your family and community. Other pages contain commonly used vocabulary that may be needed for a visit to the doctor, using public transportation, going out to eat, etc. Each page is completely customizable to meet the specific vocabulary needs of each individual.

## **MultiChat 15**

MultiChat 15 features a 15-button layout and is available in three versions: one for school-aged individuals with emerging language skills, one for adolescents, and one for adults. There are multiple forms of communication available in this program: sentences, phrases, individual words, recordings for story-telling, and visual scenes. Also included are interactive play and reading pages, social pages and a News-2-You starter page for the weekly newspaper's vocabulary. There are symbols on every button with the exception of several core words.

## **myCore**

myCore is a combination of core and phrase-based vocabulary geared toward individuals who have literacy skills.

## **myQuickChat**

myQuickChat is an introductory communication system geared toward child and adult AAC users with complex communication needs. myQuickChat is available for both children and adults in 4, 8, and 12 locations, each with an identical 16-location Support Master Home Page. myQuickChat was created to offer a high frequency, phrase-based communication system in an easy to use yet very engaging format. The progressive system offers a variety of topics for everyday needs and conversation and provides AAC users immediate and more successful communication exchanges within a variety of settings.

## **Spelling**

Spelling is a keyboard page set with four word prediction buttons and a few pre-stored phrases.

## **VocabPC**

VocabPC was designed by Gail Van Tatenhove, PA, MS, CCC-SLP, for adults and adolescents with developmental disabilities. Vocabulary in VocabPC is arranged as carrier phrases, interactive sentences, activity vocabulary, and naming words. VocabPC uses a 12-location page layout. A Tour Guide for VocabPC is included on the Chat Editor DVD. This tour guide describes the users the author was working with and provides rationales and teaching support for VocabPC.

# **Installing, Setting up, and Using Chat Editor**

Chat Editor is a supplemental program that runs on a Microsoft® Windows® desktop or laptop computer. It allows you to customize vocabulary files. Although customizing is also possible on the device itself, the Editor allows the family and/or professionals to customize the vocabulary when the device is not present.

*Note:* Having the custom vocabulary on a computer is recommended as a backup to the device.

## **Installing Chat Editor**

*Important!* With software release 2.0, we replaced NOVA chat Editor with Chat Editor. If you have used NOVA chat Editor in the past, it will no longer work with 2.0 files or newer.

This process installs Chat Editor on your computer and creates desktop shortcuts to the Chat Editor application and the Chat Editor Import folder.

- 1. Insert the Chat Editor DVD in your computer's disc drive.
- 2. You should see a Chat Editor Installer screen (this may take a few moments). If you do not see the Installer screen, navigate to your DVD through Windows Explorer and choose **setup.exe**.
- 3. The DVD Installer screen provides a choice of three applications to load.
- 4. Choose **Install/Update Chat Editor**.
- 5. If you want the device to be able to use synthetic speech and you have a compatible sound card (you probably do), choose **Microsoft Voices for SAPI 5.1**.

*Note:* Microsoft Voices provides a voice for Chat Editor to use. If you already have a desktop application on your computer from a ChatPC, you will not need to install Microsoft Voices again.

- 6. To be able to transfer files to the device, choose **Install Device Driver**.
- 7. Choose **Install**.
- 8. Follow the on-screen instructions.
- 9. When the installation process is complete, remove the DVD from the drive. The DVD is not needed to run the Editor.

## **Configuring Chat Editor**

The first time you open Chat Editor after installing it, you will be prompted to set up a configuration.

- 1. Select **Nova Chat/Chat Fusion** from the Choose Product window and click **OK**.
- 2. Select your language from the Choose Language window and click **OK**.
- 3. Select one or more symbol sets from the Choose Symbol Sets window.

*Important!* This symbol set must match what is on the device you are supporting.

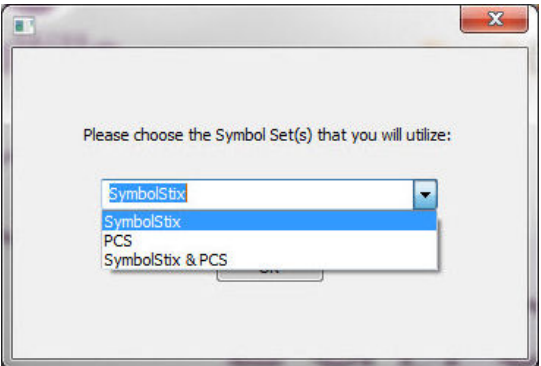

- 4. Click **OK**.
- 5. Type a descriptive name for the configuration in the Enter Name window and click **OK**.
- 6. Chat Editor will open.

*Note:* You may need to set up multiple configurations if you support more than one client. For example: Tommy with only SymbolStix images and Sarah with both SymbolStix and PCS symbols.

## **Enabling Speech in Chat Editor**

*Note:* When you install Chat Editor on a computer that had Chat Editor installed previously, speech will be enabled.

When you install Chat Editor on a computer that did not have Chat Editor installed previously, the following message will be displayed:

Speech is currently disabled. Please connect a Nova Chat device to this computer to enable speech.

Choose **OK** to close the message.

To enable speech in Chat Editor, simply connect a USB cable between your computer and your device.

*Note:* If you have a NOVA chat 10 device, see [Appendix B: Connecting](#page-169-0)  [Your NOVA chat 10 Device to a Computer for](#page-169-0) the First Time on page [168.](#page-169-0)

Test the Editor to verify that speech is now working and then disconnect the cable. Speech will now be enabled whenever you use the Editor; you will not need to re-connect the cable.

## **Opening Chat Editor**

To open the Editor for normal use after you have set up a configuration, choose the Chat Editor shortcut from your computer's desktop. The Editor will open on your computer.

## **Using Vocabulary Files with Chat Editor**

The Chat Editor Library contains the same vocabulary files as the device. Se[e Available Vocabulary Files.](#page-48-0)

You can explore any of these files by highlighting one and opening it. Explore the page and button organization by choosing the buttons. Buttons with arrows in the corners will move to new pages. As you explore the page layouts, consider if one of these might work as a starting point for the intended device user.

You cannot modify the "Original" vocabulary files. If one of the files would be appropriate for the device user, make a copy of it and customize the copy. See [Creating a Customized Vocabulary File.](#page-60-0)

The device user's vocabulary file can be created using Chat Editor and then exported to the device for use.

To explore files using Chat Editor, choose **Library**. My Resources stores all custom files. All default Saltillo-supplied files are stored in the folder specifying the symbol set and language used.

### **Device and Editor Differences**

*Note:* Chat Editor is not intended to function as a speech generating device. It is a support tool for modifying the client's vocabulary so that the client can continue using the device while modifications are being made.

Dialog boxes will appear slightly different and a couple of the options are modified for the computer. The Editor displays menus at the top of the screen, and NOVA chat displays them on the bottom.

When you are editing on the device, pressing and holding on the screen opens context menus. In Chat Editor, right-clicking on the vocabulary window will open context menus for editing.

#### **Orientation**

You can use the NOVA chat device in portrait or landscape orientation. To set Chat Editor's screen orientation to match the device, choose **Settings > View**.

## **Using Chat Editor to Create Instructional Materials**

Capture sequences of buttons from screens in Chat Editor to paste into instructional materials you create such as Word documents, PowerPoint™ presentations, flash cards, etc.

- 1. In Chat Editor, choose **Capture** in the top section of the Editor window. The Button Capture window will open.
- 2. With **Capture Selections** selected, start selecting the buttons you want to appear in your document. Each button you select will be captured in the Button Capture window.

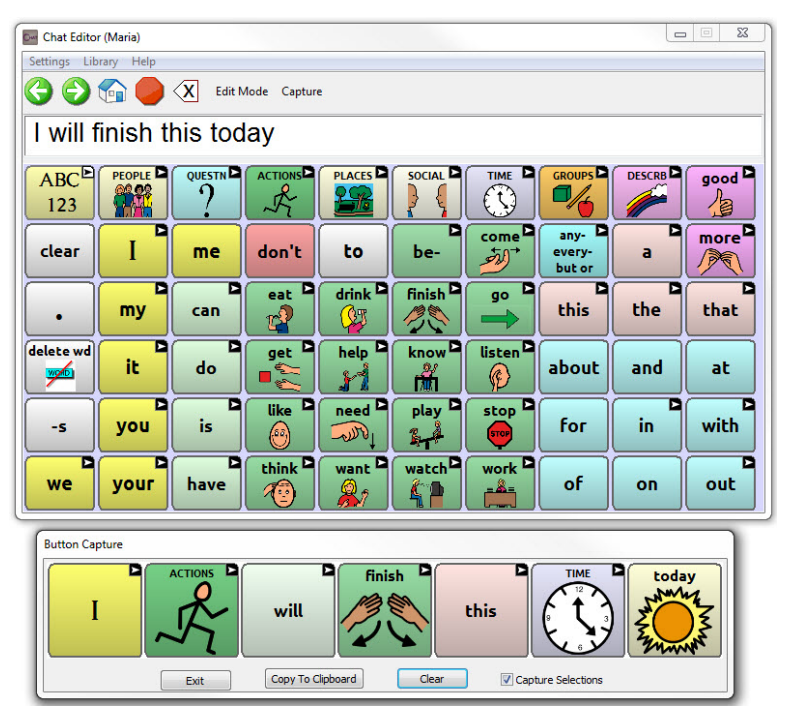

- 3. When you finish capturing a sequence of buttons, choose **Copy to Clipboard**. The sequence will be cleared from the Button Capture window.
- 4. In your document, insert the cursor and select **Paste**. The sequence will be pasted into the document.
- 5. Capture the next sequence.
- 6. When you finish capturing sequences, select **Exit** to close the Button Capture window.

#### **Notes on Capturing Button Sequences**

If you need to try several sequences to find the one you want, turn off Capture Selections. Once you decide what you want to capture, turn Capture Selections back on.

If you make a mistake, select **Clear** and start capturing the sequence again. Keep in mind that Clear removes **all** captured content from the Button Capture window.

# **Turning Edit Mode On**

To edit a vocabulary file or any resource linked to it (pages, buttons, etc.), you must activate Edit Mode. You can edit a vocabulary file on the device or by using Chat Editor.

**Device:** Choose **Menu** > **Edit Mode**. All the buttons are outlined, and the words "Edit Mode", followed by the current vocabulary and page names, appear in red across the bottom row of keys.

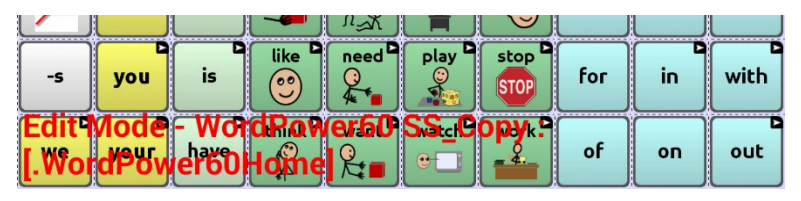

**Editor:** Choose **Edit Mode** from the menu bar. All the buttons are outlined and "Edit Mode" is selected.

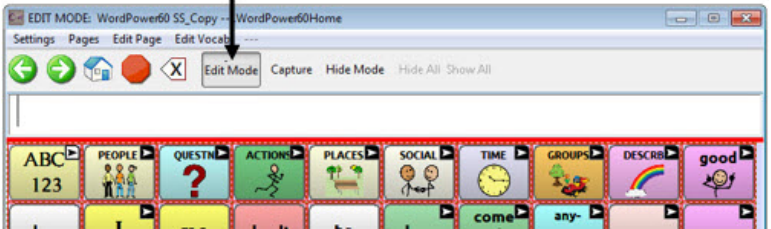

#### *Important!* **Before you start editing a vocabulary file:**

Copying a file from one platform to another will overwrite the existing file. To avoid overwriting others' changes, coordinate with anyone else who may edit vocabulary files to make sure that you are working with the current copy. Always copy the file with changes to the other platform. This will ensure that both the device and the Editor are current.

# <span id="page-60-0"></span>**Creating a Customized Vocabulary File**

The Saltillo-provided (original) vocabulary files cannot be modified. This maintains the original, default vocabularies in case they may be needed at a later time.

To create your own customized vocabulary file:

- 1. Determine which original vocabulary file will work as a starting point.
- 2. Make a copy of the original file.
- 3. Customize the copy as needed.

### **Creating a Copy using the Device in Edit Mode**

- 1. Open the vocabulary file.
- 2. Choose **Menu > Edit Mode**.
- 3. Choose **Yes**.
- 4. Type a name for the file.
- 5. Choose **Save**.

## **Creating a Copy from the Device Library**

- 1. Choose **Menu** > **Library**.
- 2. Choose the file to copy.
- 3. Choose **Duplicate**.
- 4. Type a name for the file.
- 5. Choose **Save**.

### **Creating a Copy using Chat Editor**

- 1. Choose **Library**.
- 2. Choose the file to duplicate.
- 3. Choose **Duplicate**.
- 4. Type a name for the file.
- 5. Choose **Save**.

# **Modifying Button Text**

You can modify the label or message text for any button. Or you can remove the text and fill the button with an image.

## **Displaying the Button Text to Edit**

Choose **Menu** > **Edit Mode**. Then press and hold on the button. (Rightclick if you are using the Editor.) A menu will open. Choose **Edit Button** to display the Button Properties.

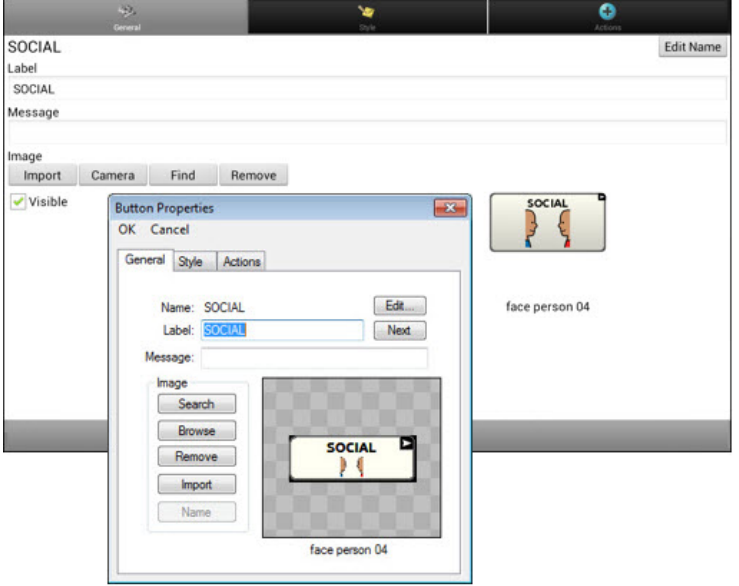

## **Editing the Button Text**

In Chat Editor, click in the Label or Message box and enter your new text. In the application, do the following:

D. ō ٠ SOCIAL Edit Name lahel SOCIAL Message Image Import Camera Find Remove **Visible** SOCIAL Save Cancel  $\overline{2}$ 3  $\overline{\mathbf{A}}$ 5  $\overline{7}$ 8 9 1 6  $\mathbf{0}$ €3  $\mathsf{q}$ w e ū  $\circ$  $\mathbf{p}$ a s d  $\alpha$ h Next  $\ddot{\mathbf{r}}$  $\ddot{\textbf{t}}$  $\overline{\mathbf{x}}$  $\mathbf{c}$ b n m English(US) 自 Sym

Tap in the Label or Message box to display the keyboard.

Enter your new text. If you tap in the Label box, choose **Next** to move to the Message box. Choose **Done** and then choose **Save** to apply your changes to the button.

## **Using Images with No Text**

Don't enter a label in the Label box. If you decide not to use labels, we suggest expanding the image to fill the entire button area. To do this:

#### Choose **Menu** > **Settings** > **Style** > **Fill**.

For information on adding images to buttons, see [Adding or Modifying a](#page-63-0)  [Button Image.](#page-63-0)

# <span id="page-63-0"></span>**Adding or Modifying a Button Image**

*Note:* Images are only used for representing vocabulary.

Choose **Menu** > **Edit Mode**. Then press and hold on the button. (Rightclick if you are using the Editor.) A menu will open. Choose **Edit Button** to display the Button Properties.

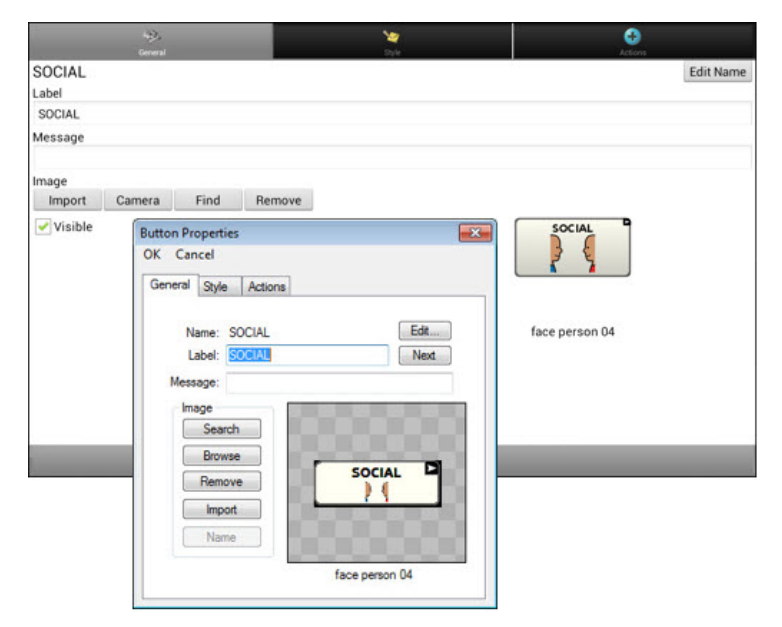

Choose the image you want to use. To locate the image, you can choose Find, Browse, Search, or Import. You can also use the Camera function to create your own image.

## **Finding an Image from the Device Library**

From the Button Properties, choose **Find** or **Browse** to open a list of categories.

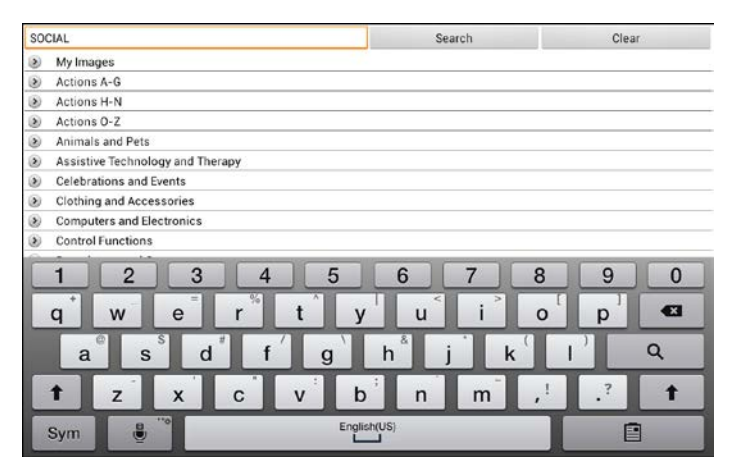

Choose a category to open a list of images. Then choose the image you want. The image will be displayed in the Button Properties. Choose **Save**.

## **Searching for an Image in the Device Library**

From the Button Properties in the Editor, choose **Search** to search for images with the label name.

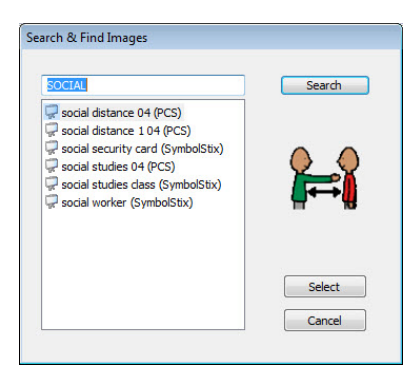

Choose the image you want. The image will be displayed in the Button Properties. Choose **Save**.

*Note:* If you don't find the appropriate image, enter a new item in the text box, choose **Search**, and choose a different image.

## **Creating Your Own Image**

- 1. Choose **Menu** > **Edit Mode**.
- 2. Press and hold on the button. A menu will open.
- 3. Choose **Edit Button** to display the Button Properties.
- 4. From the Button Properties, choose **Camera**.

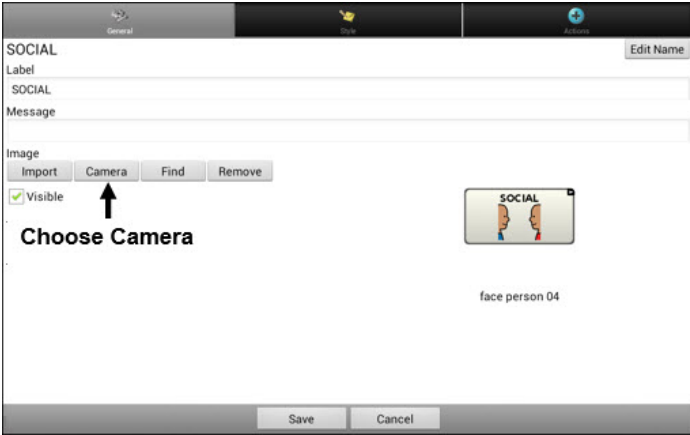

5. Tap the Camera button.

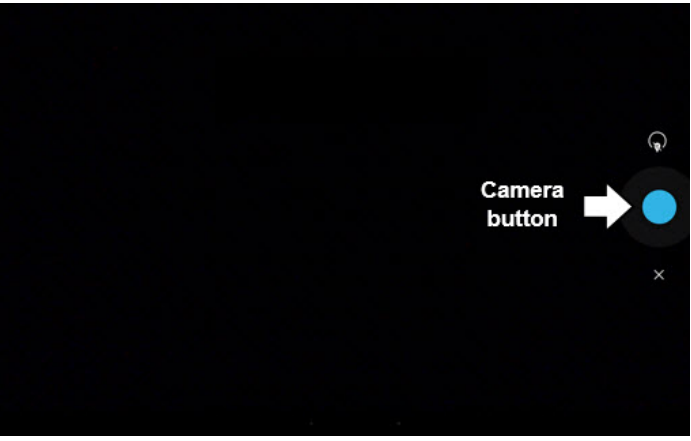

*Note:* The Camera button may look different on your device.

On some devices, a checkmark will be displayed above the Camera button. Tap the checkmark to open a keyboard. On other devices, Save and Discard buttons will be displayed. Tap the Save button to open a keyboard.

6. Enter a name for the image and choose **Save**.

## **Using an Existing Image**

*Note:* Images are only used for representing vocabulary.

If you find that the image you need is not available from the device library, you can use your own digital, scanned, downloaded, or homemade image and import that image directly into the button.

*Note:* If you are using the Editor, the image must be on the same computer. If you are importing directly from the device, the image must already be stored on the device.

#### **To import an image:**

- 1. From the Button Properties, choose **Import**.
- 2. Select the image you want.

If you are using the device, choose **Photos** and choose the appropriate image. If you are using the Editor, locate and select the image and then choose **Open**.

3. Once you have selected the image, choose **Save**. The image will appear on the button.

# **Transferring Images**

When you want to copy images from your computer to your device or from your device to your computer:

1. Attach the device to your computer using the USB cable provided.

*Note:* If you have a NOVA chat 10 device, see [Appendix B:](#page-169-0)  [Connecting Your NOVA chat 10 Device to a Computer for the First](#page-169-0)  [Time](#page-169-0) on page [168.](#page-169-0)

- 2. Give the device a moment to connect to the computer. The device screen will display "Transfer Mode", and the computer will display a window with several options.
- 3. Click "**Open device to view files"**. The computer will view the device as an external drive.
- 4. Copy the appropriate images from the computer to your device's **Pictures** folder or from the device to the appropriate folder on the computer.
- 5. Unplug the USB cable.

*Note:* Images are only used for representing vocabulary.

# **Hiding Buttons**

It may be useful to hide some of the buttons when initially presenting a vocabulary to the device user. Presenting all buttons at once may be overwhelming. Hiding some of the buttons will allow the device user to more easily focus on specific vocabulary being presented. Hiding a button does not delete the associated information. The information can be viewed again when appropriate. You can hide a single button or multiple buttons.

## **Hiding a Button**

To hide a single button on your device:

- 1. Choose **Menu** > **Edit Mode**.
- 2. Press and hold the button to hide.
- 3. Choose **Edit Button** to display the Button Properties.
- 4. Uncheck the **Visible** box.

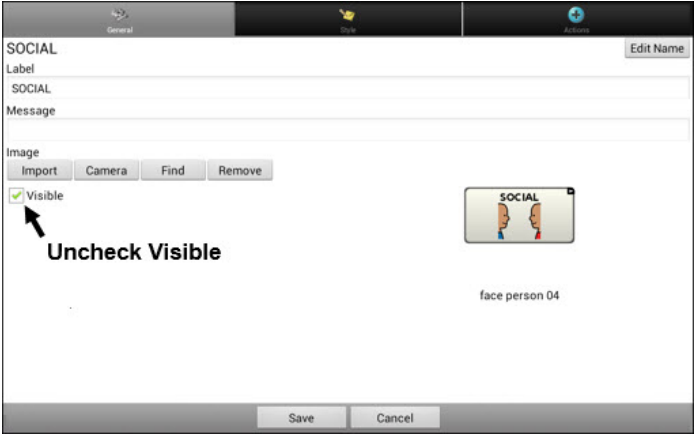

*Note:* Unchecking the Visible box makes a button invisible in standard mode and automatically disables the button action.

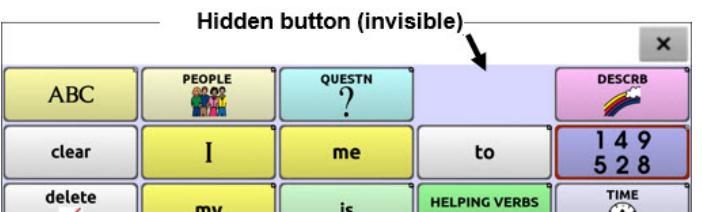

5. Choose **Save**.

To hide a single button using the Editor, right-click, choose the **Style tab**, and uncheck the **Visible** box.

## **Hiding or Showing Multiple Buttons**

#### Choose **Menu** > **Edit Mode** > **Hide Mode**.

You now have three options:

- Choose buttons one by one to hide or show.
- Choose **Hide All** to hide all buttons on the current page.
- Choose **Show All** to show all buttons that had previously been hidden on the current page.

To exit Hide Mode, choose **Menu** > **Hide Mode**.

## **Saving Hidden Button Settings**

If you hide buttons to work on a particular curriculum and would like to save those settings for your next session, choose **Menu > Settings > Input >** and check **Show Hidden Buttons**.

The device or Editor will remember all of the currently hidden buttons.

To start where you left off during your last session, choose **Menu > Settings > Input >** and uncheck **Show Hidden Buttons**.

## **Hiding and Showing Button Images**

To hide or show all button images, turn button images off or on for the entire vocabulary file.

Choose **Menu** > **Settings > Style > Show Button Images**.

# **Modifying Button Styles**

You can modify styles and color saturation for individual buttons, all buttons on a page, or all buttons in a vocabulary file.

You can also override button styles set up for pages and vocabulary files for a single button.

## **Modifying a Button Style**

You can only modify a button's style in Edit Mode.

- 1. Choose **Menu** > **Edit Mode.**
- 2. Press and hold a button. (Right-click if you are using the Editor.) A list of button options appears.
- 3. Choose **Edit Button** to display the Button Properties.
- 4. Choose the **Style** tab. The button style properties are displayed.

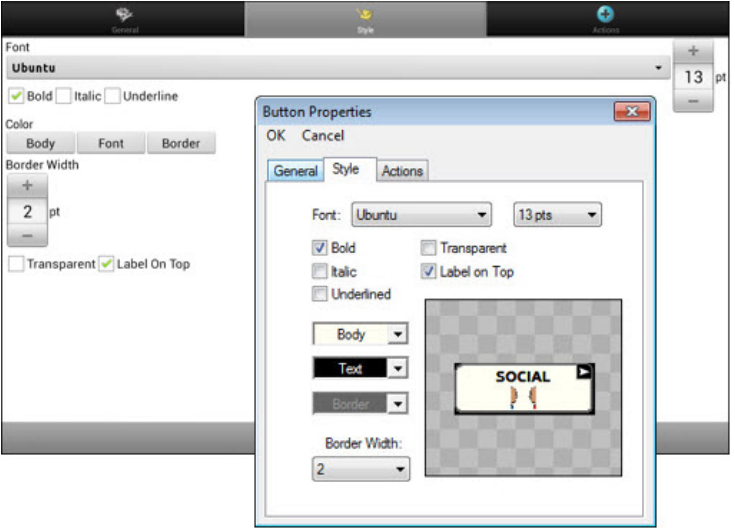

- 5. Use the pull-down lists to select the font color, body color, border color, font, size, shape, and border width for the button.
- 6. Check **Label on Top** to define the label position.
- 7. Check **Bold**, **Italic**, or **Underlined** to modify label text.
- 8. If you want to create a visual scene in which the location speaks but the button itself does not appear, choose **Transparent**.
- 9. When you finish making changes, choose **Save**.

## **Modifying Button Color Saturation**

Saturation (gradient fill) adds the appearance of depth to a button. To adjust the color saturation on the device:

#### Choose **Menu** > **Settings** > **Style** > **Enable**. Then choose **Saturation**.

The current saturation setting is displayed. Lower numbers add more background color to the buttons.

- 1. To increase saturation, tap **+** (the plus sign).
- 2. To decrease saturation, tap **–** (the minus sign).
- 3. Choose **OK**.

To adjust the color saturation in the Editor, choose **Settings** > **Style** > **Button Style**. Under Gradient Fill, verify that Saturation is selected, click the saturation percentage list box arrow to open a list of percentages, and select a higher or lower percentage. Then click **OK**.

## **Modifying a Page Button Style**

The Button Style Override menu offers the ability to modify all buttons on a page.

- 1. Display the page you want to modify.
- 2. Choose **Menu** > **Edit Mode**.
- 3. Press and hold anywhere on the page. (Right-click if you are using the Editor.) A list of button options appears.
- 4. Choose **Button Style Override**. The Button Properties screen opens to the Button tab.
- 5. Choose the **Page** tab.
- 6. Select the style options you want to modify, modify the setting for each selected option, and choose **Save**.

If you are using the Editor, select an option you want to modify, select the **Edit** button for that option, modify the setting, and select **Done**. Do the same for any other options you want to modify. When you finish making changes, choose **OK**.

## **Modifying a Vocabulary Button Style**

The Button Style Override menu offers the ability to modify all buttons in an entire vocabulary file at one time.

- 1. Open the vocabulary file you want to modify.
- 2. Choose **Menu** > **Edit Mode**.
- 3. Press and hold anywhere on the page. (Right-click if you are using the Editor.) A list of button options appears.
- 4. Choose **Button Style Override**. The Button Properties screen opens to the Button tab.
- 5. Choose the **Vocabulary** tab.
- 6. Select the style options you want to modify, modify the setting for each selected option, and choose **Save**.

If you are using the Editor, select an option you want to modify, select the **Edit** button for that option, modify the setting, and select **Done**. Do the same for any other options you want to modify. When you finish making changes, choose **OK**.

## **Overriding a Button Style**

This option is typically used only when the style for an entire page or entire vocabulary file has been set, but you can make an exception for one particular button.

- 1. Choose **Menu** > **Edit Mode**.
- 2. Press and hold on the button you want to modify. (Right-click if you are using the Editor.) A list of button options appears.
- 3. Choose **Button Style Override**. The Button Properties screen opens to the Button tab.
- 4. Check the style options you want to change.
- 5. Choose **Save**.
# **Modifying a Button Arrow Link**

Linking buttons display a linking arrow in the upper right corner of the button. The arrow indicates that the button will take you to a different page. You can resize or hide the linking arrow.

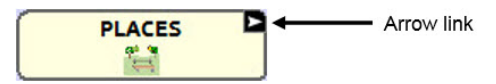

#### **To resize a linking arrow:**

- 1. Choose **Menu** > **Settings** > **Style**.
- 2. Under "Modifiers", choose **Size**. The Select a Size menu opens.
- 3. Choose **Smallest**, **Small**, **Normal**, **Large**, or **Largest**.

If you are using the Editor, select **Settings** > **Style** > **Button Style**. The Button Style menu window opens. Under Button Modifiers, select the size you want and select **OK**.

#### **To hide a linking arrow:**

- 1. Choose **Menu** > **Settings** > **Style**.
- 2. Under "Modifiers", choose **Size**. The Select a Size menu opens.
- 3. Choose **Hide**.

If you are using the Editor, select **Settings** > **Style** > **Button Style**. The Button Style menu window opens. Under Button Modifiers, select **No Show** and select **OK**.

# **Adding or Modifying a Button Action**

A single button can perform a number of different actions. For example: different speaking options; adding grammatical endings to words; clearing the display; or backspacing.

#### **To add or modify a button's action:**

- 1. Choose **Menu** > **Edit Mode**.
- 2. Press and hold the button you want to modify. (Right-click if you are using the Editor.) A list of button options opens.
- 3. Choose **Edit Button***.* The Button Properties are displayed.
- 4. Choose the **Actions** tab.
- 5. Tap or click the list arrow  $\div$  to open a list of actions.

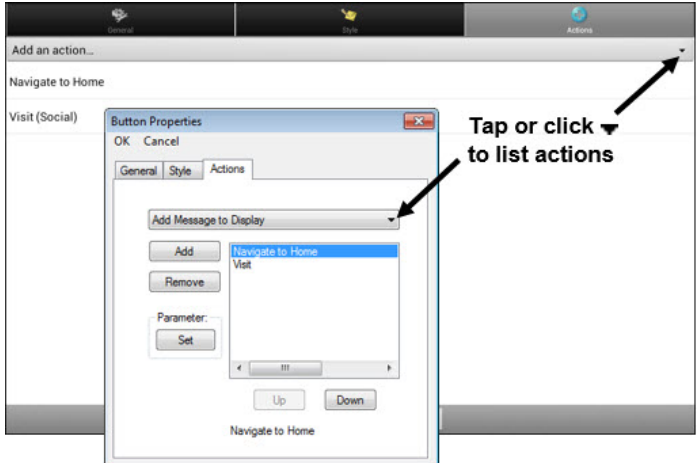

- 6. Choose the action you want.
- 7. Choose **Save**. (Click **OK** if you are using the Editor.)

#### **Additional Information on using Actions**

To remove an existing action that is not appropriate, select the action to open a menu. Then select **Remove**.

To change the order of actions, select an action to open a menu. Then select **Move Up** or **Move Down**.

For some actions, you will be prompted for additional steps. For example, if you choose a linking action such as **Navigate** or **Visit**, you will be asked to choose the page to link the button to.

To perform no action, remove all actions from the button.

# **Available Button Actions**

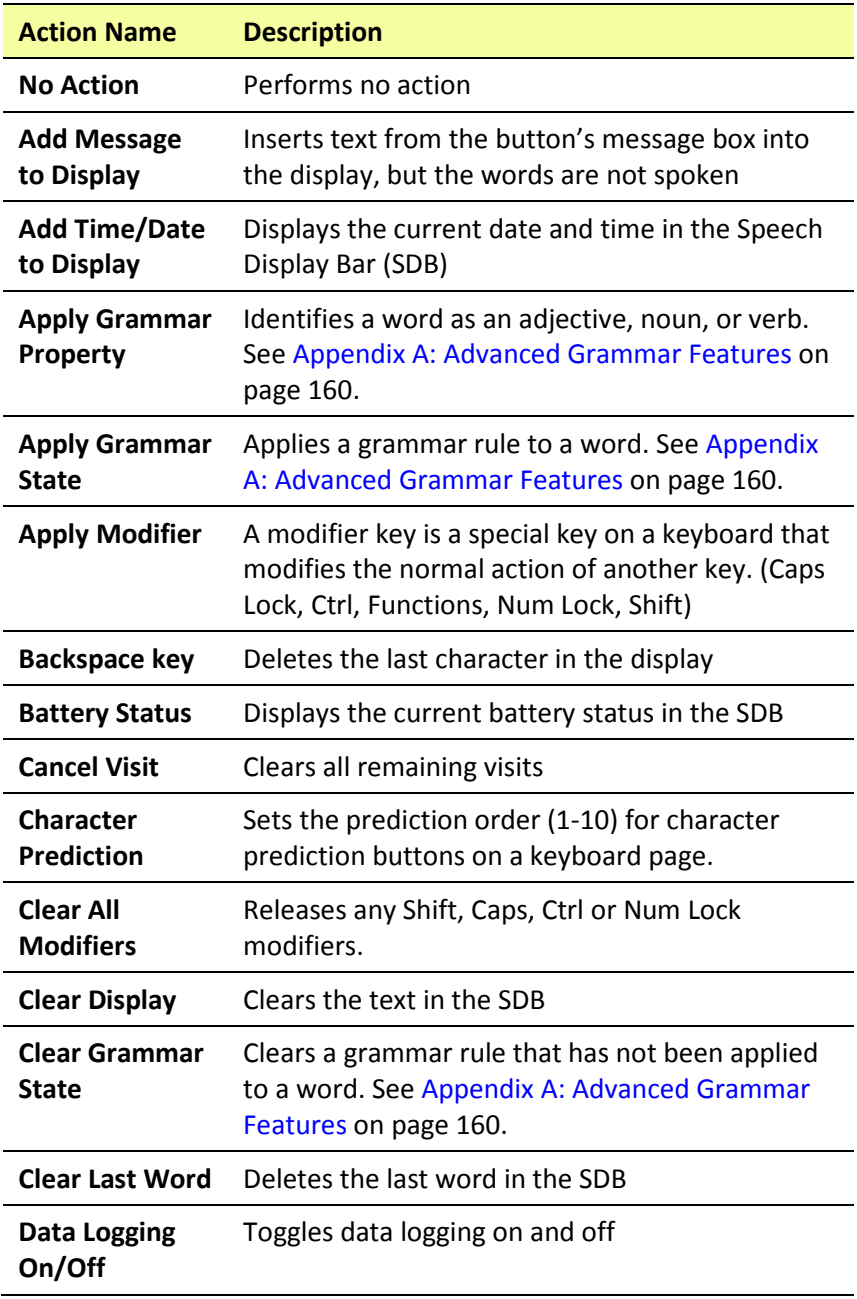

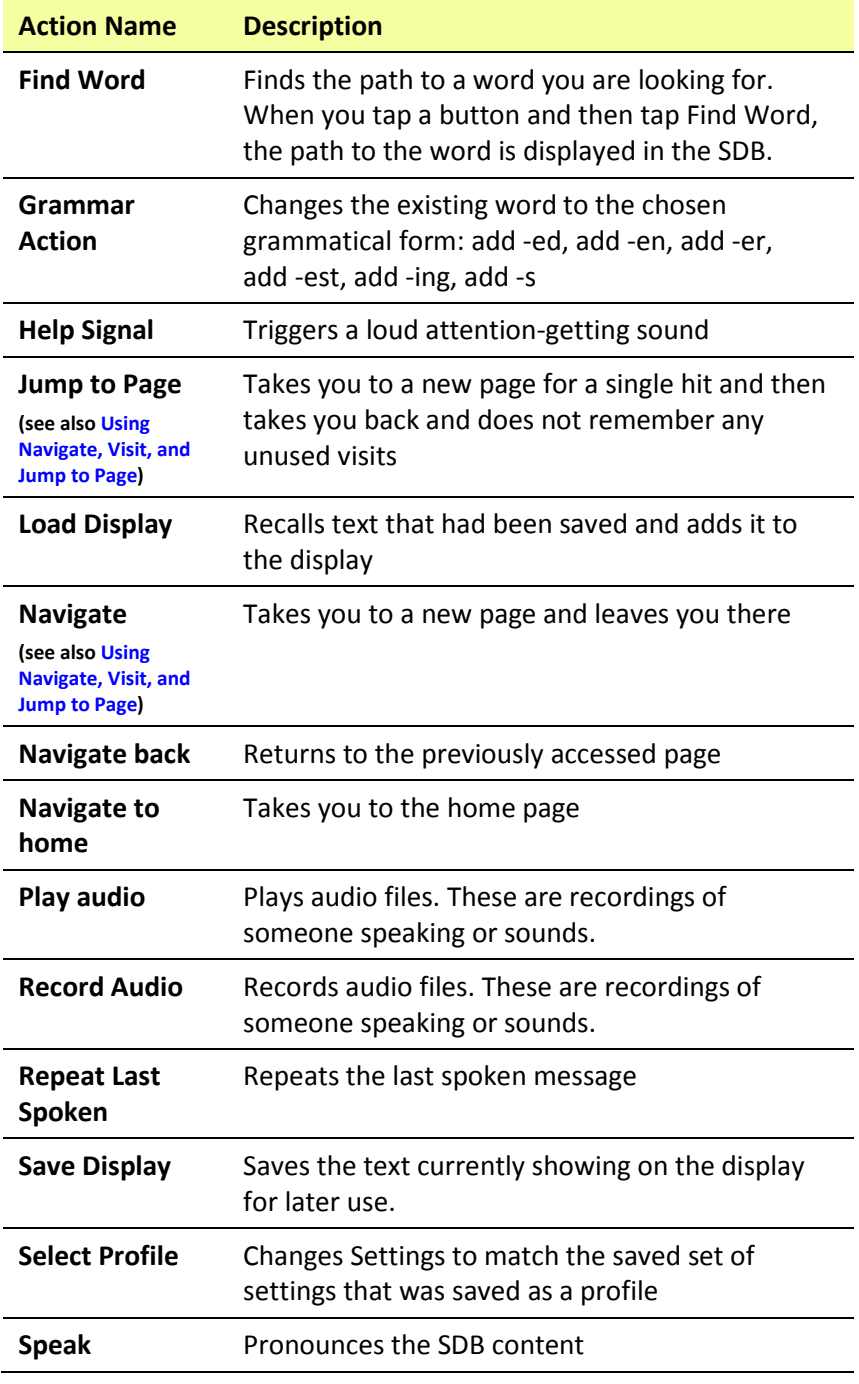

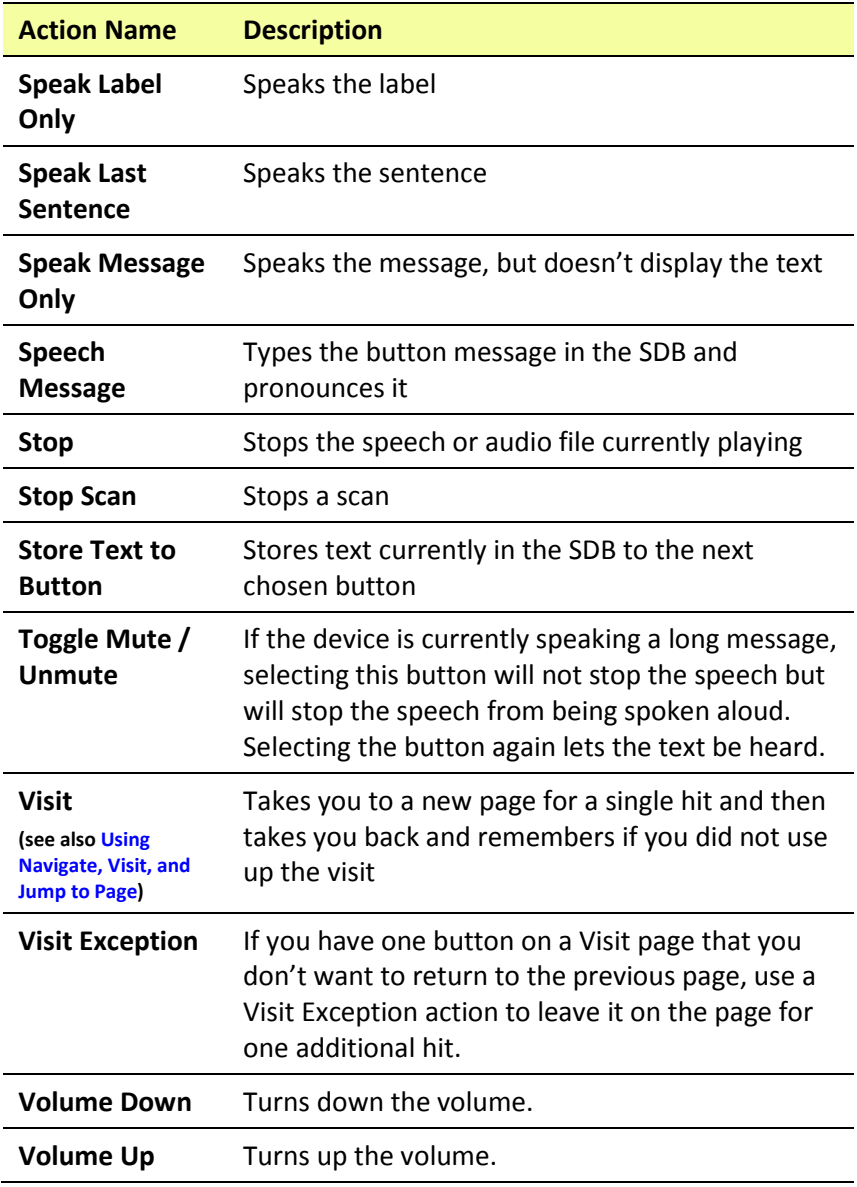

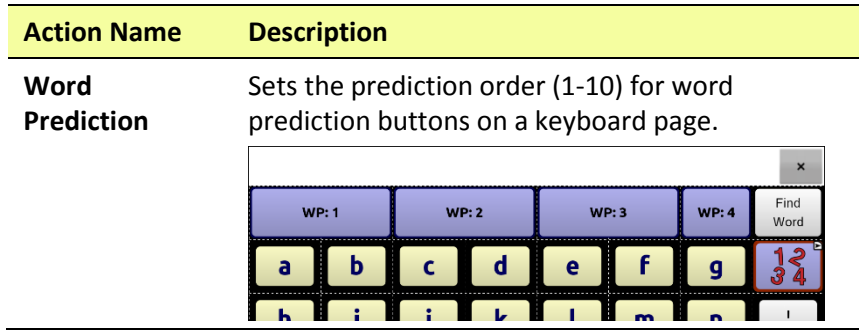

# <span id="page-77-0"></span>**Using Navigate, Visit, and Jump to Page**

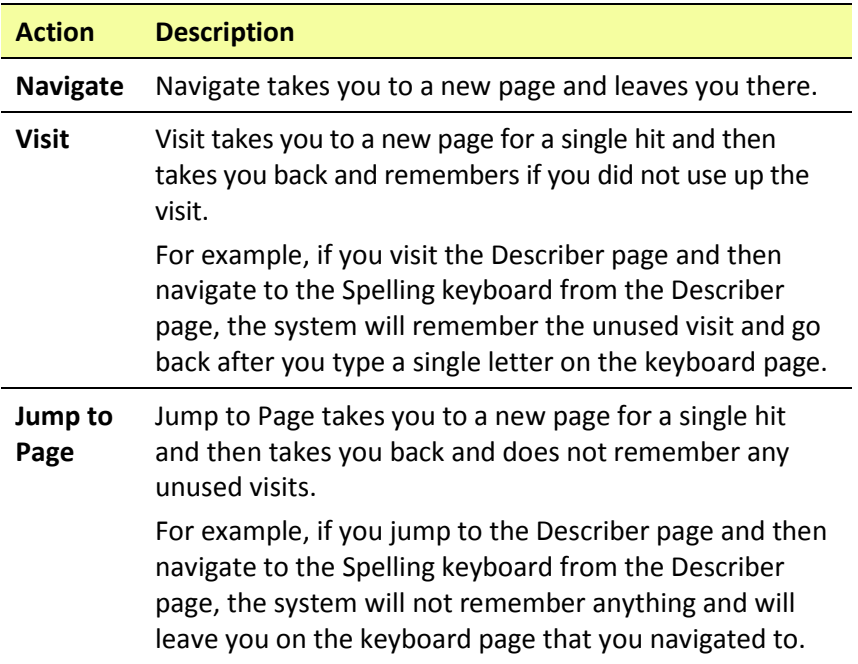

# **Copying Buttons**

NOVA chat allows you to copy a button, copy and reuse the same button, copy a button style, and use a button in multiple places.

## **Copying and Pasting a Button**

Buttons can be copied and pasted to new locations. If you modify a copy of a button, you will edit only the copy.

- 1. Press and hold on the button you want to copy.
- 2. Choose **Copy**.
- 3. Press and hold on the location for the new button.
- 4. Choose **Paste**.

## **Copying and Reusing the Same Button**

If you modify a button that is used in multiple locations, the button will also be modified automatically everywhere else it appears. You may want to use this technique on buttons that contain tools used on each page.

- 1. Press and hold on the button you want to copy.
- 2. Choose **Copy**.
- 3. Press and hold on the new location.
- 4. Choose **Use Same Button**.

## **Copying and Pasting a Button Style**

To copy only the appearance (color, font, etc.) of a button:

- 1. Press and hold the source button and choose **Copy Button Style**.
- 2. Press and hold the target button and choose **Paste Button Style**.

# **Using a Button in Multiple Places**

A button can be used in multiple pages.

- 1. Choose **Menu** > **Edit Mode**.
- 2. Press and hold on an empty location.
- 3. Choose **Add Button from Library**.
- 4. Choose the page on which the button resides.
- 5. Choose the button to use.

# **Prioritizing Buttons**

Buttons can be prioritized by their position on the page or by their size. These procedures are performed with Edit Mode on.

### **Rearranging Buttons**

You can quickly rearrange the layout of buttons on a page using "dragand-drop swapping". This procedure allows you to swap the contents of two buttons. Drag the first button over the top of the second button, then lift from the screen. The contents of the two buttons will be immediately swapped.

### **Resizing a Button**

A button can be emphasized by making it larger than the others on a page.

If you are increasing the size of the button, the button will expand to the right or down. The button will draw over the buttons to the right or below it, rearranging buttons as needed. If the button is already in the far left or right column or the bottom row, move the button to the left or up to provide for additional space.

- 1. Choose **Menu** > **Edit Mode**.
- 2. Press and hold the button that you want to resize.
- 3. Choose **Change Button Size**.
- 4. Set the number of cells you want the button to fill both vertically and horizontally.
- 5. Choose **Save**.

# **Creating a Page**

Pages are levels of specific vocabulary linked together to create a vocabulary file specific to the device user. You can create a page by using any of these methods: Create a new page; create a copy of a page; create a page from a template; copy a page from a different vocabulary file.

## **Creating a New Page**

- 1. Choose **Menu** > **Edit Mode** > **Pages**.
- 2. Choose **Menu** > **New Page**.
- 3. Give the page a descriptive name.
- 4. Select the number of rows and columns you need.
- 5. To change the background color of the page, choose **Set** and choose a color from the palette.
- 6. To add a background image to your page, choose **Import** to use an image stored on the device or choose **Find** to search for an image stored in the NOVA chat library.
- 7. Center the image or stretch it to fill the page. (If you stretch the image, the aspect ratio will not change, so it might not totally fill the page.)
- 8. Choose **Save**. A blank page will be created in your vocabulary file, ready for you to place buttons.

# **Creating a Copy of a Page**

- 1. Choose **Menu** > **Edit Mode** > **Pages**.
- 2. Choose the page to duplicate. (Right-click on the page if you are using the Editor.)
- 3. Choose **Duplicate**.
- 4. Give the page a new name and choose **Save**.

## **Creating a Page from a Template**

- 1. Choose **Menu** > **Pages** > **Menu** > **New from template**.
- 2. Choose the appropriate template and choose **OK**.
- 3. Give the page an appropriate name and choose **Save**.

# <span id="page-81-0"></span>**Copying a Page from a Different Vocabulary File**

You can copy one or more pages from a different vocabulary file to use in the current vocabulary file.

- 1. Choose **Menu** > **Pages** > **Menu** > **Import**.
- 2. Choose the vocabulary file that includes the page you want.
- 3. Check the appropriate page. To import multiple pages, check all the pages you want.
- 4. Choose **Import**.
- 5. Create a button to link to the new page or pages.

### **Animating Page Transitions**

To add animation when you move from one page to another, choose **Menu** > **Settings** > **Style** > **Animate All** to insert a checkmark. To remove the animation, choose **Animate All** to remove the checkmark.

# **Adding a Grid to Pages**

To add a wire-frame grid to pages, choose **Menu** > **Settings** > **Style** > **Show Grid** to insert a checkmark. To remove the grid, choose **Show Grid** to remove the checkmark.

# **Creating a Visual Scene**

You can create visual scenes that include any of the following:

- Hotspots on the image that speak
- Hotspots on the image that produce sounds
- Hotspots on the image that navigate to other vocabulary pages
- Buttons surrounding the image that speak or navigate to other pages

This section explains how to create a button that will take you to the visual scene, how to create a background image for the scene, and how to add hotspots and other buttons. You can create the visual scene on your device or use Chat Editor to create the scene and transfer it to your device.

*Before you get started:* Make sure the image you want to use for the scene is on your device. You could use an image from the Chat library, use the device's camera to take a picture, or copy an image from your computer to the device. If you plan to use a sound that is not already available on the device, search the Internet for the appropriate sound in .wav format, download the file to your computer, and copy it to your device.

*Note:* For information on copying files from your computer to the device, see [Transferring Images](#page-66-0) on page [65.](#page-66-0)

## <span id="page-82-0"></span>**Create a Linking Button**

- 1. Go to the page that you want to link to your new scene.
- 2. Choose **Menu** > **Edit Mode**.
- 3. Press and hold the button you want to link to the visual scene and choose **Edit Button**. The Button Properties will be displayed
- 4. To select the image you want for the button, either choose **Import** to use an image stored on the device or choose **Find** to search for an image stored in the Chat library.

*Note:* This image could be the same one you plan to use for the visual scene page. This will make it obvious to the user where the button will lead. In this example, a simple farm image was imported. The same image will be used for the background of the visual scene page.

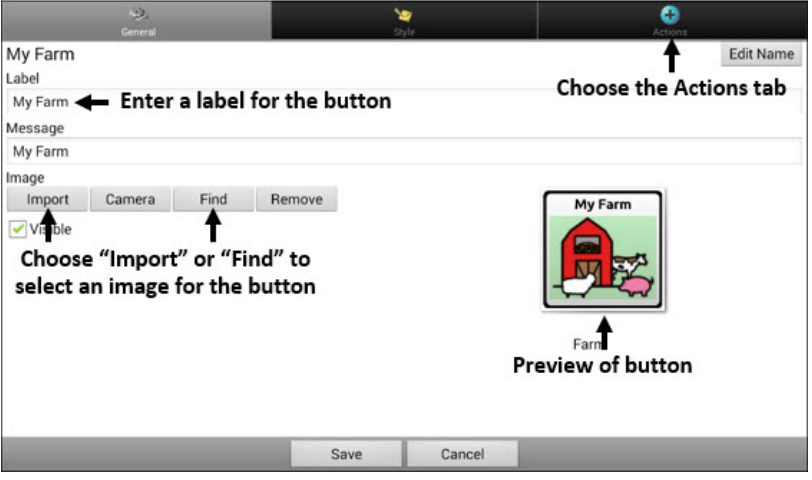

- 5. Enter a label for the button. In this example, the button is named My Farm.
- 6. Now you're ready to create the visual scene. Leave the Button Properties displayed and proceed to [Create a Visual Scene Page.](#page-84-0)

### <span id="page-84-0"></span>**Create a Visual Scene Page**

- 1. From the Button Properties, choose the **Actions** tab and tap the list  $arrow = to open a list of actions.$
- 2. Choose **Navigate**. A list of pages will open, allowing you to select the page to navigate to.
- 3. Because you haven't created the new page yet, choose **New** from the bottom of the screen.

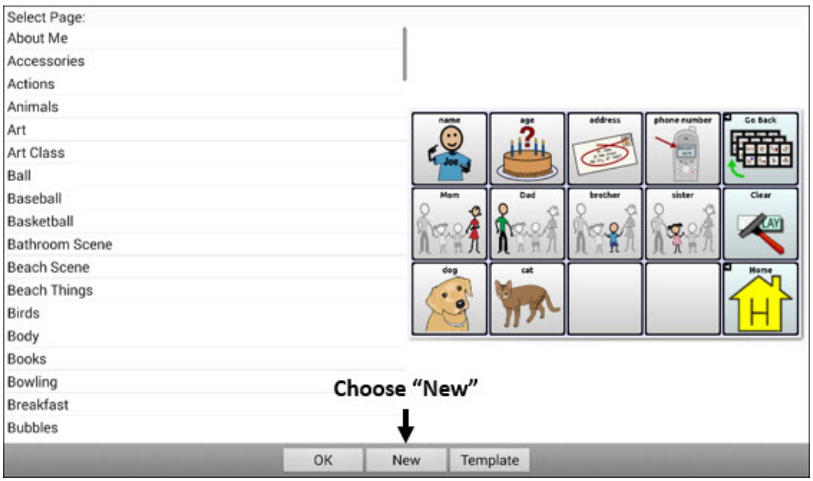

- 4. Enter a name for the new page. In this example, the page is named My Farm.
- 5. Adjust the number of rows and columns, choosing the maximum number (19) for each. This will make it easier to create buttons that fit items in the image.
- 6. Choose **Import** or **Find** and select the background image for your page.
- 7. Under Alignment, select **Center** or **Fit**. Fit will stretch the image to fill the page.

If you stretch the image, the aspect ratio will not change, so it might not totally fill the page.

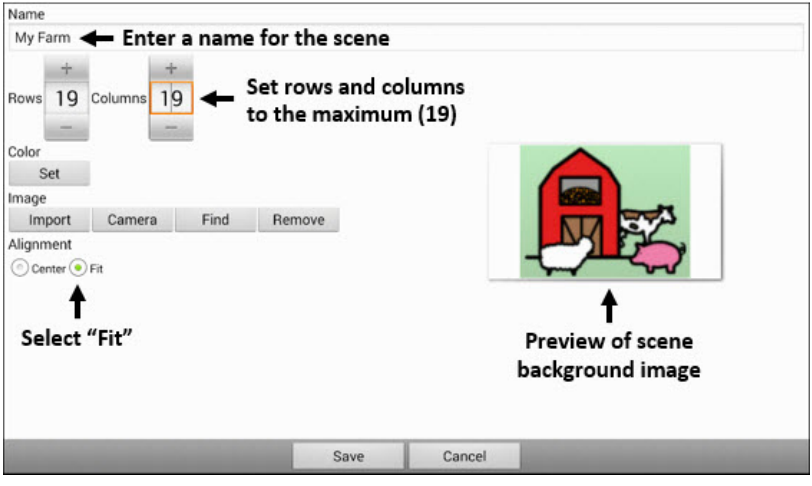

- 8. Choose **Save**, choose **No Animation** and **Save**, and choose **Save** again.
- 9. Now you're ready to add your first transparent button to the image. Proceed to [Add a Transparent Button to the Visual Scene Page.](#page-85-0)

## <span id="page-85-0"></span>**Add a Transparent Button to the Visual Scene Page**

In Edit Mode, the page created i[n Create a Visual Scene Page](#page-84-0) appears as follows:

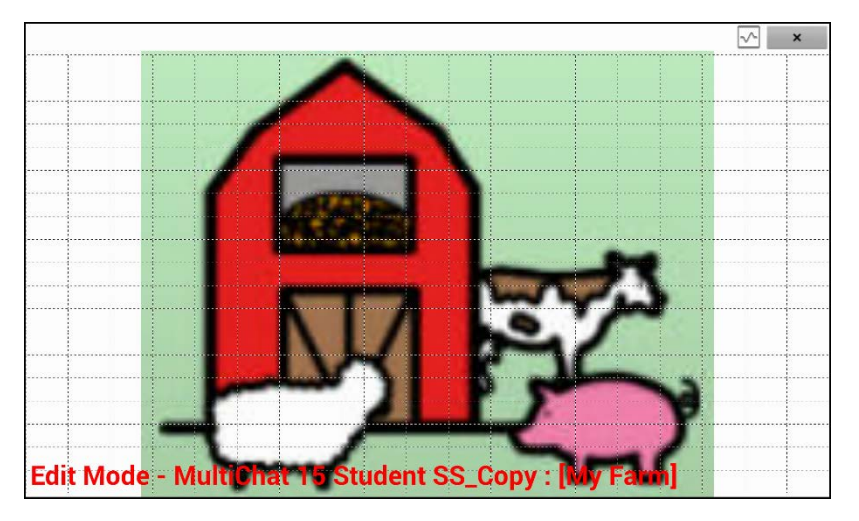

You could create a button that speaks the name of an animal, makes a sound, and/or navigates to another vocabulary page. This button will act as a hotspot when touched. For this example, create a button that will display and speak "cow", play a "moo" sound, and navigate to a page about dairy food.

- 1. Press and hold the button cell located above and to the left of the cow. A list of button options will appear.
- 2. Choose **Create Button** to display the Button Properties.
- 3. Enter a message in the Message box. In this example, enter **cow**. *Note:* Because you don't want anything to appear on top of the image, do *not* type a label.
- 4. Choose the **Style** tab. The button style properties will be displayed.
- 5. Choose **Transparent**. This will allow the image to show through the button. The image preview will display a checkerboard pattern to indicate transparency.

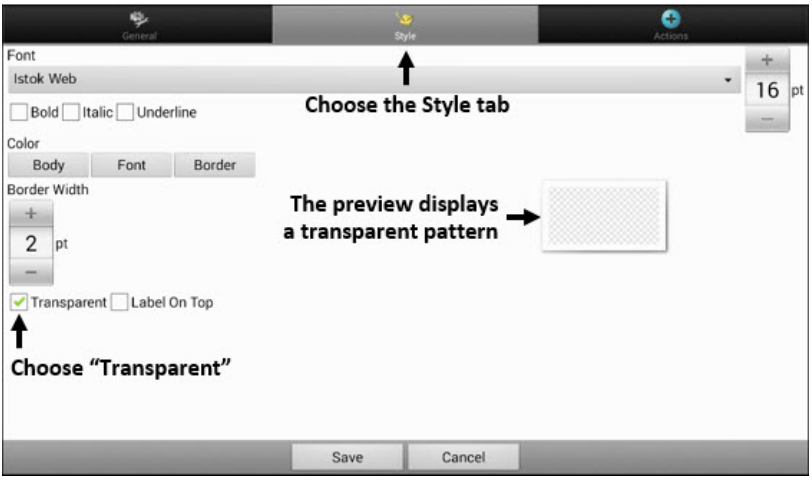

*Note:* If you do not want to add a sound or navigation, skip steps 6 and 7 and proceed to step 8.

- 6. To add a sound for the cow, choose the **Actions** tab and select **Play Audio**. A list of options will be displayed. Select either **Import from file** or **Choose existing recording**.
- 7. To add navigation (for example, to a page about dairy food), select **Navigation** from the list of actions. A list of pages will be displayed.

Select the page you want (in this example, **Dairy**) and choose **OK**. Then choose **No Animation** and **Save**.

8. Choose **Save**. The checkerboard transparent pattern will appear in the button cell you selected.

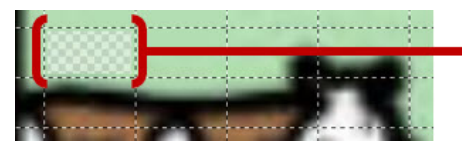

The transparent pattern appears in the button cell you selected

9. Press and hold the transparent button, choose **Change Button Size**, and adjust the vertical and horizontal cells. For example:

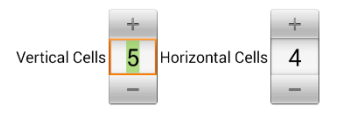

10. Choose **Save**. The transparent pattern will expand to the size you specified, showing the area the button will cover.

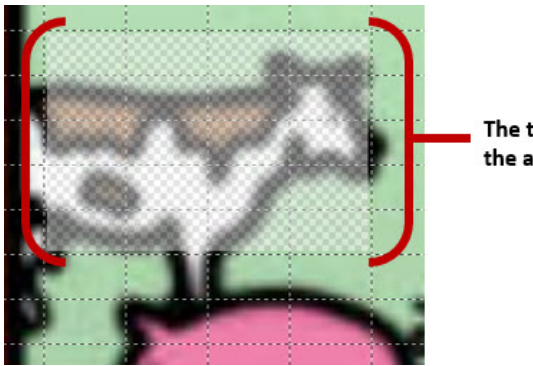

The transparent pattern shows the area the button will cover

*Note:* You may need to change the button size several times to cover the area you want. Each time, simply press and hold on the button, choose **Change Button Size**, and adjust the vertical and horizontal cells.

- 11. Create, resize, and save additional transparent buttons for other areas in the image. For example, you could create a button that speaks "pig" and makes a pig sound, another button for the sheep, and a button that speaks "barn".
- 12. When you finish, choose **Menu** > **Edit Mode** to exit Edit Mode.
- 13. As you tap each animal, the device will identify the animal and make the appropriate sound.

# **Modify a Button's Actions**

In the example above, choosing the cow button would display and speak "cow", play a "moo" sound, and display a page about dairy food. If you decided to modify the button so that it would clear existing text from the Speech Display Bar (SDB), then display and speak "cow", play a "moo" sound, and remain on the same page, you would need to remove the Navigate action, add the Clear Display action, and change the order of actions.

#### **To remove the Navigate action:**

- 1. In Edit Mode, choose **Edit Button** and choose the **Actions** tab to display the list of actions set up for the button.
- 2. Select **Navigate (Dairy, No Animation)** to open a menu.
- 3. Choose **Remove**.
- 4. Choose **Save**.

#### **To add an action and change the order of actions:**

When you add an action, it appears last in the list of actions set up for the button. If you added Clear Display to the end of the list, "cow" would be cleared from the SDB. To clear the SDB first, so that "cow" remained displayed, you would need to change the order of the actions.

- 1. In Edit Mode, choose **Edit Button** and choose the **Actions** tab.
- 2. Choose the **Actions** tab and select **Clear Display**. Clear Display will be added to the bottom of the list of actions set up for the button.
- 3. Select the **Clear Display** action to open a menu.

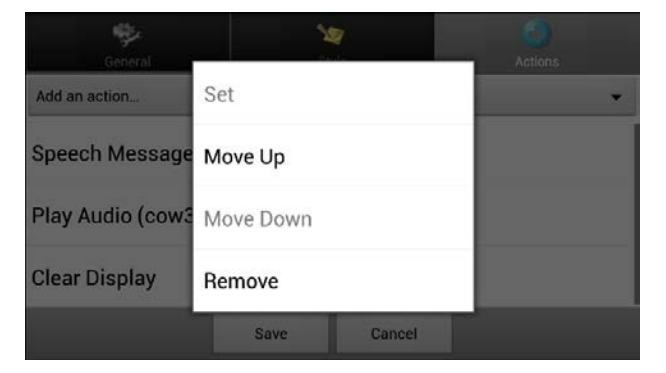

4. Choose **Move Up**. Clear Display will move up one position.

- 5. Choose **Clear Display** and **Move Up** again, so that Clear Display appears as the first action.
- 6. Choose **Save**.

## **Alternative: Create the Scene and then the Linking Button**

If you prefer to create your visual scene first, and then create the linking button, do the following:

- 1. Choose **Menu** > **Edit Mode** > **Pages**.
- 2. Choose **Menu** > **New Page**.
- 3. Enter a name for the page.
- 4. Choose the maximum number of rows and columns (19 each).
- 5. Choose **Import** or **Find** and add an image to the page.
- 6. Select **Center** or **Fit**. Fit will stretch the image to fill the page or most of the page.
- 7. Choose **Save**.
- 8. Add buttons to the page. To add buttons that act as hotspots, see [Add a Transparent Button to the Visual Scene Page.](#page-85-0)
- 9. When you finish adding buttons and have saved the page, go to the page that you want to link to your new scene and follow the procedure under [Create a Linking Button.](#page-82-0)

# **Create a Visual Scene with Buttons Surrounding the Image**

You may prefer to create a visual scene with buttons outside the image instead of hotspots on the image.

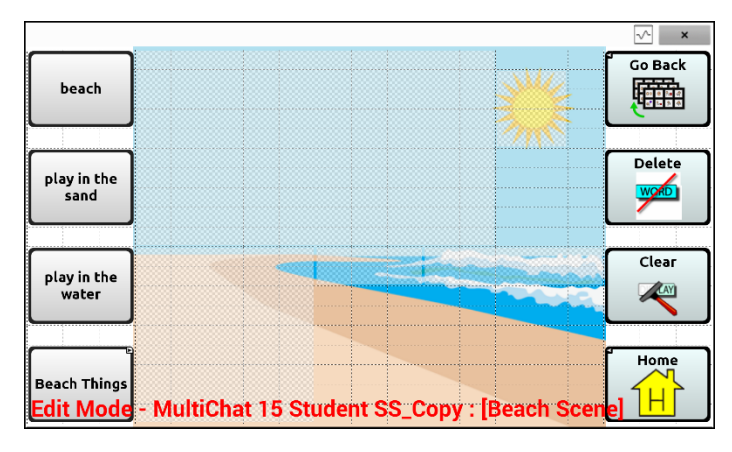

Copy basic function buttons from other pages and paste them onto your visual scene page. The example above includes the Home, Clear, Delete, and Go Back buttons. To copy and paste a button:

- 1. Choose **Menu** > **Edit Mode**.
- 2. Navigate to a page that includes the button you want to copy.
- 3. Press and hold the button and choose **Copy Button**.
- 4. Navigate to your visual scene page.
- 5. Press and hold the location to which you want to paste the button.
- 6. Choose **Paste Button**.

Create additional buttons that will allow the user to tell a story about the scene. In the example above, buttons speak "Beach", "Let's play in the sand!", and "Let's play in the water!", and another button navigates to a page of beach accessories.

# **Using Keyboards**

A number of keyboards are available throughout the system. For example, WordPower files offer ABC and QWERTY options, MultiChat 15 provides a keyboard option for those using a keyguard, and each default file provides variations of keyboards to choose from.

You can select the specific keyboard you need or link a button to a keyboard.

# **Choosing a Different Keyboard**

If the keyboard you want is not in the current vocabulary listing, you can choose a keyboard from the Template options.

If the keyboard you want is not included in your page listing or the template options, see [Copying a Page from a Different Vocabulary File](#page-81-0) on page [80.](#page-81-0)

If you want to set up a key for quick access to a different keyboard, see [Linking a Button to a Keyboard.](#page-91-0)

## <span id="page-91-0"></span>**Linking a Button to a Keyboard**

- 1. Edit the button to link to the new keyboard.
- 2. Choose the **Actions** tab.
- 3. Press and hold (highlight, if you are using the Editor) the existing Navigate action and choose **Set**. Or, if no Navigation action has been chosen, choose **Navigate** from the drop-down menu.
- 4. Choose the new keyboard from the page listing.
- 5. Choose **OK**. The button should navigate to the new keyboard.

# **Working with Gestures**

A gesture is a motion that can be made to the screen to trigger a specific action. An example of a gesture might be a "swipe down" on the screen that would clear the text from the Speech Display Bar.

A gesture can apply a particular page (see Creating a Gesture for a [Page\)](#page-92-0), or it can be applied to all pages in a vocabulary file (see [Creating](#page-93-0)  [a Gesture for](#page-93-0) All Pages).

*Important!* Once you create a gesture for a page or all pages, the only way to change the page applicability is to delete the gesture and create a new gesture. For example: If you wanted to apply a gesture that works on a specific page to all pages in a vocabulary file, you would need to delete the existing gesture, and then create a new gesture for all pages.

## **Turning Gestures On or Off**

We understand that gestures might not benefit all of our customers, so the Settings menu provides an On/Off option.

*Important!* Timing is not active when gestures are turned on. If the device user requires a Dwell Time for access, gestures are not recommended.

#### **To turn gestures on or off:**

- 1. Choose **Menu** > **Settings** > **Input** > **Gestures**.
- 2. Either check or uncheck the **Gestures** option.

### <span id="page-92-0"></span>**Creating a Gesture for a Page**

To create a gesture for a single page:

- 1. Open the page on which you want to create the gesture.
- 2. Choose **Menu > Edit Mode** > **Edit Page**.
- 3. Choose the **Gestures** tab at the top of the page.
- 4. Choose **Menu** > **New**.
- 5. Choose the type of gesture from the list box at the top of the screen. For example: One Finger Swipe Down.
- 6. Give your gesture a label; for example: "sw clears".
- 7. Tap **Add an action** and choose an action from the drop-down menu. For example: Clear Display.
- 8. Choose **Save** twice.
- 9. Test the gesture by performing it on the page it was set up on.

# <span id="page-93-0"></span>**Creating a Gesture for All Pages**

To create a gesture for all pages in a vocabulary file:

- 1. Open the vocabulary file.
- 2. Choose **Menu > Edit Mode** > **Edit Vocabulary** > **Gestures**.
- 3. Choose the gesture from the list. For example: "One Finger Swipe Down".
- 4. Choose **Edit**.
- 5. Give your gesture a label; for example: "sw clears all".
- 6. Tap **Add an action** and choose an action from the drop-down menu. For example: Clear Display.
- 7. Choose **Save** twice.
- 8. Test the gesture by performing it from any page within the vocabulary file.

# **Working with Speech**

When you select a speech synthesizer, you can select from a variety of voices to speak individual characters, words, phrases, or sentences. You can select exactly what and when you want to speak.

# **Selecting a Synthesizer and Voice**

To access the available voices, choose **Menu** > **Settings** > **Speech Output** > **Voice** > **Synthesizer**. Select a synthesizer from the Synthesizer menu. Then choose **Voice Settings** to select a voice. The Acapela and Ivona synthesizers provide lists of voices from which to choose.

Select a voice and choose the **Test** button to hear a sample of the voice you selected. When you are satisfied with the voice you selected, choose **Save**.

If you are using Chat Editor, you will not have access to the synthesizer voices. "SAPI" voices were provided with the installer DVD for your computer. You should be able to select them from the Voice pull-down list.

*Note:* Chat Editor is not intended to function as a speech generating device. It is a support tool for modifying the client's vocabulary so that the client can continue using the device while modifications are being made.

## **Adding a Pause between Words**

You can force a specified speech delay between individual words.

Choose **Menu** > **Settings** > **Speech Output** > **Voice** > **Pause Between Words**. The current delay time is displayed.

- 1. To increase the delay, tap **+** (the plus sign) or type a higher number.
- 2. To decrease the delay, tap **–** (the minus sign) or type a lower number.
- 3. Choose **Done** and then choose **OK**.

### **Adding Words to the Pronunciation Dictionary**

Each synthesizer speaks words in its own way. You can add pronunciation exceptions to a dictionary for each synthesizer. The voice synthesizer on the Editor is not the same as the one on the device, and the two will not pronounce words in the same way. Pronunciation changes made on the Editor will not impact the device.

#### **To add a word to the pronunciation dictionary:**

- 1. Choose **Menu** > **Settings** > **Speech Output** > **Voice** > **Pronunciations**.
- 2. Choose **Menu** > **New**.
- 3. Type the word in the Pronounce box.
- 4. Tap **Next**.
- 5. Type the word's phonetic spelling in the Pronounce As box.
- 6. Test the word by choosing **Pronounce It**.
- 7. Once the word is pronounced properly, choose **Done**.
- 8. Choose **Save**.

To edit or delete a word from within the dictionary, press and hold on the entry and choose the appropriate option.

## **Configuring Speech Modes**

You can configure the application to speak after every character, every word, every sentence, or any combination of these settings.

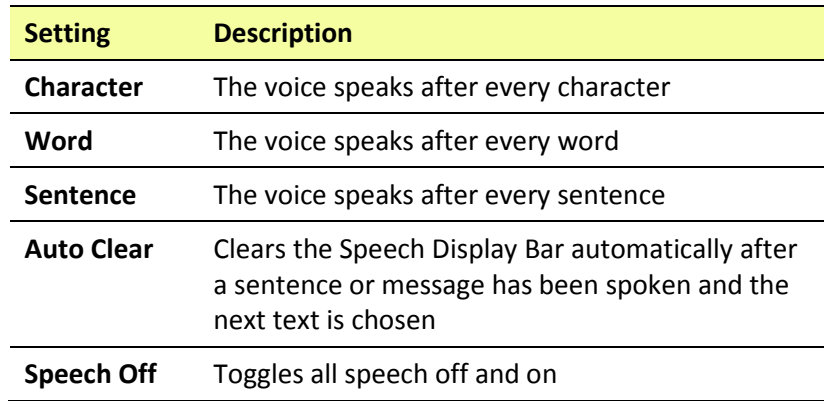

Choose **Menu** > **Settings** > **Speech Output**. Check one or more options.

If you prefer to generate messages quietly, uncheck all options and speak by tapping the Speech Display Bar or by choosing a button provided with a Speak action.

# **Adding Acapela Vocal Smileys**

Acapela-Group has created the capability of using Voice Sounds and Exclamations.

# **Adding a Sound**

Sounds are produced by the speaker's voice for laughing, breathing, sneezing, coughing, or whatever sounds our voices can produce to mimic sounds we make in our daily lives. Sounds are always between two pound signs; for example: **#LAUGH02#** in capital letters and sometimes followed by numbers if there are more than one of the same kind. The children's voices have more sounds than adult voices.

# **Adding an Exclamation**

Exclamations include a variety of letters and symbols. Type exactly what you see.

# **Finding a Vocal Smiley**

To find the list of Acapela Vocal Smiley commands:

- 1. Go to [http://www.acapela](http://www.acapela-group.com/doc/Vocal%20smileys/excla.html)[group.com/doc/Vocal%20smileys/excla.html](http://www.acapela-group.com/doc/Vocal%20smileys/excla.html)
- 2. Click the link to the appropriate language.

*Important!* The language you select must match the language of the voice you are using.

3. Select the specific Vocal Smiley you want.

### **Example: Add a Smiley Face and Laugh Sound to a Button**

A button can be set up with the command in the message. However, if you use the "speech message" action, the command appears in the Speech Display Bar (SDB), which isn't ideal. A better way may be to set up a button with an emoticon symbol in the message.

For example, you could use a smiley face symbol. Note that you may need to go to **Settings** > **Keyboards** and add the Emoji keyboard so that you can type emoticon symbols. Once the button is set up with the emoticon and speech message, go to Pronunciations and add a pronunciation for the smiley face emoticon. Enter a command such as **#LAUGH02#** for the pronunciation.

The Pronunciation Editor can be found in **Settings** > **Speech Output** > **Voice** > **Pronunciations**. Choose **Menu** and **New**, Add the same Emoticon used on the button to the Pronounce box and add the command—for example, **#LAUGH02#**—to the Pronounce As box.

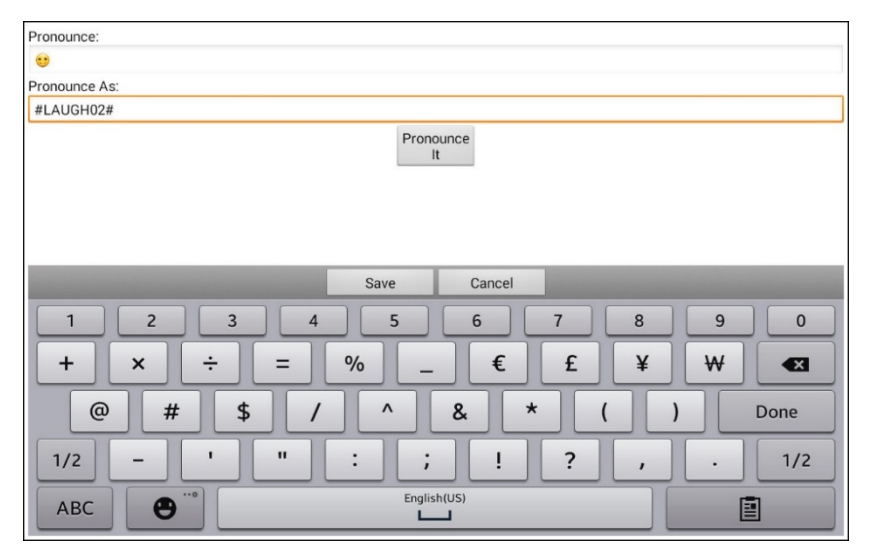

Now when you touch the button, the emoticon will appear in the Speech Display Bar and the laugh sound will be heard.

#### **Note on Accessing Emoticons on a NOVA chat 5 Device:**

To access emoticons on a NOVA chat 5 device, display the keyboard and then press and hold the Return key  $\bullet$ .

# **Setting Access Options**

Some people who use the application may have trouble reliably selecting individual buttons or keys due to tremors or lack of fine motor control. To assist these individuals, we've included several different methods of "filtering" user input to make selections more reliable.

Choose **Menu** > **Settings** > **Input** > **Timing**. Three options are available for configuring the touchscreen: Activate on Release, Acceptance Time, and Release Time.

### **Activating Buttons on Touch or Release**

When you set **Activate on Release**, you can touch anywhere on the screen and drag your finger (or stylus) around until you are on the button you want. Releasing the button will select it.

**Activate on Release** toggles between activating the screen immediately upon touch or upon release.

To set buttons to activate on release:

Choose **Menu** > **Settings** > **Input** > **Timing** > **Activate on Release**. A green checkmark shows that the option is selected.

To set buttons to activate when you first touch the screen, tap **Activate on Release**. The green checkmark disappears, indicating that the option is not selected.

### **Setting a Time for Button Activation**

When you set **Acceptance Time**, a button is not selected until you hold your finger on it for a certain period of time. You can set the **Acceptance Time** using the numeric control in the dialog.

- 1. Choose **Menu** > **Settings** > **Input** > **Timing**.
- 2. Choose **Acceptance Time**.
- 3. Choose **Enable**.
- 4. Choose **Time** and set the time value.

## **Setting a Time to Prevent Selection of a Button Twice**

Setting a **Release Time** helps prevent accidental selection of the same button twice. After a button selection, another button cannot be selected until the release time expires.

- 1. Choose **Menu** > **Settings** > **Input** > **Timing**.
- 2. Choose **Release Time**.
- 3. Choose **Enable**.
- 4. Choose **Time** and set the time value.

### **Setting up a Beep when a Button is Pressed**

Some people may benefit from an auditory cue when a button is selected. The Input menu provides an option to toggle beeps on or off when a button is selected.

- 1. Choose **Menu** > **Settings** > **Input**.
- 2. Turn **Beep on Button Press** on or off.

*Note:* For additional options, see [Adjusting Audible and Haptic Feedback](#page-145-0) on page [144.](#page-145-0)

### **Setting up a Visual Indication when a Button is Selected**

Some people may benefit from a visual indication when a button is selected. The Input menu provides an option to toggle the visual indication on or off.

- 1. Choose **Menu** > **Settings** > **Input**.
- 2. Turn **Draw Button Press** on or off.

*Note:* For additional options, see [Adjusting Audible and Haptic Feedback](#page-145-0) on page [144.](#page-145-0)

# **Changing Device Orientation Settings**

The NOVA chat device allows the screen to rotate automatically when the device is tilted. This can be quite handy or a nuisance for some users. The application allows you to change orientation settings and use orientation tilt with the Speech Display Bar (SDB).

# **Changing Orientation Settings**

Depending on the button layout, one orientation may be more helpful than another. For example, WordPower42 seems to work better in a landscape layout, but WordPower24 works better in a portrait layout.

#### **To Allow Orientation to Change when You Tilt the Device:**

Choose **Menu > Settings > Input > Tilt** > **Action**. Then choose **Auto Change Orientation**.

#### **To Lock the Orientation:**

The orientation setting can be locked to keep the screen from automatically adjusting when tilted.

Choose **Menu > Settings > Input > Tilt** > **Action** > **No Action** > **Preferred Orientation**. Then select **Portrait** or **Landscape**.

# **Using Orientation Tilt with the SDB**

We know there are times that using the voice output might not be appropriate but communication is still needed. This might be a library or church setting. The tilt option offers an Expand option of the Speech Display Bar to offer the communication partner an expanded version of the text. This might also be of value in an extremely loud environment. To set the tilt options, choose **Menu** > **Settings** > **Input** > **Tilt** > **Action**.

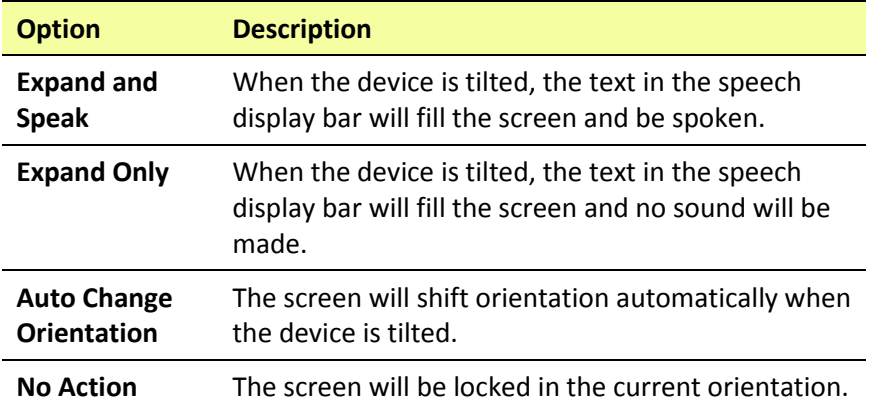

If you select **Expand and Speak** or **Expand Only**, you can expand the Speech Display Bar for easier viewing by tilting the device.

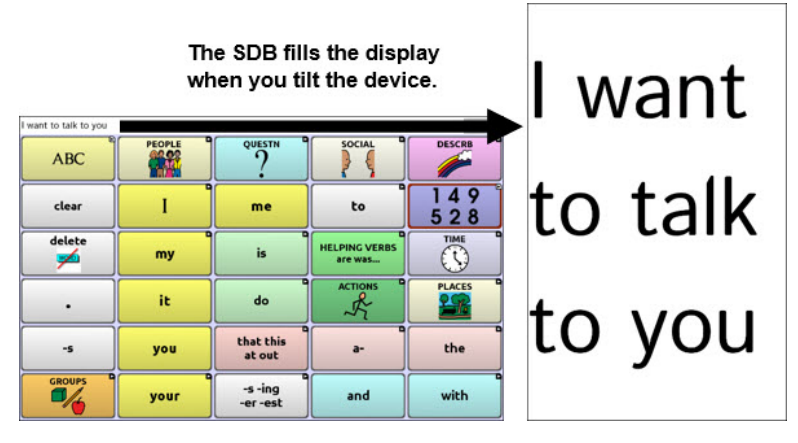

Tilting the device back will redraw the vocabulary page.

For information on using and customizing the Speech Display Bar, see [Using the Speech Display Bar](#page-42-0) on page [41.](#page-42-0)

# **Setting up Switch Scanning**

As an alternative to directly selecting each button on the screen, the application offers single switch and two switch scanning. To access the options for customizing a scanning technique, choose **Menu** > **Settings** > **Input** > **Scanning**.

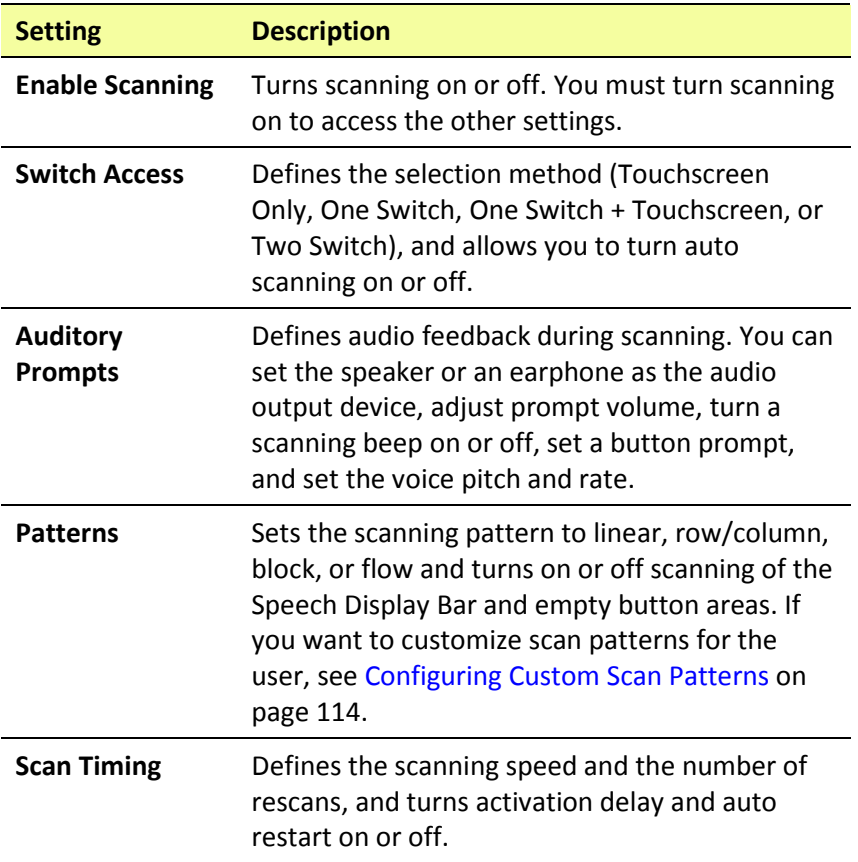

# **Configuring Switches**

To use an external switch, plug the switch into either switch jack A or switch jack B on the side of the device.

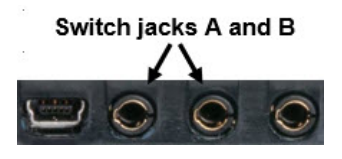

You can choose to have scanning activate automatically, or you can choose to either hold the switch or step to each location. With Auto Scan off, a switch activation is required to move the scan through each button, one at a time.

- 1. To enable scanning, choose **Menu** > **Settings** > **Input** > **Scanning** > **Enable Scanning**.
- 2. Choose **Switch Access** > **Switch Configuration**.
- 3. Choose the selection method: Touchscreen Only, One Switch, One Switch + Touchscreen, or Two Switch.
- 4. To set scanning to activate without holding a switch, choose **Switch Access** > **Auto Scan**.
- 5. To find other switch scanning options, choose **Back**.

## **Setting up Touchscreen Scanning**

There are times when a user is not capable of activating specific areas on the screen. For example, maybe the user does not have the pointing skills to hit one button. Using the touchscreen to scan allows the user to tap anywhere on the screen to initiate a scan of the buttons. In this scenario the device screen acts as a single switch.

- 1. Choose **Menu** > **Settings** > **Input** > **Scanning** > **Enable Scanning**.
- 2. Choose **Switch Access** > **Switch Configuration**.
- 3. Choose **Touchscreen Only**.
- 4. Configure other settings as appropriate.

### **Selecting the Scan Pattern**

To select the scan mode:

- 1. Choose **Menu** > **Settings > Input > Scanning > Patterns > Mode**. The Mode window will be displayed.
- 2. Tap the arrow  $\div$  to the right of the currently selected mode. A menu of mode options will be displayed.

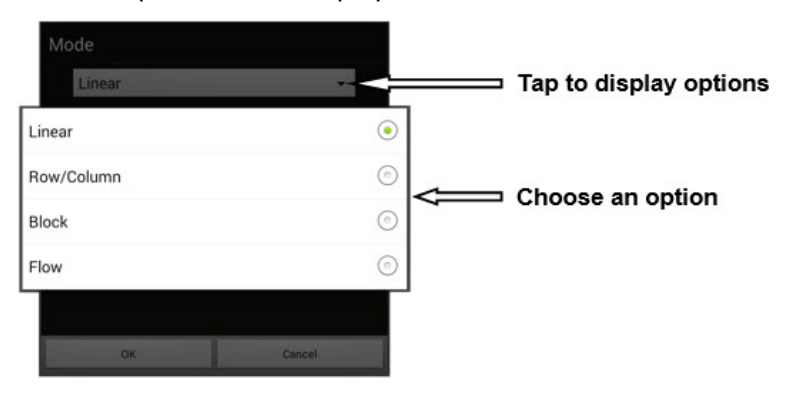

- 3. Choose Linear, Row/Column, Block, or Flow.
- 4. If you select Block or Flow, see [Using Block Scan Mode](#page-107-0) on page [106](#page-107-0) or [Using Flow Scan Mode](#page-108-0) on pag[e 107](#page-108-0) for details.
- 5. Choose **OK**.

# **Using Linear Scan Mode**

A linear scan steps through the buttons from left to right beginning in the first row. When the button you want is highlighted, activate your switch.

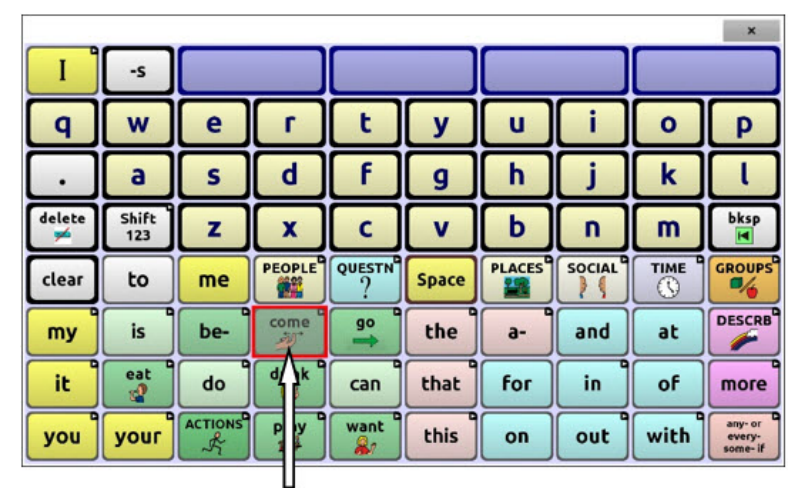

**Button highlighted** 

To change the way a button is highlighted, see [Configuring Visual Effects](#page-125-0) on pag[e 124.](#page-125-0)

# **Using Row/Column Scan Mode**

A row/column scan highlights each row of buttons beginning with the top row and move down the screen. When the row that contains the button you want is highlighted, activate your switch.

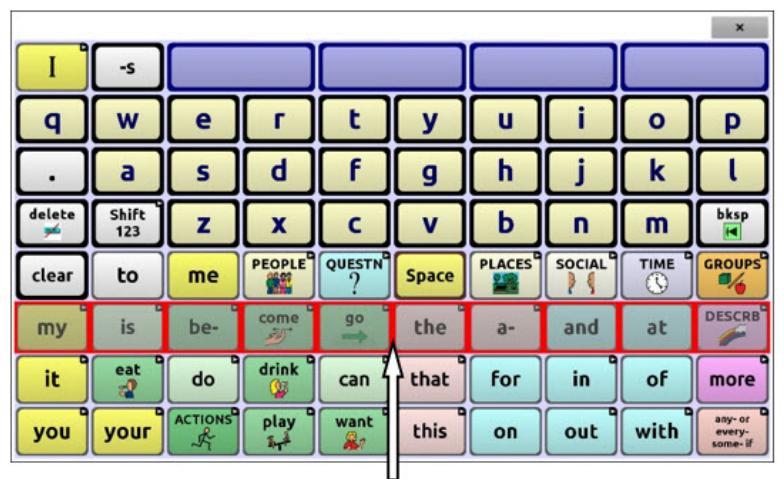

#### Row highlighted

The scan will then step through the buttons from left to right across the row. When the button you want is highlighted, activate your switch.

## <span id="page-107-0"></span>**Using Block Scan Mode**

If you select **Block**, the Mode window will open.

To increase the number of columns or rows in a block, tap **+**; to decrease the number, tap **–**; or select "As many as possible".

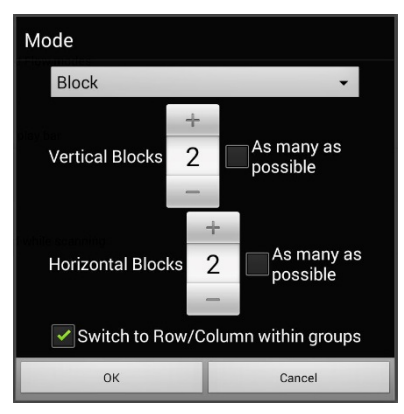

If you want a scan to switch to Row/Column mode after a block is selected, choose "Switch to Row/Column within groups".

If you want to scan by blocks only, leave "Switch to Row/Column within groups" unselected.

When you finish setting block options, choose **OK**.

A block scan highlights blocks of buttons. The blocks are defined by the settings in the Mode window. When the block that contains the button you want is highlighted, activate your switch.

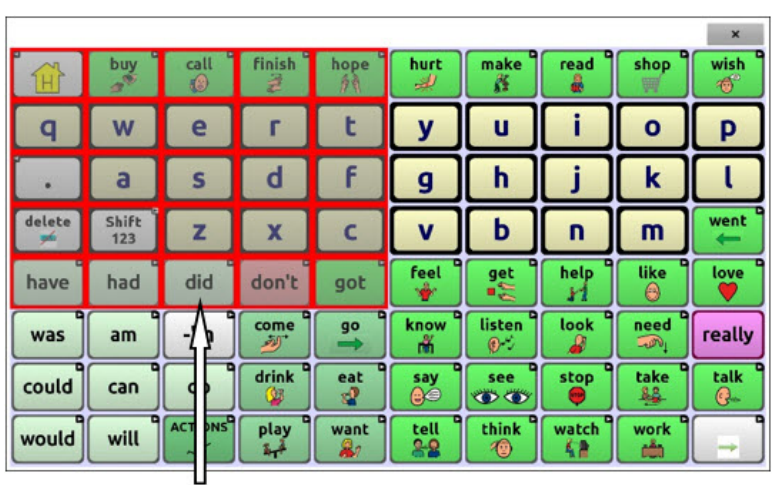

**Block highlighted** 

The scan will then highlight smaller blocks, rows, or columns within the block, depending on your settings. When the button you want is highlighted, activate your switch.
## **Using Flow Scan Mode**

Flow scanning is provided as a scanning option for individuals who do not require consistency within a scan pattern.

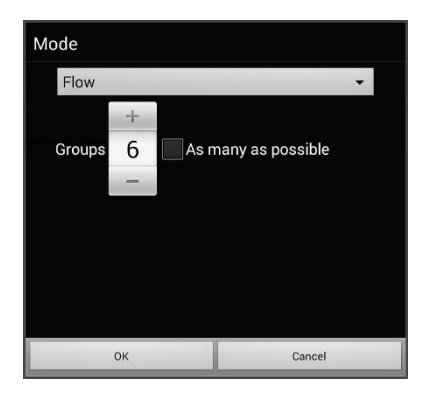

If you select **Flow**, the Mode window will open.

To increase the number of groups in a flow, tap **+**.

To decrease the number of groups, tap **–**.

Or select "As many as possible".

When you finish setting flow options, choose **OK**.

A flow scan highlights groups of buttons that flow from one row into the next. The flows are defined by the settings in the Mode window. When the flow that contains the button you want is highlighted, activate your switch.

## **Optimizing Block and Flow Scans**

Scan Optimization only works in Block Scan Mode and Flow Scan Mode. To optimize block and flow scans, Choose **Menu** > **Settings** > **Input > Scanning** > **Patterns**. Then turn on **Scan Optimization**.

When Scan Optimization is turned on, blocks or flows are scanned in the most efficient way on each page.

If you turn Scan Optimization off, blocks or flows will be scanned the same way on all pages.

*With Scan Optimization turned on:* Flow finds the lowest average # of scanning steps for every button on a page. Visualize the page layout in one straight line. For example, if you break the buttons on a page into 6 equal groups, it takes 5 scanning steps just to get to the 6th group. Flow adjusts the groups so the initial one is larger, spreading the groups over the page to average the number of scanning steps over the entire page more equally.

*With Scan Optimization turned off:* Flow scans equal groups of buttons on every page. Visualize the page layout in one straight line. For example, if you break the buttons on a page into equal groups, the same number of buttons will be scanned in each group.

# **Configuring Speech Display Bar (SDB) Scans**

#### **To include the SDB in scans:**

Selecting the SDB speaks the current text. Turn scanning of the Speech Display Bar on or off by choosing **Menu** > **Settings** > **Input** > **Scanning** > **Patterns** > **Scan SDB**.

#### **To include the SDB Clear button ( ) in scans:**

Turn scanning of the Speech Display Bar's Clear button  $(X)$  on or off by choosing **Menu** > **Settings > Input > Scanning > Patterns > Scan Clear Button**.

When Scan Clear Button is turned on, the SDB is scanned as follows:

1. When the scan reaches the SDB, the entire SDB is highlighted.

want to watch tv

2. *With the SDB highlighted:* If the user presses the switch, the text is highlighted and spoken.

want to watch ty

3. *With the SDB highlighted:* If the user does nothing, the Clear Button is highlighted.

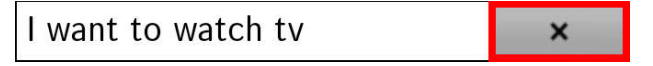

4. *With the Clear Button highlighted:* If the user presses the switch, the last word in the display is cleared. If the user does nothing,  $\boldsymbol{\times}$ on the Clear Button automatically changes to  $\blacktriangleleft$ .

I want to watch tv

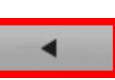

 $\mathsf{x}$ 

 $\boldsymbol{\mathsf{x}}$ 

5. With the Clear Button showing : If the user presses the switch, all the text is cleared. This is the equivalent of pressing and holding the Clear Button.

# **Configuring Empty Area Scans**

Turn scanning of empty button areas on or off by choosing **Menu** > **Settings > Input > Scanning > Patterns > Skip Empty Areas**. When selected, scanning will skip over an area without a button or a button that only has a speech message action but no text.

## **Setting Scan Timing**

Scan speed is the amount of time it takes for your device to move from one button, row, or column to the next in a scan. The default scan speed is one second. At this setting, it takes one second from the time one key is highlighted until the next key is highlighted.

To change the scan speed, choose **Menu** > **Settings** > **Input** > **Scanning** > **Scan Timing** > **Scan Speed**. The Scan Speed window opens.

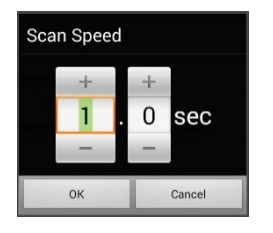

To increase the time, tap **+**. To decrease the time, tap **–**.

Or use the keyboard to enter the exact setting you want.

Choose **OK**.

## **Configuring Re-scans**

Select the number of times you want your device to scan the page automatically. Once you reach the set number of re-scans, the scan will stop until a switch is activated again.

To set the number of re-scans, choose **Menu** > **Settings** > **Input** > **Scanning** > **Scan Timing** > **Number of Re-scans**. The Number of Re-scans window opens.

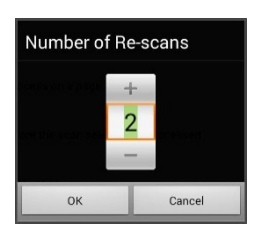

To increase the number of re-scans, tap **+**. To decrease the number of re-scans, tap **–**.

Or use the keyboard to enter the exact setting you want.

Choose **OK**.

## **Setting Activation Delay**

This option gives you a chance to change your mind when you have selected a button. The option is set to your scanning speed automatically.

For example, let's say your activation delay is set to one second (1.0). You scan to and select a button, then realize it is not the button you want. You have one second to activate your switch again to "de-select" the button and then scan to a new button.

To set the activation delay, choose **Menu** > **Settings** > **Input** > **Scanning** > **Scan Timing** > **Activation Delay**. The Activation Delay window opens.

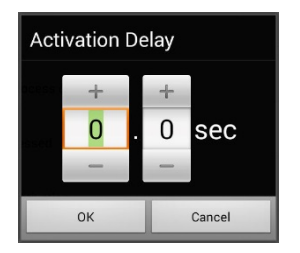

To increase the delay, tap **+**. To decrease the delay, tap **–**.

Or use the keyboard to enter the exact setting you want.

Choose **OK**.

# **Turning on Auto Restart**

This option allows you to restart a scan cycle automatically after an activation. To turn on auto restart, choose **Menu** > **Settings > Input > Scanning > Scan Timing** > **Auto Restart**.

# **Setting Auditory Prompts**

This option enables audio feedback during scanning. To set auditory prompts, choose **Menu** > **Settings > Input > Scanning > Auditory Prompts**.

### **Enable Auditory Prompts**

Scanning with auditory prompting turned on provides not only a visual cue, but also an auditory cue to indicate where the scan is currently.

To enable auditory prompts, choose **Menu** > **Settings > Input > Scanning > Auditory Prompts** > **Enable Auditory Prompts**.

If you are scanning, simply activate your switch. To retrieve a message, activate the switch again after you hear the prompt.

#### **Audio Output Device**

Choose **Menu** > **Settings > Input > Scanning > Auditory Prompts** > **Audio Output Device**. Choose either **Speaker** or **Earphone**. You can hear prompts through the device's speaker. You can also plug stereo headphones into the headphone jack on the side of the device.

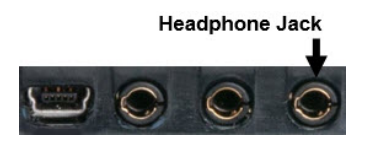

This allows you, but not others, to hear the prompts. If you are using headphones, choose the **Earphone** option.

#### **Prompt Volume**

Use the Prompt Volume option to set how loud the prompt is when using the device's speaker or an earphone or headset. This allows you to set a volume level for prompts that is different from the volume level for speech.

Choose **Menu** > **Settings > Input > Scanning > Auditory Prompts** > **Prompt Volume**. The Prompt Volume window will open.

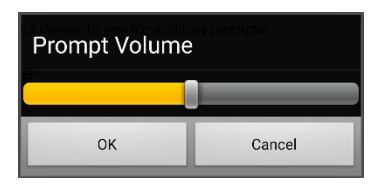

To change the volume level, slide your finger along the Prompt Volume bar or tap the bar at a specific point. Then choose **OK**.

**Excessive volume or sound pressure level when using earphones or headphones can cause hearing loss over extended periods of time.**

#### **Scanning Beep**

If you prefer to hear a beep instead of an auditory prompt when you scan a key, choose **Menu** > **Settings > Input > Scanning > Auditory Prompts** > **Scanning Beep**.

#### **Button Prompt**

*Note:* Scanning Beep must be turned off to access this option.

The Button Prompt option determines whether the label or message is spoken as the button prompt. To change the setting, choose **Menu** > **Settings > Input > Scanning > Auditory Prompts** > **Button Prompt** and select either **Speak Label** or **Speak Message**.

#### **Row or Group Prompts**

Since these prompts may be specific to each page, use Scan Editor to name the rows or groups for prompting. For details, se[e Opening the](#page-115-0)  [Scan Editor](#page-115-0) on page [114.](#page-115-0)

### **Choosing a Voice**

When choosing a voice to use for the auditory prompts, it can be helpful to choose a different voice than the one the system uses for speaking messages. To change the voice, choose **Menu** > **Settings > Input > Scanning > Auditory Prompts** > **Voice Settings**.

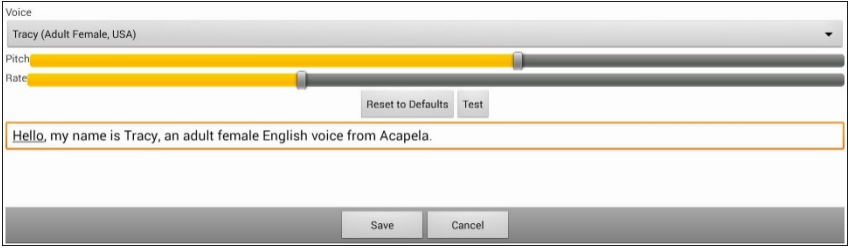

*Note:* Pitch is available as an option only if Acapela is selected as the synthesizer.

Tap the arrow  $\blacktriangledown$  to the right of the currently selected voice to open a list of voices. Choose the voice you want. If necessary, adjust the voice's pitch or talking speed:

- 1. Slide your finger along the Pitch or Rate bar or tap a bar at a specific point.
- 2. Tap **Test** to make sure that you selected the pitch or rate you want.
- 3. If not, adjust the setting and tap **Test** again.
- 4. When the voice is set the way you want, tap **Save**.

<span id="page-114-0"></span>*Note:* If you want to name an auditory prompt for a row or group, see [Configuring Custom Scan Patterns](#page-114-0) on pag[e 114.](#page-114-0)

# **Configuring Custom Scan Patterns**

Use the Scan Editor to create and save custom scan patterns for the user. You can set up a scan pattern for all pages in a vocabulary, then set up different patterns for specific pages, such as keyboard pages.

*Note:* If you also want to set up visual effects for the user, see [Configuring Visual Effects for Scanning](#page-125-0) on page [124.](#page-125-0)

### <span id="page-115-0"></span>**Opening the Scan Editor**

To access the Scan Editor:

- 1. Go to a vocabulary page.
- 2. Choose **Menu** > **Edit Mode** > **Pages**.
- 3. Choose a page. The following menu will open:

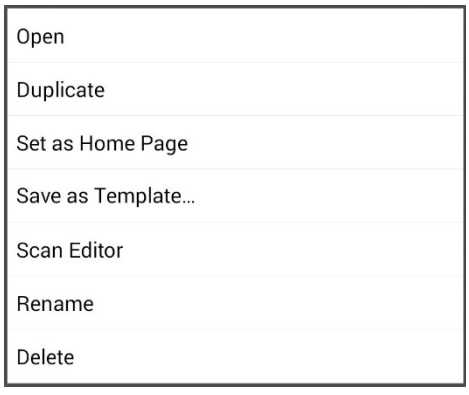

4. Choose **Scan Editor**. The following prompt will be displayed:

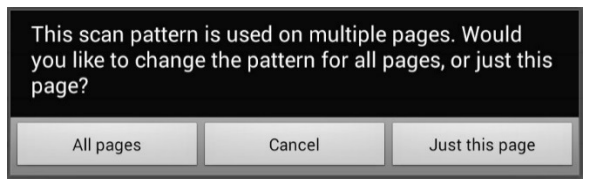

5. Select either **All pages** or **Just this page**. The Scan Editor will open at the default top level.

6. **Top Level (Default)** is selected and the Scan Editor menu options appear in the lower left corner.

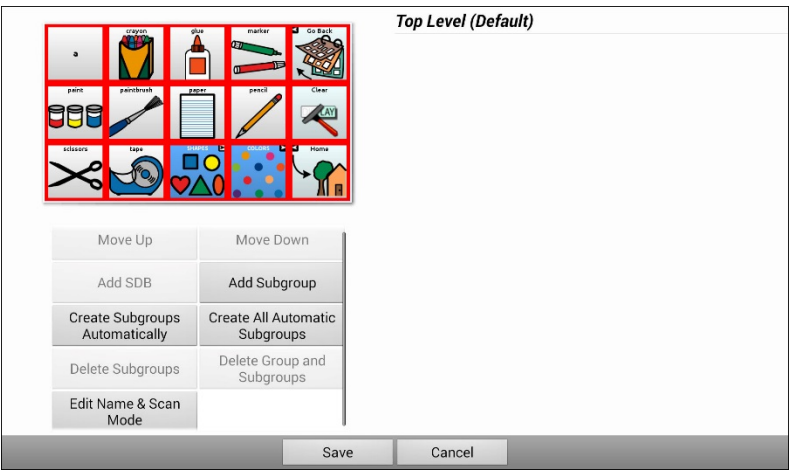

### **Working with Groups and Subgroups**

The Scan Editor allows you to set up groups and subgroups of buttons for scan patterns on a page. For example, a group could be a collection of three rows of buttons eight columns wide. Within that group could be a subgroup of two rows of buttons four columns wide. Within that subgroup could be a subgroup of one row of buttons two columns wide.

## **Using the Scan Editor Menu Options**

For an easy way to get started, select **Create Subgroups Automatically** or **Create All Automatic Subgroups**. A list of groups will appear under "Top Level".

From the list of groups, select the group you want to include in the scan. When you select a group, its name will appear in bold and the corresponding group of buttons in the preview screen will be highlighted.

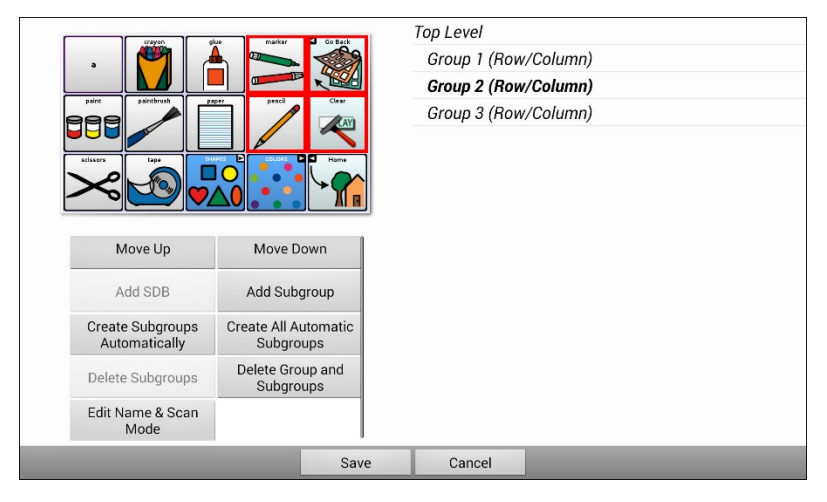

*Note:* The number of groups listed is controlled by the scan mode setting: **Menu** > **Settings > Input > Scanning > Patterns > Mode**.

#### **Edit Name & Scan Mode**

The name is what will be spoken as the auditory prompt. You can modify the name and scan mode of the selected group or subgroup.

- 1. Select **Edit Name & Scan Mode**.
- 2. Tap in the Name field and enter the new name.

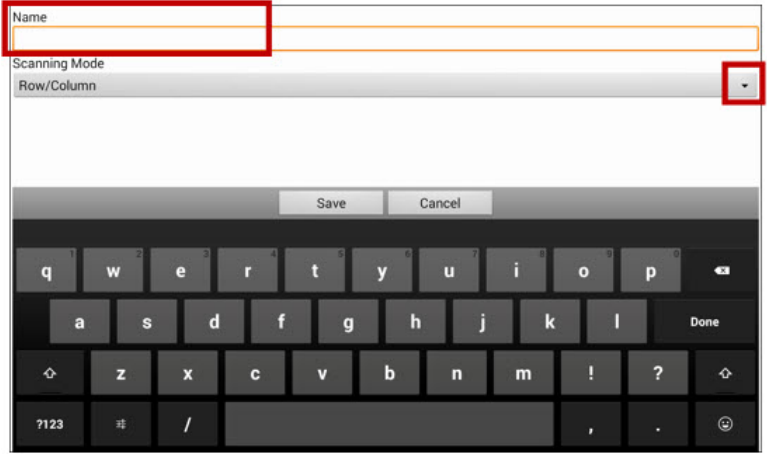

3. If you want to change the scan mode, tap the arrow  $\div$  and select the scan mode you want: Default, Linear, Row/Column, Block, or Flow.

*Note:* The scan mode that is selected by default is set in **Menu** > **Settings > Input > Scanning > Patterns > Mode**.

4. Choose **Save**.

#### **Move Up/Move Down**

Rearrange your scan groups by selecting groups and subgroups and moving them up or down in the group list.

- 1. Select a group or subgroup you want to move.
- 2. Tap **Move Up** or **Move Down**.
- 3. The selected group or subgroup will move up or down one position in the list.
- 4. Repeat steps 1 through 3 for any other groups or subgroups you want to move.

#### **Add SDB**

Add the Speech Display Bar SDB) to the group list.

- 1. Tap **Top Level**.
- 2. Tap **Add SDB**.
- 3. "Speech Display Bar" appears at the bottom of your group list.
- 4. Either leave "Speech Display Bar" where it is or tap **Move Up** as many times as necessary to move the SDB to the top of the list or wherever else you want it.

#### **Add Subgroup**

Add a subgroup to the selected group.

- 1. Tap the group.
- 2. Select **Add Subgroup**.
- 3. The subgroup will appear below the group or subgroup.

Group 3 (Row/Column) Group 4 Group 1 (Default) Group 5 (Row/Column)

#### **Create Subgroups Automatically**

Add subgroups to the selected group or subgroup automatically. This option creates one level of subgroups. The number of subgroups is controlled by the scan mode setting: **Menu** > **Settings > Input > Scanning > Patterns > Mode**.

- 1. Tap the group you want to expand.
- 2. Select **Create Subgroups Automatically**.
- 3. The subgroups will be listed below the group or subgroup.

#### **Create All Automatic Subgroups**

Add the maximum number of subgroups to the selected group or subgroup automatically. This option creates multiple levels of subgroups. The number of subgroups is controlled by the scan mode setting: **Menu** > **Settings > Input > Scanning > Patterns > Mode**.

- 1. Tap the group you want to expand.
- 2. Select **Create All Automatic Subgroups**.
- 3. The subgroups will be listed below the group or subgroup.

#### **Delete Subgroups**

Delete all the subgroups for the selected group.

- 1. Tap the group you want to delete.
- 2. Select **Delete Subgroups**.
- 3. All subgroups for the group will be deleted.

#### **Delete Group and Subgroups**

Delete the selected group and all its subgroups or delete the selected subgroup and all its subgroups.

- 1. Tap the group you want to delete.
- 2. Select **Delete Group and Subgroups**.
- 3. The group and its subgroups or the subgroup and its subgroups will be deleted.

### **Creating a Custom Scan Pattern**

- 1. Go to a vocabulary page.
- 2. Choose **Menu** > **Edit Mode** > **Pages**.
- 3. Choose a page. The following menu will open:

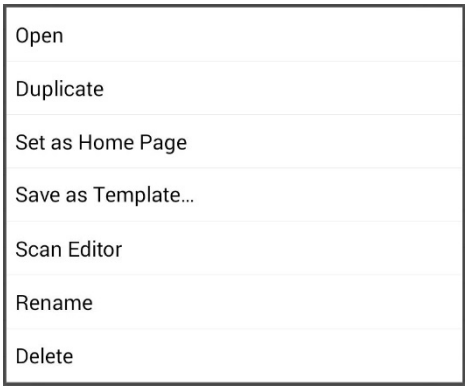

4. Choose **Scan Editor**. The following prompt will be displayed:

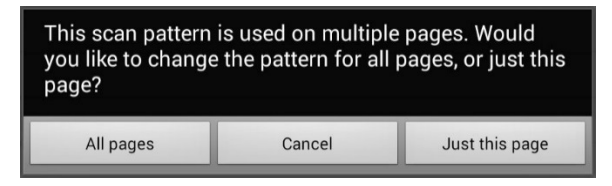

- 5. Select either **All pages** or **Just this page**. The Scan Editor will open at the default top level.
- 6. **Top Level (Default)** is selected and the Scan Editor menu options appear in the lower left corner.
- 7. Choose **Create Subgroups Automatically**. A list of groups will appear under "Top Level".

*Note:* The number of groups listed is controlled by the scan mode setting: **Menu** > **Settings > Input > Scanning > Patterns > Mode**.

8. From the list of groups, select the group you want to include in the scan. When you select a group, its name will appear in bold and the corresponding group of buttons in the preview screen will be highlighted.

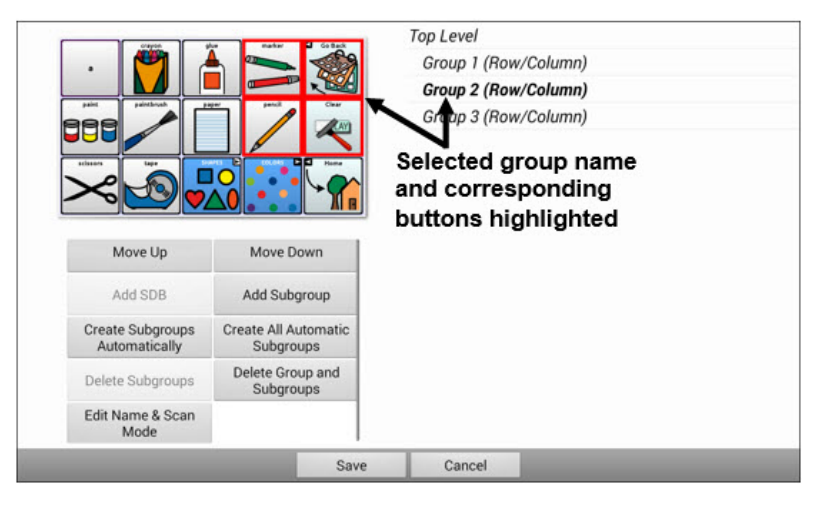

- 9. Select the menu option you want. For example, you could change the group's name and scan mode or add one or more subgroups.
- 10. When you create the basic scan pattern you want, you can refine it.

*Example:* Tapping a highlighted button on the preview screen will remove it from the scan pattern. Tapping an unhighlighted button will add it to the scan pattern.

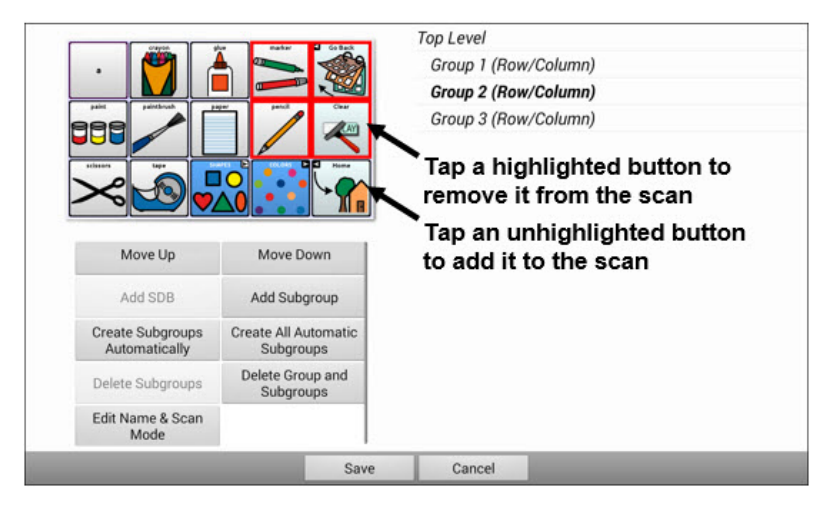

11. Choose **Menu**. Two menu options are displayed: Set as Default and Delete Scan Pattern & Quit. Choose **Set As Default**. The following prompt will be displayed:

Setting this scan pattern as the default will overwrite the scan patterns of other pages. Are you sure you wish to continue?

- 12. Choose **Yes** to confirm that you want to use this pattern.
- 13. Choose **Save**. The scan pattern you created will be applied to all pages in the vocabulary.

### **Deleting a Custom Scan Pattern from One Page**

If you no longer need a custom scan pattern that you applied to a page, follow these steps to delete it.

- 1. Choose **Menu** > **Edit Mode** > **Pages**.
- 2. Choose the page that has the custom scan pattern. The following menu will open:

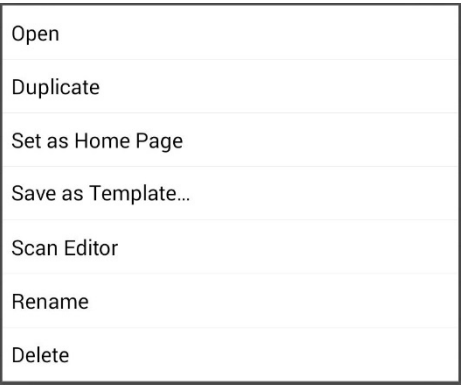

- 3. Choose **Scan Editor**. The custom scan pattern will be displayed.
- 4. Choose **Menu**. An additional menu will open.

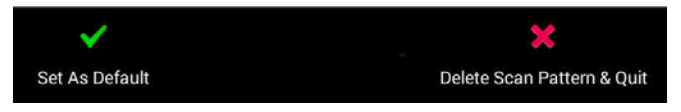

5. Choose **Delete Scan Pattern & Quit**. A confirmation prompt will be displayed.

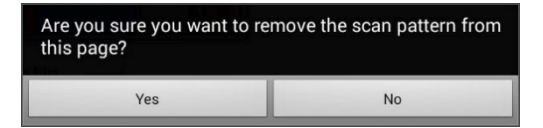

6. Choose **Yes**.

### **Deleting a Custom Scan Pattern from All Pages**

If you no longer need a custom scan pattern that you applied to all pages, follow these steps to delete it.

- 1. Choose **Menu** > **Edit Mode** > **Pages**.
- 2. Choose any page in the vocabulary that has the custom scan pattern. The following menu will open:

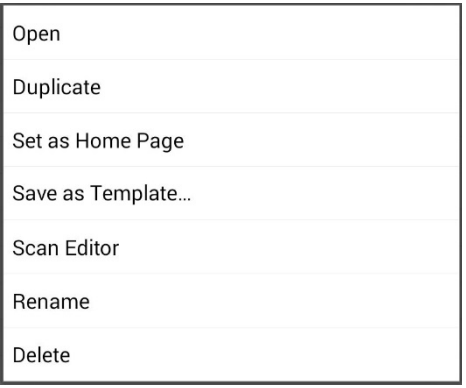

3. Choose **Scan Editor**. The following prompt will be displayed.

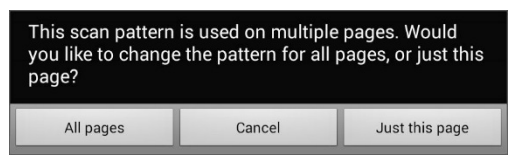

- 4. Choose either **All Pages**. The custom scan pattern will be displayed.
- 5. Choose **Menu**. An additional menu will open.

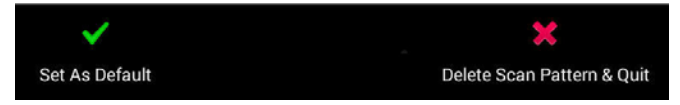

6. Choose **Delete Scan Pattern & Quit**. A confirmation prompt will be displayed.

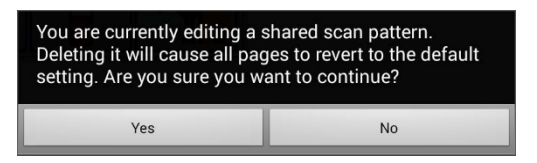

7. Choose **Yes**.

# <span id="page-125-0"></span>**Configuring Visual Effects for Scanning**

Visual effects are used with scanning to help the user identify selected items. To access the visual effects settings, choose **Menu** > **Settings** > **Input** > **Visual Effects**.

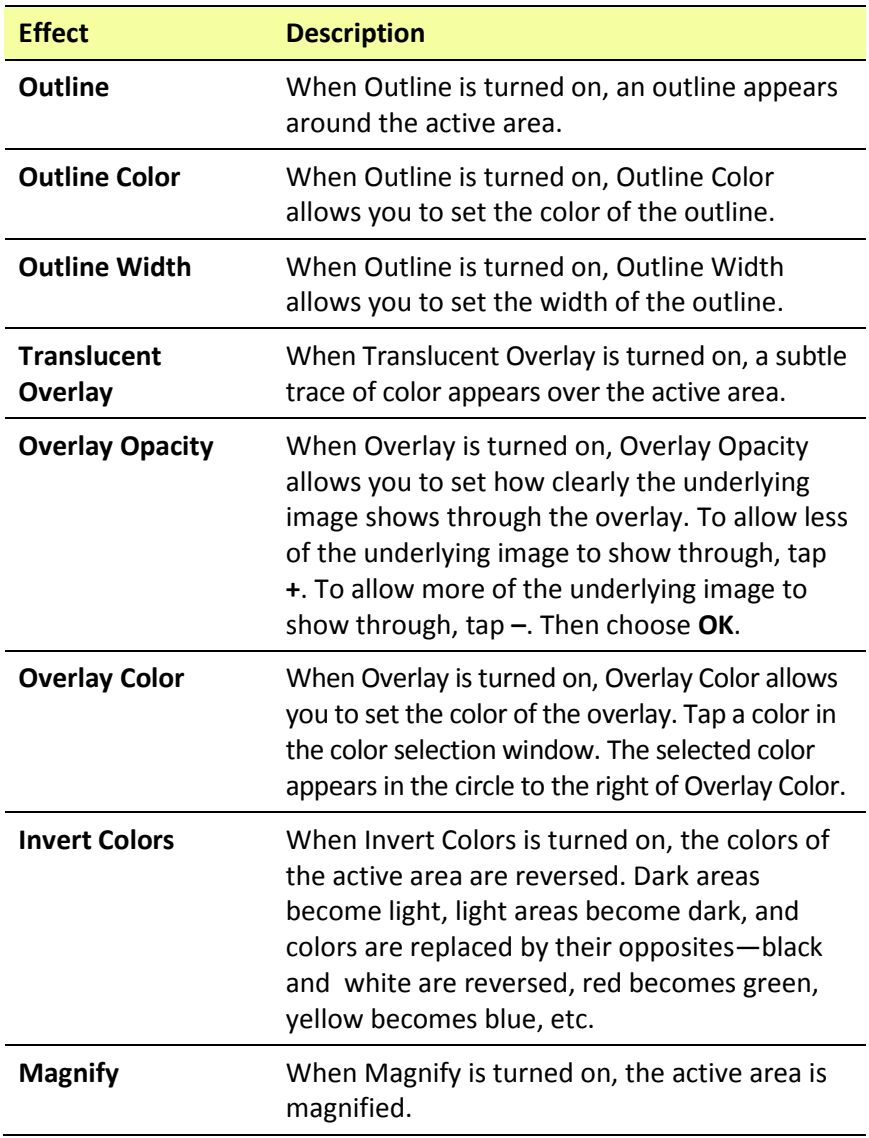

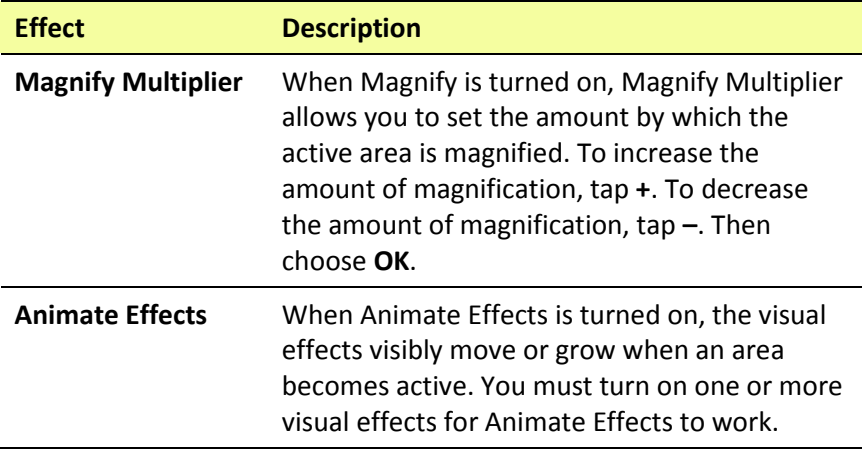

# **Using Word Finder**

Use the Word Finder feature to find the path to specific words. If you need to know if a word is included, use this feature to find where the word is stored.

### **Setting up Word Finder**

There are two ways to use this feature: Set up a button or set up Word Finder as a menu item.

#### **Setting up a Button**

You can set up a button to initiate a word search.

- 1. Choose **Menu** > **Edit Mode**.
- 2. Press and hold on the button you want to modify. (Right-click if you are using the Editor.) A list of button options appears.
- 3. Choose **Edit Button***.* The Button Properties screen appears.
- 4. Choose the **Actions** tab.
- 5. Tap or click the list arrow  $\blacktriangledown$  to open a list of actions.
- 6. Choose the action **Find Word**.
- 7. Choose **Save**.

*Note:* Tap the **Find Word** button again to stop Word Finder.

#### **Setting up Word Finder as a Menu Item**

An alternative to using a button is to set up Word Finder as a menu item. In Settings there is an option to turn Word Finder on or off.

#### Choose **Menu** > **Settings** > **Word Finder** > **Show Menu Item**.

If you choose to turn this feature on, a Word Finder menu item will appear at the bottom edge of the screen for quick access.

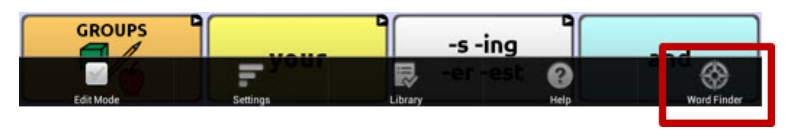

#### **Setting the Display Time for Word Finder Results in the SDB**

To set the amount of time each Word Finder result is displayed in the Speech Display Bar, Choose **Menu** > **Settings** > **Word Finder** > **Flip Interval**. The current interval is displayed.

- 1. To increase the interval, tap **+** (the plus sign) or type a higher number.
- 2. To decrease saturation, tap **–** (the minus sign) or type a lower number.
- 3. Choose **Done** and then choose **OK**.

# **Finding Specific Words**

When you want to find where a word is used:

- 1. Either tap the **Word Finder** button you created or choose the **Word Finder** menu item. A keyboard will open.
- 2. Type the word in the colored box. Uses of the word will appear above the colored box and one or more paths to the word will appear below the colored box.

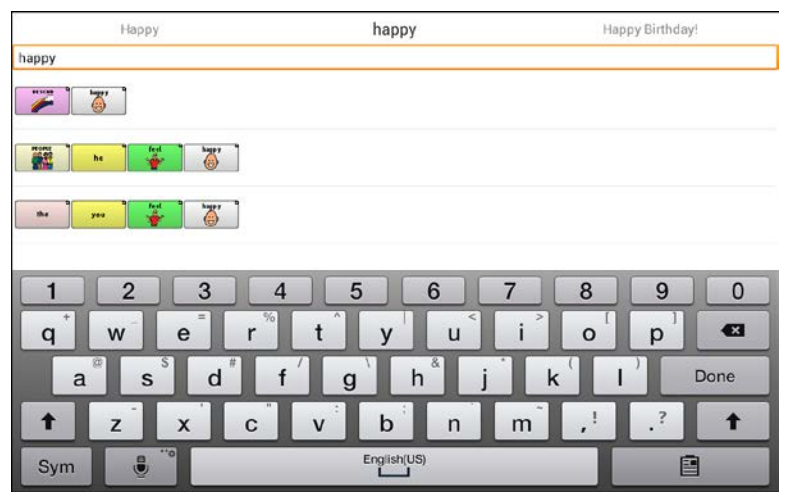

3. Tap **Done** to close the keyboard and view the paths to the word.

*Note:* To view the paths to one of the other words that are displayed above the colored box, tap the word. The path to that word will appear below the colored box.

# **Setting up and Using Word Prediction**

Word prediction helps improve your ability to communicate by "predicting" a word you intend to speak, thereby reducing the number of letters you need to enter.

When you enter the first letter on the keyboard, the Chat software displays a list of words beginning with that letter. As you enter more letters, the list is updated. When the word you want is displayed, you can choose it with a single tap to appear in the Speech Display Bar (SDB). The Chat software then predicts the next word you want to enter.

Two types of word prediction are available—static and learning. Static word prediction predicts words based on the default word prediction dictionary. This allows consistent motor planning for an individual. Learning word prediction predicts words based on words that accumulate as you continue to select words, allowing the word prediction dictionary to "learn" them. Words are predicted not only from the dictionary, but also from new words you add to the dictionary.

# **Selecting the Type of Word Prediction**

You can choose the type of word prediction to use—static or learning or you can choose to disable word prediction. Choose **Menu** > **Settings** > **Text** > **Prediction** > **Type**. The Prediction Type window opens.

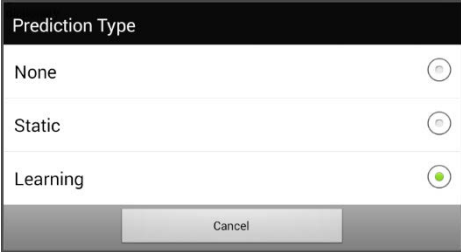

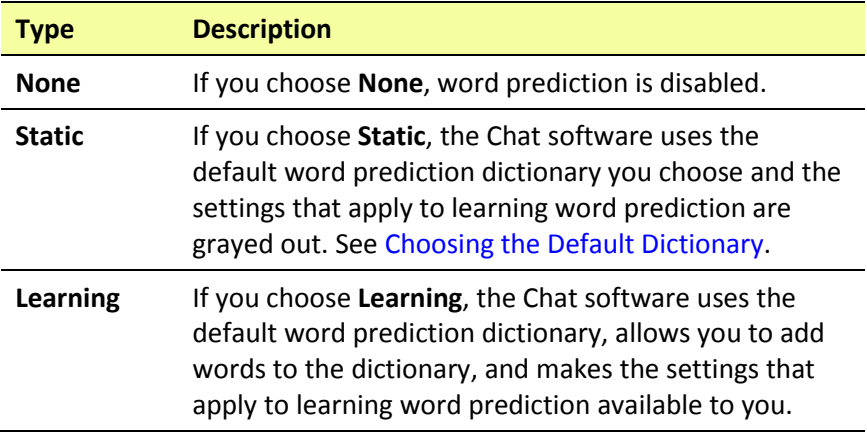

### <span id="page-130-0"></span>**Choosing the Default Dictionary**

The default is the word prediction dictionary that will be used as the basic source of words for predicting. For static word prediction, all words will come from the dictionary. For learning word prediction, words you select will be added to this dictionary. North American English and British English dictionaries are available.

Choose **Menu** > **Settings** > **Text** > **Prediction** > **Default Dictionary**. The Dictionary window opens. Choose **American English** or **British English**.

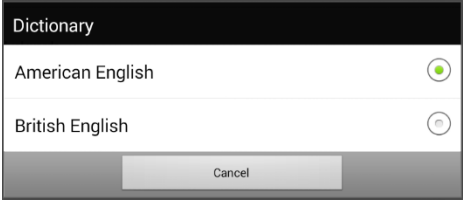

# **Adding Words using the Add Words Screen**

Use the Prediction Add Words screen to add words directly to the learning word prediction dictionary.

This screen accumulates an alphabetical list of all words you added from all sources—a vocabulary keyboard, the Add Words screen, or an imported text file. Each word is followed by its "count", that is, the number of times it was entered for learning prediction. This list provides an easy way to review your learning prediction dictionary.

#### **To add a word:**

- 1. Choose **Menu** > **Settings** > **Text** > **Prediction** > **Add Words**. The Add Learned Words screen opens.
- 2. Enter the word you want to add.

*Note:* As you enter letters or other characters, the display will be limited to words that begin with those letters or characters.

3. Choose **Add**. The word will be added to the list.

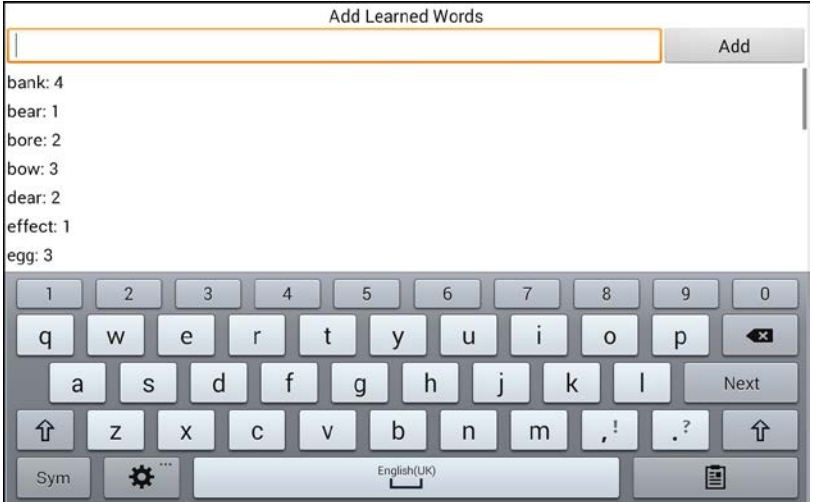

4. Repeat steps 2 and 3 for each word you want to add.

*Note:* To add a large number of words at a time, see [Importing](#page-135-0)  [Predictions.](#page-135-0)

#### **To review your learning prediction dictionary:**

Choose **Menu** > **Settings** > **Text** > **Prediction** > **Add Words**. The Prediction Add Words screen opens.

Either scroll through the list or enter letters in the text field to jump to specific locations in the list.

## **Adding Words by Entering them in the Vocabulary**

In your vocabulary, choose the keyboard button to display the keyboard. Then enter a word that you want to add to the prediction dictionary, followed by either a space or a punctuation mark. Repeat for each word you want to add.

*If Review Required is turned off:* The words you entered can now be predicted.

*If Review Required is turned on:* Proceed t[o Reviewing New Words for](#page-132-0)  [Prediction.](#page-132-0)

*Note:* To add a large number of words at a time, see [Importing](#page-135-0)  [Predictions.](#page-135-0)

## **Requiring Review of New Prediction Words**

You can require that new words entered from the keyboard in a vocabulary be reviewed before they are added to the word prediction dictionary.

- 1. Choose **Menu** > **Settings** > **Text** > **Prediction**.
- 2. Choose **Review Required** to insert a checkmark.

To disable required review of new words, choose **Review Required** to remove the checkmark.

# <span id="page-132-0"></span>**Reviewing New Words for Prediction**

The Review Words setting opens the screen from which you can review words before they are added to the word prediction dictionary. Only words entered from the keyboard in a vocabulary will be reviewed. Words added from the Add Words Menu or an imported text file will *not* be reviewed.

Choose **Menu** > **Settings** > **Text** > **Prediction** > **Review Words**. The Prediction Review Words screen lists new words for review.

Each word is followed by its "count", that is, the number of times it was entered for prediction.

Either scroll through the list or enter letters in the text field to jump to specific locations in the list. To list words in order by frequency of use, select **Order by count**.

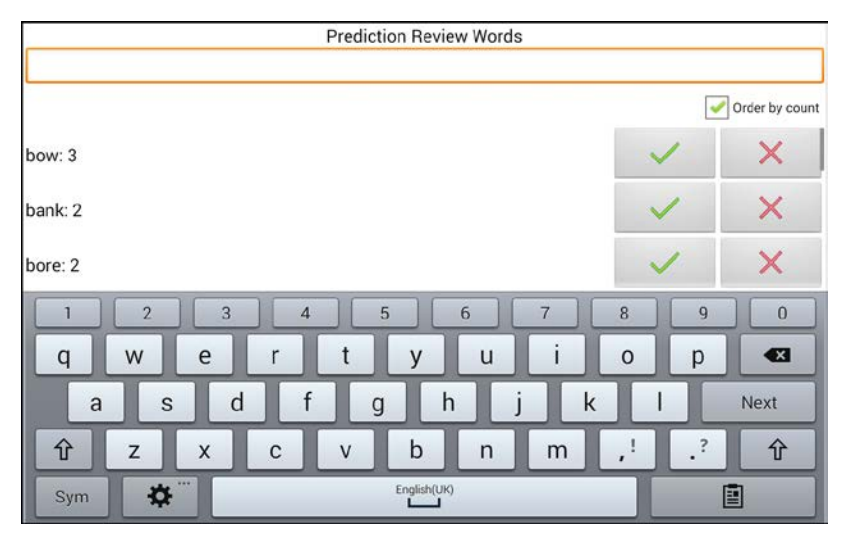

To add the word to the word prediction dictionary, choose the checkmark  $\checkmark$ . If you do not want to add the word to the word prediction dictionary, choose the  $\times$  icon.

### **Excluding Words from Prediction**

Use the banned words list to prevent specific words from being predicted.

#### **To add a word to the banned words list:**

- 1. Choose **Menu** > **Settings** > **Text** > **Prediction** > **Banned Words**.
- 2. The Prediction Banned Words screen opens.
- 3. Enter a word you want to add to the list.

*Note:* As you enter characters, the display will be limited to words that begin with those characters. This may save you from trying to add a word that is already on the list.

4. Choose **Add**. The word will be added to the list, followed by an  $\mathbb{X}$  icon.

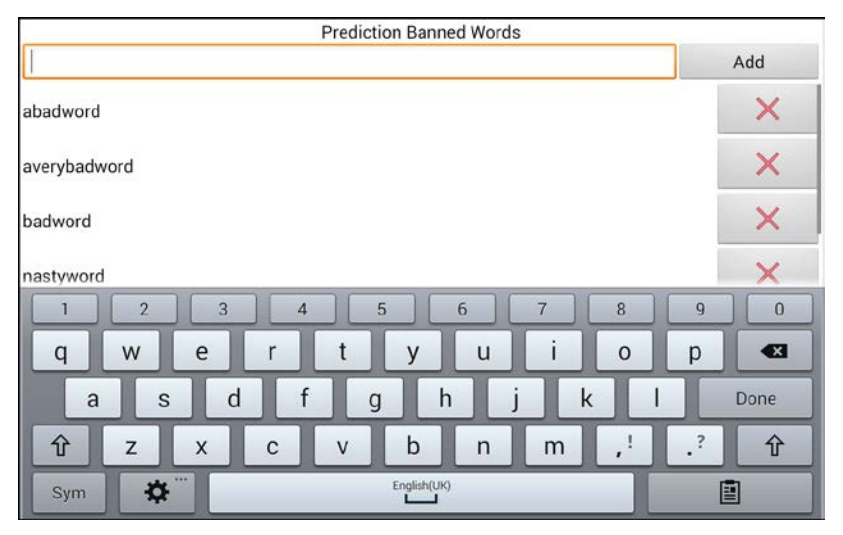

When the list of words is long, either scroll through the list or enter letters in the text field to jump to specific locations in the list.

#### **To remove a word from the banned words list:**

Choose the  $\times$  icon for the word you want to remove.

### <span id="page-135-0"></span>**Importing Predictions**

You can import words for learning prediction from a text file (.txt). The text can be in the form of individual words, sentences, or paragraphs.

1. Create a text file by either of these methods:

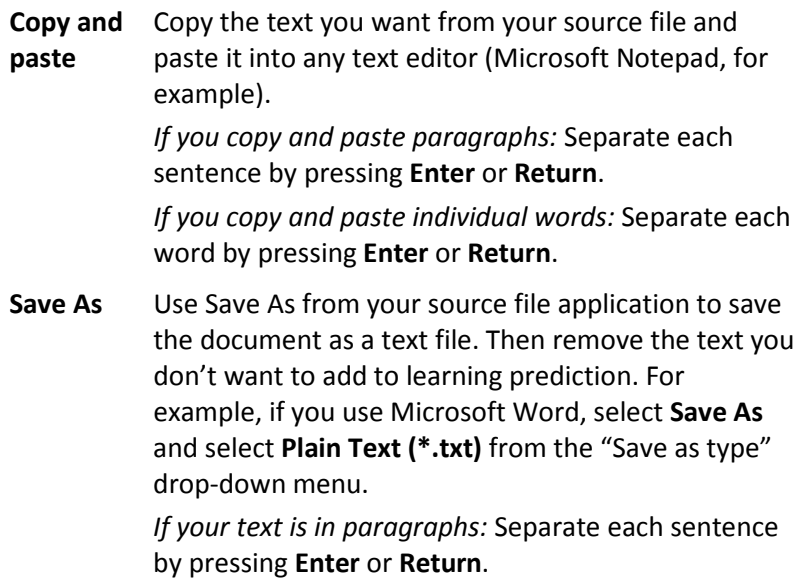

*If your text consists of individual words:* Separate each word by pressing **Enter** or **Return**.

2. Connect a USB cable between your device and the computer.

*Note:* If you have a NOVA chat 10 device, see [Appendix B:](#page-169-0)  [Connecting Your NOVA chat 10 Device to a Computer for the First](#page-169-0)  [Time](#page-169-0) on page [168.](#page-169-0)

- 3. Using Explorer from the computer, copy the text file to **My Files** > **ChatPC** > **prediction** > **import**.
- 4. After you copy the file, return to the Chat software and choose **Menu** > **Settings** > **Text** > **Prediction** > **Import Predictions**.

The Prediction Import screen displays the text file you created with a checkmark  $\checkmark$  to the right.

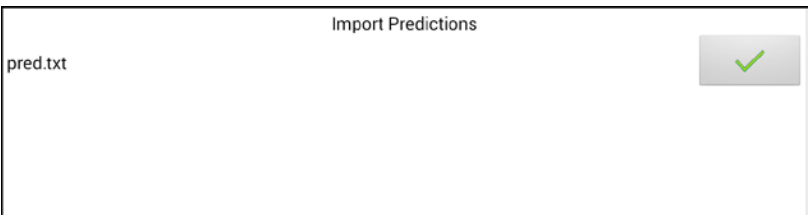

- 5. Choose the checkmark  $\sqrt{ }$ . The filename will disappear from the screen, and the words in the file will be added to the word prediction dictionary.
- 6. To quickly confirm that the words were added, choose **Menu** > **Settings** > **Text** > **Prediction** > **Add Words**. The words in the file should be listed on the Add Words screen.

### **Deleting Prediction Words**

You can delete individual learned words or all learned words from the word prediction dictionary.

Choose **Menu** > **Settings** > **Text** > **Prediction** > **Delete Learned Words**. Two Delete options are displayed.

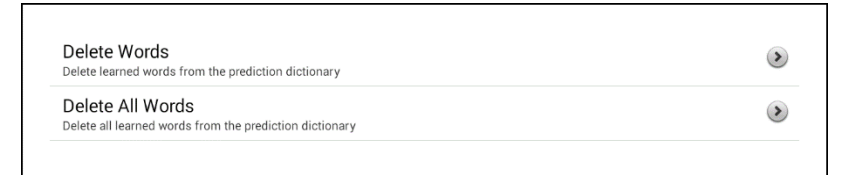

- To delete individual learned words, choose **Delete Words**.
- To delete all learned words, choose **Delete All Words**.

#### **To delete individual learned words:**

Choose **Delete Words**. The Delete Learned Words screen lists words that can be deleted.

When the list of words is long, either scroll through the list or enter letters in the text field to jump to specific locations in the list. To list words in order by frequency of use, select **Order by count**.

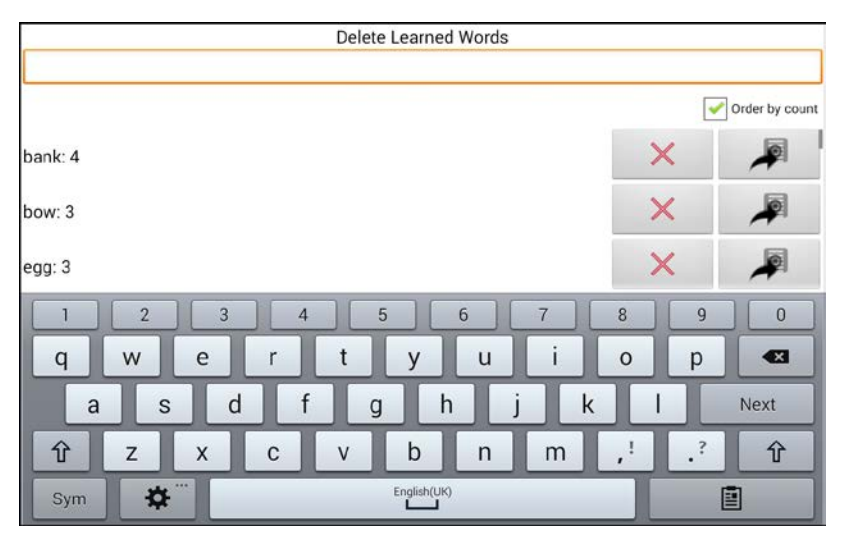

For any word you want to delete from the word prediction dictionary, choose the  $\times$  icon.

To move a word to the list of banned words, choose the  $\blacktriangle$  icon.

#### **To delete all learned words:**

*Important!* If you make this choice, *all* words that you added for prediction will be deleted.

1. Choose **Delete All Words**. The following message will be displayed.

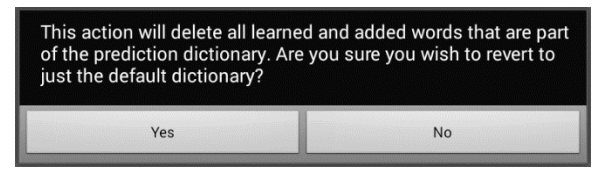

2. Choose **Yes**. All words that you added for prediction will be deleted, and only the default dictionary will be available for word prediction.

# **Using Abbreviation Expansion and Automatic Capitalization**

Abbreviation Expansion and Automatic Capitalization provide additional tools for alternate message formulation.

## **Adding, Modifying, and Deleting Abbreviations**

Abbreviations can be used instead of entering an entire word. Some abbreviations have been provided in the application. Those abbreviations cannot be modified or deleted.

#### **To view the existing abbreviation library:**

Choose **Menu** > **Settings** > **Abbreviations**.

#### **To add a new abbreviation:**

- 1. Choose **Menu** > **Settings** > **Abbreviations** > **Menu** > **New**.
- 2. Enter the abbreviation to be used.
- 3. Tap **Next**.
- 4. Enter the text to be displayed and spoken.
- 5. Choose **Save**.

To use the abbreviation, open the keyboard page and enter the abbreviation, followed by a period. The abbreviation should expand automatically.

#### **To modify an abbreviation:**

- 1. Press and hold on the entry.
- 2. Choose **Edit** and make appropriate changes.
- 3. Choose **Save**.

#### **To delete an abbreviation:**

- 1. Press and hold on the entry.
- 2. Choose **Delete**.
- 3. Choose **Yes** to confirm.

## **Enabling Automatic Capitalization**

To enable automatic capitalization:

- 1. Choose **Menu** > **Settings** > **Text**.
- 2. Choose **Automatic Capitalization** to insert a checkmark.

To disable automatic capitalization, choose **Automatic Capitalization** to remove the checkmark.

# **Restricting Access to Advanced System Settings**

*Important!* This section only applies to devices that have access to advanced system settings.

By default, the user will have access to the application settings and the advanced system settings, but will not have access to apps.

- To prevent the user from accessing application settings, enable Menu Lock.
- To prevent the user from accessing advanced system settings, enable Kiosk Mode.
- To prevent the user from accessing application settings and advanced system settings, enable both Menu Lock and Kiosk Mode.

# **Enabling Menu Lock**

To block the user's access to the menu bar, enable Menu Lock.

- 1. Choose **Menu** > **Settings > Menu Lock**.
- 2. Enable **Menu Lock**. A Password prompt will be displayed with a keyboard.
- 3. Enter a password, confirm the password, and choose **Save**.

## **Locking the Device**

Choose **Menu** > **Lock**. The following prompt will be displayed: Enable Kiosk too?

- To lock the device and enable Kiosk mode, choose **Yes**.
- To lock the device without enabling Kiosk mode, choose **No**.

# **Unlocking the Device**

*If Kiosk Mode is not enabled:*

- 1. Choose **Menu** > **Unlock**. The Password prompt will be displayed with a keyboard.
- 2. Enter the Menu Lock password and choose **OK**.

#### *If Kiosk Mode is also enabled:*

- 1. Choose **Menu** > **Unlock**. The Password prompt will be displayed with a keyboard.
- 2. Enter the Menu Lock password and choose **OK**. The following prompt will be displayed: Disable Kiosk too?
	- To unlock the device and disable Kiosk mode, choose **Yes**. You will be prompted to enter your Kiosk Mode password. (See [Creating a Kiosk Mode Password.](#page-140-0))
	- To unlock the device and leave Kiosk mode enabled, choose **No**.

### <span id="page-140-0"></span>**Creating a Kiosk Mode Password**

If you want to require a password to disable Kiosk Mode, do the following *before* you enable Kiosk Mode.

- 1. Choose **Menu** > **Settings** > **System** > **Kiosk Mode**.
- 2. Choose **Require Password**. A Password prompt will be displayed with a keyboard.
- 3. Enter a password, confirm the password, and choose **Save**.

## **Enabling Kiosk Mode**

To block the user's access to advanced system settings, put the device in Kiosk mode

- 1. Choose **Menu** > **Settings** > **System > Kiosk Mode**.
- 2. Enable **Kiosk Mode**. The following prompt will be displayed: Lock menu too?
	- To enable Kiosk Mode and Menu Lock, choose **Yes**.
	- To enable Kiosk Mode and leave Menu Lock disabled, choose **No**.

## **Disabling Kiosk Mode**

*If Menu Lock is not enabled:*

- 1. Choose **Menu** > **Settings** > **System** > **Kiosk Mode**.
- 2. Disable Kiosk **Mode**.

*If Menu Lock is also enabled:*

- 1. Choose **Menu**. The Unlock menu option will be displayed.
- 2. Choose **Unlock**.
- 3. Enter the Menu Lock password. The following prompt will be displayed: Disable Kiosk too?
- 4. To disable Menu Lock and Kiosk Mode, choose **Yes**.

*Note:* If you set a Kiosk Mode password, you will be prompted to enter the password.

### **Resetting Your Passwords**

If you forget your Menu Lock password, enter **BOSCO** to overwrite the existing password.

If you set a Kiosk Mode password and you forget it, enter **bazinga** to overwrite the existing password.

# **Creating and Loading Profiles**

Profiles provide a snapshot of the current settings of the system to be saved for easy access at a later time. You can save multiple profiles to be used when needed. Creating multiple profiles allows you to switch between groups of settings. A button action is also provided to allow you to change settings by using a button without navigating the menus.

# **Creating a Profile**

- 1. Choose **Menu** > **Settings** > **Profiles** > **New**.
- 2. Tap the Name field to open a keyboard. Enter a name for the profile (for example, Morning Settings).

*Note:* The name can include letters, numbers, and any symbols available on the keyboard.

- 3. Make all of the setting changes that you want associated with this profile. This includes the vocabulary file, settings, language, etc.
- 4. Choose **Menu** > **Settings** > **Profiles** > **Save**.
- 5. Your new profile has been created with all current settings.

To create a second profile (for example, afternoon settings), repeat these steps, making new settings changes to associate with this new profile.

# **Loading a Profile**

You can load profiles by navigating menus or by choosing a button.

### **To load a profile using menu options:**

Choose **Menu** > **Settings** > **Profiles** > **Load**. Choose the appropriate profile.

### **To load a profile using a button action:**

- 1. Choose **Menu** > **Edit Mode**.
- 2. Press and hold the button. (Right-click if you are using the Editor.)
- 3. Choose **Edit Button**.
- 4. Add a label, message, and icon as needed.
- 5. Choose the **Actions** tab, and then choose **Add an action** to open a menu.
- 6. Choose **Select Profile**.
- 7. Choose the appropriate profile.
- 8. Choose **Save** twice.

If you create multiple profiles and load them using a button action, you can switch between profiles without navigating the menus.

### **Deleting a Profile**

Choose **Menu** > **Settings** > **Profiles** > **Delete**. Choose the profile to delete from the list.

### **Restoring Default Profile Settings**

At any time, you can restore the default settings. Choose **Menu** > **Settings** > **Profiles** > **Load**. Then choose **Load Default Settings**.

# **Changing Languages and Voices**

You can change languages and voices.

- 1. Choose **Menu** > **Settings** > **Language**.
- 2. Choose the appropriate language.
- 3. Changing the language provides alternative voices.
- 4. For details on changing the voice, see Selecting a Synthesizer and [Voice](#page-93-0) on pag[e 92.](#page-93-0)

# **Changing Display Settings**

The screen brightness and timeout settings can be set in Display Settings. Choose **Menu** > **Settings** > **System** > **Display Settings**.

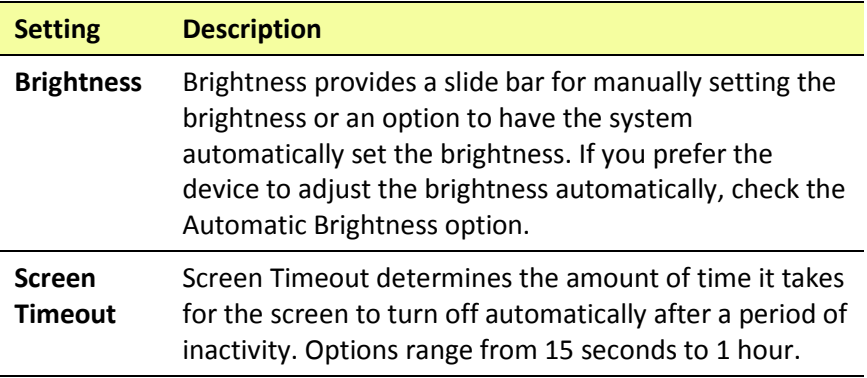
# **Setting the Date and Time**

You can set the date and time from the Settings menu, and you can create a button that speaks and displays the current date and time.

## <span id="page-144-0"></span>**Changing Date and Time Settings**

Choose **Menu** > **Settings** > **System** > **Date and Time**. Then set the date, time zone, time, and the appropriate date and time formats.

## **Creating a Date/Time Button**

*Note:* Be sure that the Date and Time setting is correct before creating a date/time button. Se[e Changing Date and Time Settings.](#page-144-0)

To create a button that displays and speaks the current date and time:

- 1. Choose **Menu** > **Edit Mode**.
- 2. Press and hold the button you want to modify. (Right-click if you are using the Editor.)
- 3. Choose **Edit Button** to display the Button Properties.
- 4. Choose the **Actions** tab.
- 5. Tap or click the list arrow  $\pm$  to open a list of actions.

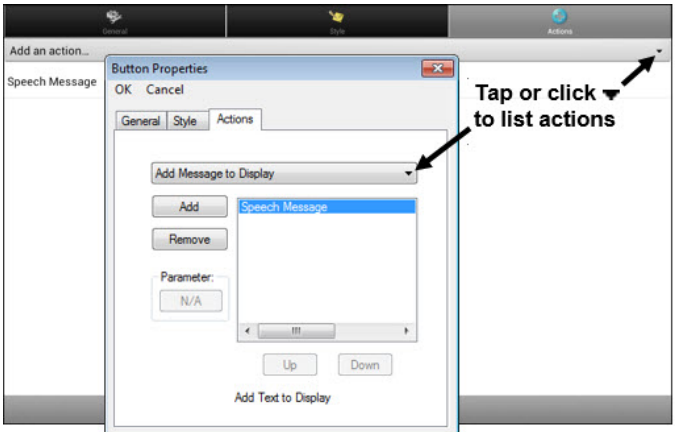

- 6. From the list of actions, choose **Add Time/Date to Display**.
- 7. Remove any existing actions for the button that do not apply.
- 8. Choose the **General** tab and add a label or/and symbol.
- 9. Choose the **Style** tab and set the appropriate style.
- 10. Choose **Save**.

When you choose the button, it should speak and show the date and time in the Speech Display Bar.

# **Adjusting Audible and Haptic Feedback**

*Haptic feedback is only available on the NOVA chat 5 device. Audible feedback is available on all NOVA chat devices.*

The application provides an option to have an audible and/or vibration sensation when a button is activated. The vibration sensation option setting is called haptic feedback.

#### **To add haptic or audible feedback:**

Choose **Menu** > **Settings** > **System** > **Sound Settings**.

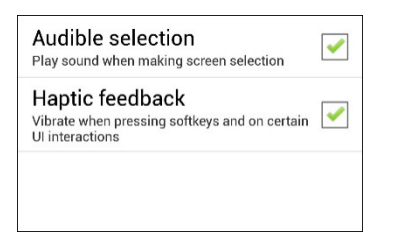

**Audible Selection** provides an audible click when navigating through NOVA chat menus.

**Haptic Feedback** vibrates to indicate screen touches.

*Note:* Haptic feedback is only available on the NOVA chat 5 device.

#### **To add button clicks for vocabulary page activations:**

Choose **Menu > Settings > Input** > **Beep on Button Press**.

# **Analyzing Language Development**

You can use the data logging capabilities of your device to collect information on a person's language development. Then you can save that data to a file to upload to the Realize Language website. This process allows you to monitor, measure and maximize the person's use of the device.

## **Using the Realize Language Website**

Realize Language is a subscription-based online service that organizes and analyzes information and presents the results in easy-tounderstand graphic formats that provides valuable insights into each person's language development. With this service you can

- Track the person's progress and communication development over time
- Compare different aspects of communication automatically
- Create a detailed summary of performance
- Share information with others
- Quickly create reports that anyone can understand

To learn more, go to the Realize Language website: <https://realizelanguage.com/info/>

To view or download the Realize Language Starter's Guide, go to <https://realizelanguage.com/info/support>

#### **For Customer Support**

If you have a problem with the Realize Language website, email [support@realizelanguage.com](mailto:support@realizelanguage.com)

If you have a problem with your device, call Saltillo technical support at 1-800-382-8622 or email [service@saltillo.com.](mailto:service@saltillo.com)

## **Creating a Privacy Password**

Data logging provides the option to create a privacy password to protect the data you collect against unauthorized access.

1. Choose **Menu** > **Settings** > **Data Logging**. The first time you use Data Logging, the following message will appear:

Data logging collects personal communication. You may now set up a privacy password to protect your communications from being shared without your permission.

- 2. Choose **Continue** to close the message and open a keyboard for creating a privacy password.
- 3. Enter a password and choose **Next**.
- 4. Enter the password again to confirm it and choose **Save**. The Data Logging menu will open.

## **Turning Data Logging On or Off**

From the Data Logging menu, select **Data Logging**. A green checkmark will appear to indicate that data logging is turned on.

When data logging is turned on, the data logging icon appears in the Speech Display Bar.

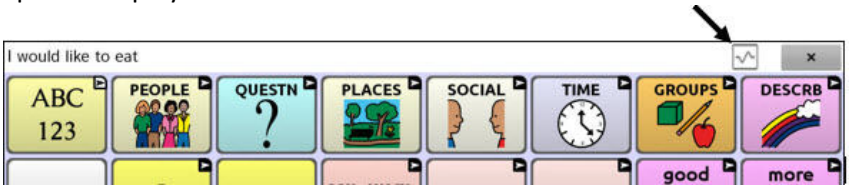

## **Saving Data to a File to Analyze Manually**

Save usage data to a file when you want to transfer it to a computer and upload it to the Realize Language website for analysis.

### **To save data to a file:**

1. From the Data Logging menu, choose **Save Data to File**. The following prompt will appear.

Access to personal communication requires authorization. Please enter your privacy password.

2. Choose **OK**. The keyboard will be displayed with the cursor in the Password field.

3. Enter your privacy password and choose **OK**.

The Save to File screen shows the current person under "Person". To create a file for a different person, select the list box arrow and select a different person.

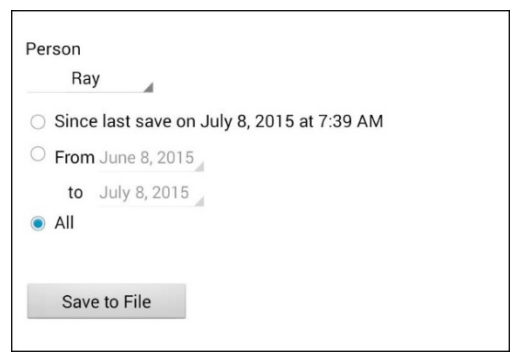

- 4. Select an option: "Since last save on", "From / to", or All.
- 5. Choose **Save to File**. The following message will appear: "Data logging collects personal communication. Do you want to save personal communication?"
- 6. Select **Yes**. "File Saved" will appear near the bottom of the screen.

#### **To transfer and upload the file:**

1. Connect a USB cable between your device and the computer.

*Note:* If you have a NOVA chat 10 device, see [Appendix B:](#page-169-0)  [Connecting Your NOVA chat 10 Device to a Computer for the First](#page-169-0)  [Time](#page-169-0) on page [168.](#page-169-0)

- 2. Give the device a moment to connect to the computer. The device screen will display "Transfer Mode", and the computer will display a window with several options.
- 3. Click **Open device to view files**.
- 4. Locate the file by navigating to the **ChatPC** folder, and then the **log** subfolder. The filename will begin with the person's name, followed by the date and time.
- 5. Upload the file from the computer to the Realize Language website.

# **Updating the Application**

Be sure to check for available software updates on a regular basis.

*Note:* You must be connected to WiFi to download updates automatically. To enable WiFi, be sure that Kiosk Mode is disabled, choose **Home** > **Settings** > **WiFi**, and turn WiFi on.

### **Downloading and Installing Updates Automatically**

The "Allow WiFi Download" and "Auto Install" options are selected by default on your device. Leave both options selected. To verify that the options are selected:

1. Choose **Menu** > **Help** > **Check for Updates** > **Menu**.

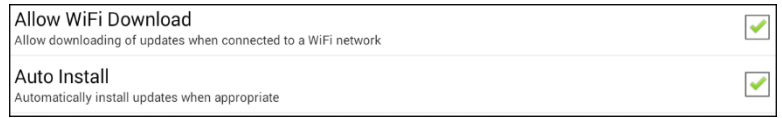

2. If either option is not selected, select the box to insert a green checkmark.

#### **To check for, download, and install updates:**

- 1. Choose **Menu** > **Help**. The Help screen will be displayed.
- 2. Choose **Check for Updates**. A screen will show "Check Now" along with the current software version, when you last checked for updates, and the date and time of the last update.
- 3. To check for available updates, choose **Check Now**.
- 4. When the system finds one or more updates to install, "Download Now" will be displayed.
- 5. Choose **Download Now**. "Downloading" and then "Installing" will be displayed below a progress bar while the installation is in progress.

*Note:* The number of updates to install can vary. When prompted, follow the on-screen instructions.

6. When the installation is complete, the screen will show "The Update Completed Successfully".

### **Alternative #1: Download Updates Automatically and Install Them Manually**

*Note:* You must be connected to WiFi to download updates automatically.

Leave "Allow WiFi Download" selected, but de-select "Auto Install". To do this, choose **Menu** > **Help** > **Check for Updates** > **Menu**.

Update files will download automatically, but will not be installed. The next time you restart the device, "Check Now" will be displayed on the screen. Choose **Check Now** and then select the update.

### **Alternative #2: Download and Install Updates Manually**

De-select both "Allow WiFi Download" and "Auto Install". Choose **Menu** > **Help** > **Check for Updates**. Choose **Check Now** and select the available update(s).

# **Backing Up and Restoring Vocabulary Files**

It's important to back up your vocabulary files to guard against losing changes you made. If a problem occurs, you can then restore the backed up file to your device or the Editor.

*Note:* When you perform a backup, you will overwrite your existing backup file.

### **Backing up a Library in the Editor**

- 1. Click **Library**.
- 2. Click **Backup**.
- 3. Type **Yes** to proceed.
- 4. Click **Continue**.

## **Backing up a Library on the Device**

- 1. Choose **Menu** > **Library**.
- 2. Choose **Menu** > **Backup**.
- 3. Choose **Yes** to proceed.
- 4. When the backup is complete, choose **OK**.

## **Restoring a Library to the Editor**

- 1. Click **Library**.
- 2. Click **Restore**.
- 3. Type **Yes** to proceed.
- 4. Click **Continue**.

### **Restoring a Library to the Device**

- 1. Choose **Menu** > **Library**.
- 2. Choose **Menu** > **Restore**.
- 3. Choose **Yes** at the overwrite prompt.
- 4. Choose **Yes** at the restart prompt.
- 5. When the restore is complete, choose **OK** to restart the device.

# **Transferring Vocabulary Files**

To transfer vocabulary files between the device and the Editor:

- 1. Start Chat Editor.
- 2. Attach a USB cable to the device and to the computer that is running the Editor.

*Note:* If you have a NOVA chat 10 device, see [Appendix B:](#page-169-0)  [Connecting Your NOVA chat 10 Device to a Computer for the First](#page-169-0)  [Time](#page-169-0) on page [168.](#page-169-0)

- 3. The device screen will display "Transfer Mode".
- 4. In the Editor, select **Library** to open the Resource Browser.
- 5. From the Resource Browser, select **Transfer**, and then select **Vocabs To/From Device**.

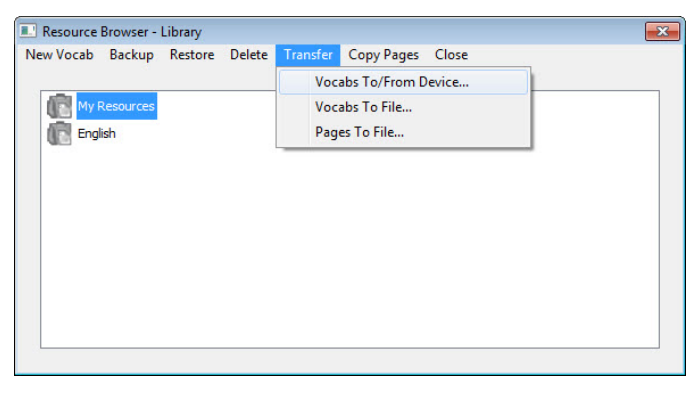

6. From the Transfer screen you can copy customized vocabulary files from the device to the Editor or from the Editor to the device.

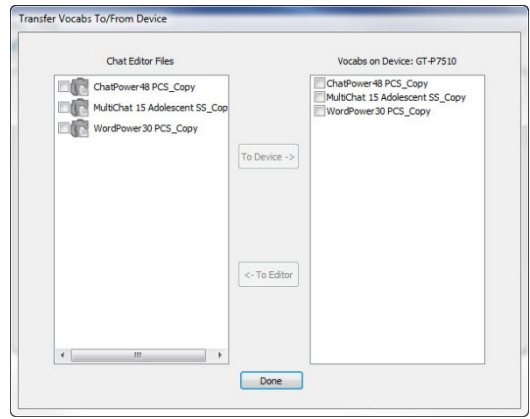

## **Copying Vocabulary Files from the Device to the Editor**

From the Transfer screen, select the vocabulary file or files you want to transfer from the device to the computer and click the **To Editor** button.

When the transfer is complete, the name of the file should be listed in the Chat Editor section of the Transfer screen. Click **Done**.

If you are finished transferring files, disconnect the USB cable from the device and the computer. Return to NOVA chat.

## **Copying Vocabulary Files from the Editor to the Device**

From the Transfer screen, select the vocabulary file or files you want to transfer from Chat Editor to the device and click the **To Device** button.

When the transfer is complete, the name of the file should be listed in the Vocabs on Device section of the Transfer screen. Click **Done**.

If you are finished transferring files, disconnect the USB cable from the device and the computer.

# **Troubleshooting**

### **Amplifier no longer produces sound / The volume is limited to just the device's speakers.**

Airplane Mode may have been turned on, sound may be turned off, or the Bluetooth connection to the amplifier was lost.

To make sure Airplane Mode is off, press and hold the device's power button. If Airplane Mode shows "Airplane mode is ON", tap **Airplane Mode** to turn it off.

To make sure sound is turned on, press and hold the device's power button. If Silent Mode shows "Sound is OFF", tap **Silent Mode** to turn sound on.

### **The device doesn't connect to the amplifier**

Verify that the connection is enabled by choosing **Menu** > **Settings** > **System** > **Bluetooth Settings** and verify that **Use with Amplifier** is selected.

*If the connection was already enabled:*

Choose **Back** and choose **Yes** to confirm that you want to close the application. Then reopen the application.

*If the device still doesn't connect:*

### Choose **Menu** > **Settings** > **System** > **Bluetooth Settings** > **Connect to Amplifier**.

The device will list all available amplifiers. Each amplifier name includes the amplifier's serial number to help you identify it.

Look for the serial number on the amplifier, and then find the amplifier name that includes that serial number in the list.

Choose the amplifier you want to use. The device will connect to the amplifier you choose.

### **Can't Find the Library Menu**

If the Library menu is not showing, exit Edit Mode.

#### **Resetting NOVA chat**

Try a soft reset by cycling power with the device's power button. A hard reset is *not* recommended.

#### **No Speech**

Check the volume control on the edge of device. If that is not the problem, choose **Menu > Settings > Speech Output** and make sure Speech Off is not checked.

### **No Speech and the message is not going to the Speech Display Bar when pressing buttons**

This can be caused if a dwell time has been added. To check the timing, choose **Menu** > **Settings** > **Input** > **Timing** and check to see if an Acceptance or Release time has been set.

### **An error message is displayed while doing Chat software updates**

Find the message in the table below and follow the instructions provided. If the problem persists, contact Saltillo customer support. Support contact information is available under [Welcome to NOVA chat](#page-12-0) on page [11.](#page-12-0)

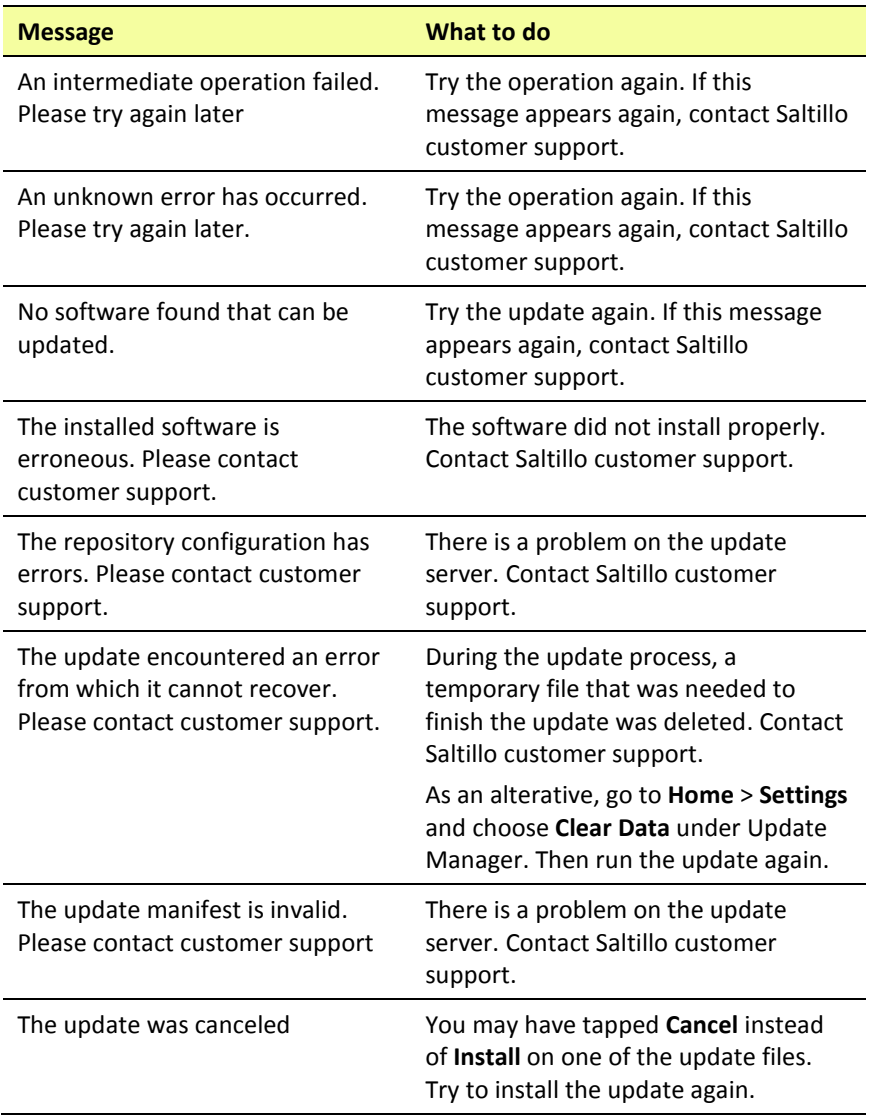

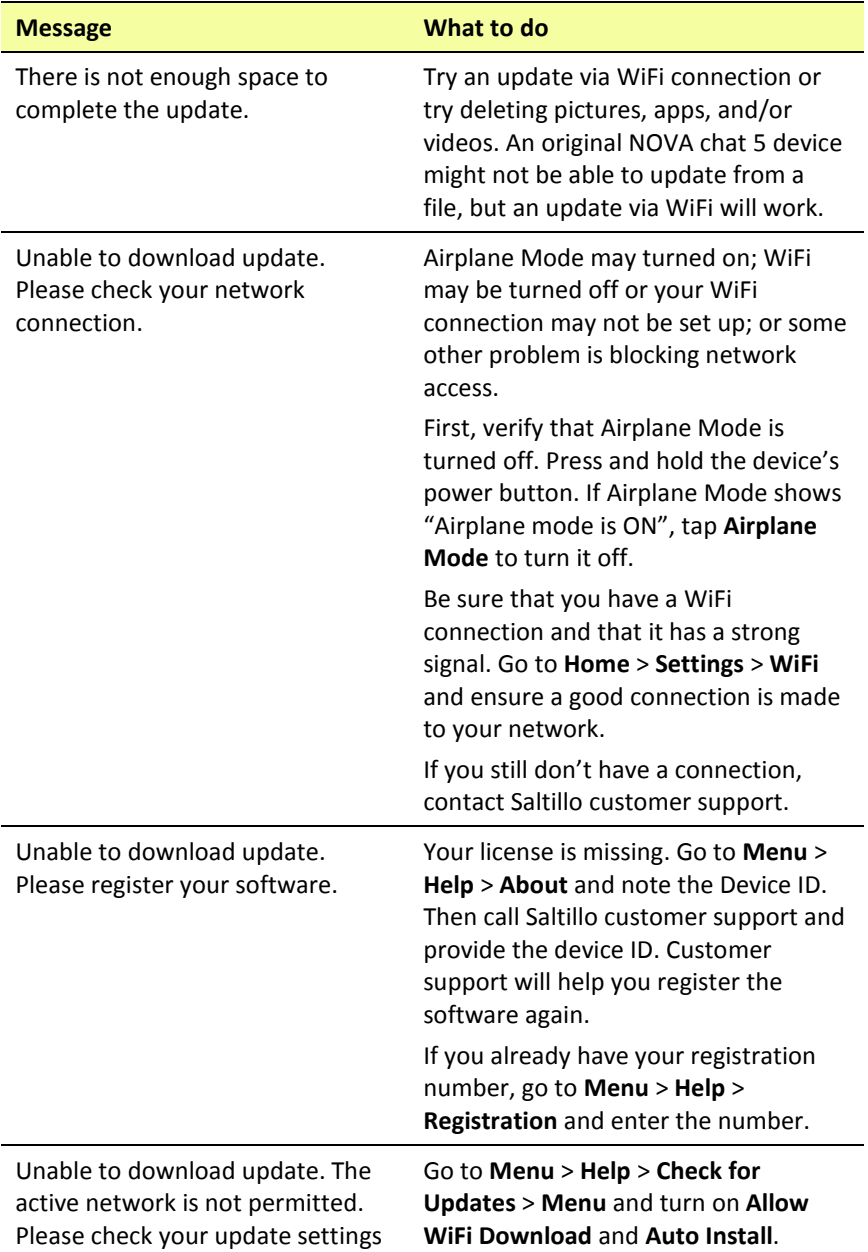

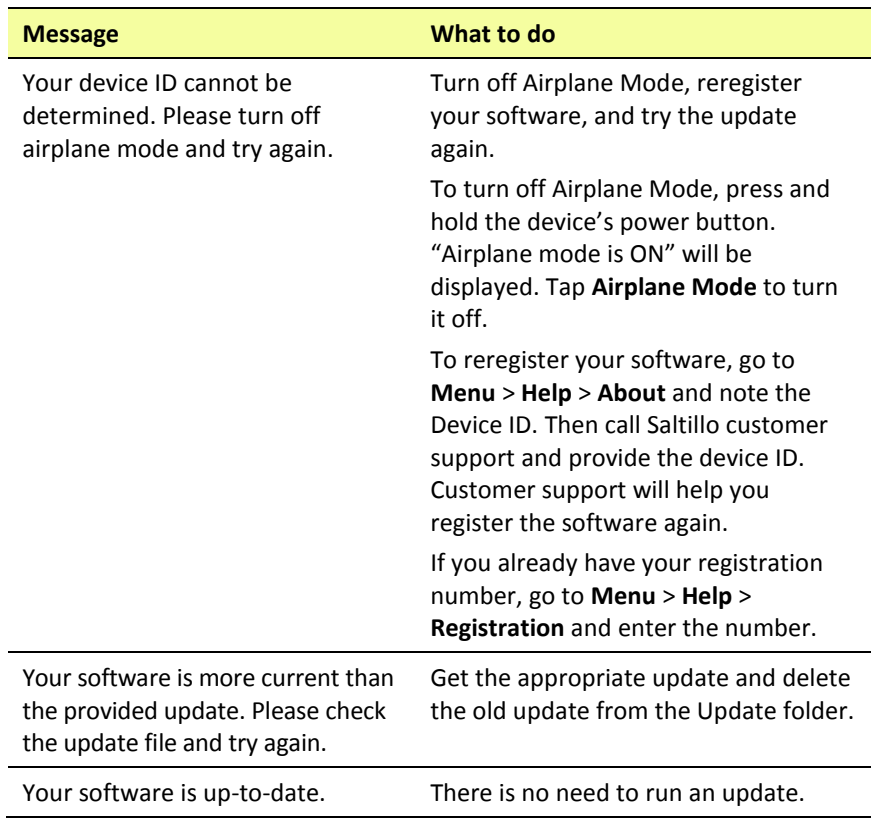

# **Clearing and Restoring Customizations**

Although most systems are purchased with one end user, there are times that devices are shared among more than one person. This can occur when systems are used in schools or libraries. In these cases, the vocabulary and settings will need to be cleared between device users.

### **Clearing Custom Vocabulary**

- 1. Choose **Menu** > **Library** > **Menu** > **Delete**.
- 2. Check each file in the list (the list contains only custom files).
- 3. Choose **Delete**.
- 4. Choose **Yes** to confirm.
- 5. NOVA chat should now contain only the Saltillo-provided default vocabulary files.

#### **Restoring the Default Settings**

- 1. Choose **Menu** > **Settings** > **Profiles** > **Load**.
- 2. Choose **Load Default Settings**.
- 3. Manually set up the appropriate synthesizer and voice by choosing **Menu** > **Settings** > **Speech Output** > **Voice**.

# **Care and Maintenance**

Your device is intended for use in normal communication situations. It is not waterproof, so use extreme caution when using it around water. As with most electronic devices, you should *never* use the device when you are actually in the water (for example, a pool or bath).

For information on cleaning and disinfecting your device, se[e Cleaning](#page-40-0)  [and Disinfecting Your Device](#page-40-0) on page [39.](#page-40-0)

When charging the device, use only the AC charger that came with the device. The batteries for the device are not field replaceable, and the system will need to be returned to Saltillo Corporation (USA) for servicing.

Replacement and repair of any electronic components of your device should only be done by qualified service personnel. Please call 1-800 382-8622 or email [service@saltillo.com](mailto:service@saltillo.com) to obtain a Return Authorization prior to sending any component to Saltillo.

Shipping address (USA customers):

Saltillo Corporation Attn: (Insert RA # here) 1022 Heyl Road Wooster, OH 44691

Non-USA customers: Contact your local distributor for repair details.

If you discard all or part of your device, dispose of all electronic components according to local regulations.

Customers in Europe need to follow the WEEE European Battery Directive for details regarding disposal of components.

# **Warranty**

Saltillo Corporation warrants the NOVA chat device to be free from defect in material and workmanship under normal use for the dedicated device warranty period of three years from date of purchase.

Please contact the Saltillo Service department (1-800-382-8622, option 1) prior to making alternations to the NOVA chat device for mounting, transportation, etc.

All warranty service should be arranged through Saltillo Corporation prior to sending a system back. Please call the company at 1-800-382 8622, option 1, or email at [service@saltillo.com](mailto:service@saltillo.com) to obtain a Return Authorization number prior to sending the system to Saltillo.

If replacement is necessary, the replacement device may be a new or reconditioned device of equal value.

*Note:* Saltillo Corporation considers bending of the unit, submerging it into liquid of any kind, or any breaks and/or cracks in the LCD screen to be misuse. However, will cover one such incident per warranty year.

Shipping address (USA customers):

Saltillo Corporation Attn: (Insert RA # here) 1022 Heyl Road Wooster, OH 44691

Non-USA customers: Contact your local distributor for repair details.

# **Appendix A: Advanced Grammar Features**

The features explained in this appendix are intended for persons with extensive knowledge of grammar. The functionality described here was intended to support pre-morphing. The current Grammar Actions are still intended as a good solution for post-morphing. For languages such as German, pre-morphing is much more important.

These features are also more beneficial with certain vocabularies. For example, WordPower vocabularies already provide buttons for adding endings to words (for example, an -est button for adjectives).

Setting up grammar actions involves identifying words as a part of speech and setting up a button to apply a grammar rule applicable to that part of speech. In this appendix, we're going to identify two buttons, "video game" and "computer game", as nouns and then create a button that will pluralize nouns.

## **Identifying Parts of Speech**

- 1. Navigate to a page of "things" (nouns).
- 2. Choose **Menu** > **Edit Mode**.
- 3. Press and hold a "thing" button (for example, video game), choose **Edit Button**, and choose the **Actions** tab.
- 4. Tap the "Add an action" list box arrow to open the list of actions.
- 5. Select **Apply Grammar Property**. The Part of Speech window will open.
- 6. Tap the "Part of Speech" list box arrow. A menu will list adjective, noun, and verb options.

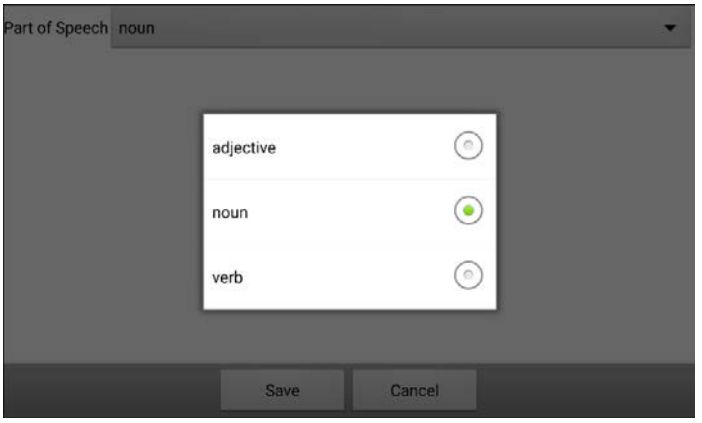

- 7. Select the applicable part of speech. In this example, **noun** was selected.
- 8. Choose **Save**. In this example Apply Grammar Property (noun), will appear at the bottom of the list of actions defined for the button.

*Important!* The grammar property must appear first in the list of actions. You'll need to move it to the top of the list.

9. Tap **Apply Grammar Property (noun)**. A menu will open.

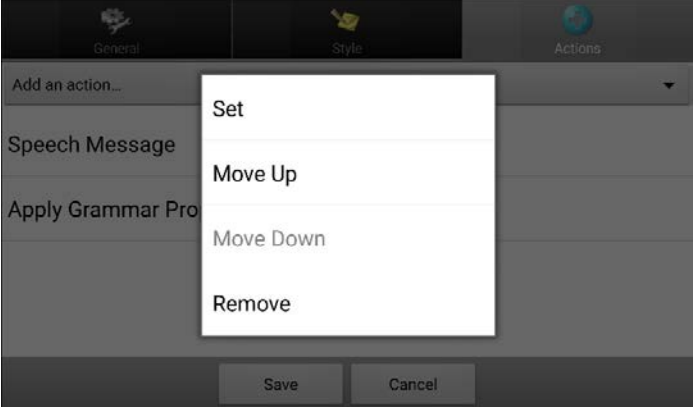

10. Choose **Move Up**. In this example, Apply Grammar Property (noun) will move up to the top of the list of actions.

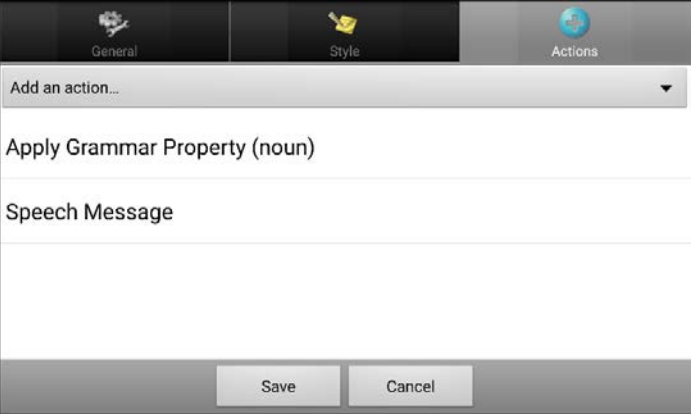

- 11. Choose **Save**.
- 12. Repeat steps 3 through 11 for the remaining "thing" buttons on the page. In this example, you would repeat the steps for the "video game" button.

## **Creating a Grammar Rule Button**

- 1. Press and hold the button you want to set up as a pluralize button, choose **Edit Button**, enter a label for the button (for example "-s"), and choose the **Actions** tab.
- 2. Tap the "Add an action" list box arrow to open the list of actions.
- 3. Select **Apply Grammar State**. The Grammar Rule window will open.
- 4. Tap the "Grammar Rule" list box arrow. A list of options will be displayed.

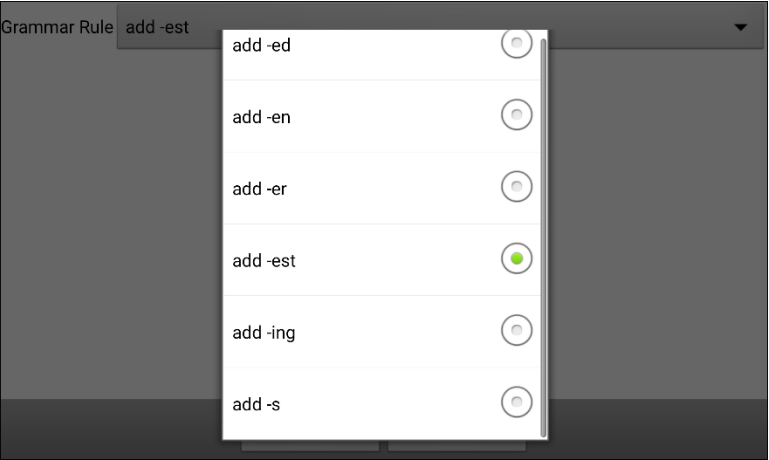

These options perform as follows:

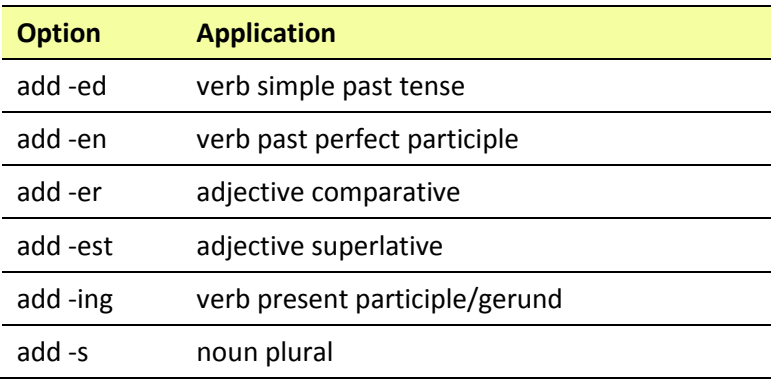

- 5. Select the applicable option. In this example, **add -s** was selected.
- 6. Choose **Save**. In this example, Apply Grammar State (add -s) will appear in the list of actions defined for the button.

7. Remove any other actions that were already on the list.

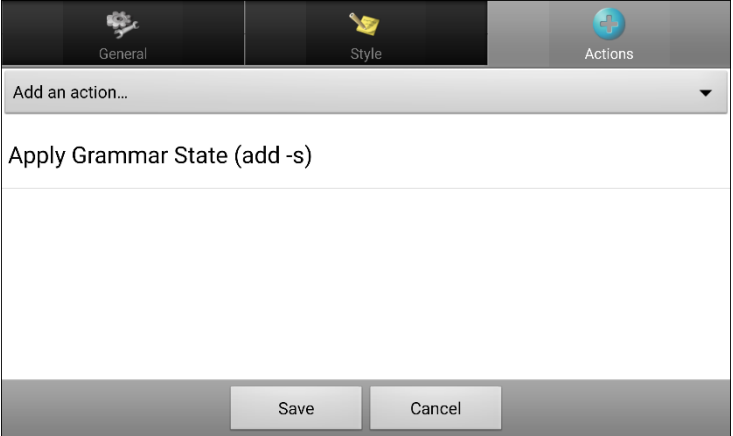

8. Choose **Save**. In this example, a button labeled "-s" is now available to pluralize all words identified as nouns.

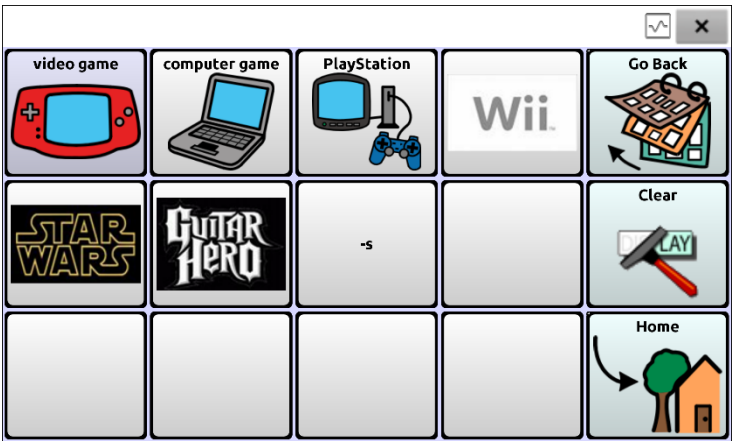

## **Using Dynamic Grammar Labels**

The setting Dynamic Grammar Labels displays on button labels the changes that will be made to words when grammar rules are applied.

### *Important! If you are working with a person learning language, it is best not to turn on Dynamic Labels. The grammar features can create invalid words that will show up with dynamic labeling turned on.*

If you are working with a literate adult, you may be able to take advantage of the benefits of dynamic labels.

To turn on dynamic labels, choose **Menu** > **Settings** > **Text** > **Dynamic Grammar Labels**.

### **Example: Dynamic Grammar Labels turned off:**

When the "-s" grammar rule key is chosen, "video game" and "computer game" remain unchanged even though either word will be pluralized when selected.

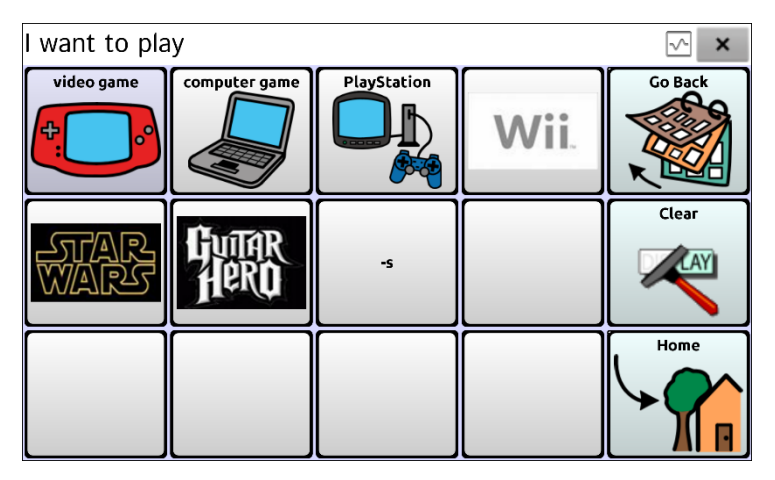

### **Example: Dynamic Grammar Labels turned on:**

When the "-s" grammar rule key is chosen, "video game" and "computer game" change to "video games" and "computer games", showing how either word will change when selected.

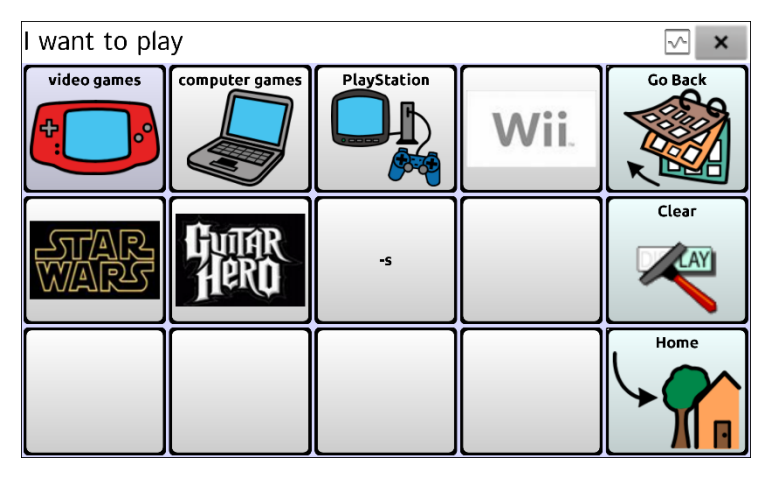

## **Using Your Grammar Rule Button**

Place the grammar rule button on a page of applicable items. For example, place a pluralize button on a page of things (nouns). If you tap your pluralize button and then choose a thing, you will need to tap the pluralize button again before pluralizing another thing.

1. In the Speech Display Bar (SDB), enter the words you want to speak *up to* the game you want to pluralize. In this example, "I want to play" was entered.

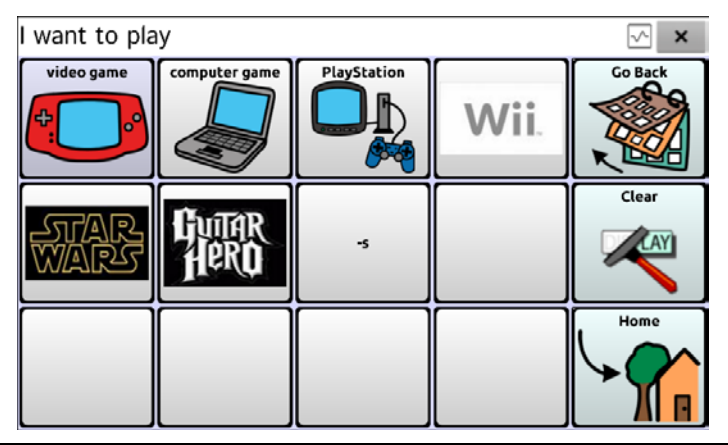

2. Tap your "-s" button.

*If Dynamic Grammar Labels is turned off:* There will be no change to the button labels.

*If Dynamic Grammar Labels is turned on:* The letter "s" will be added to the "video game" and "computer game" labels.

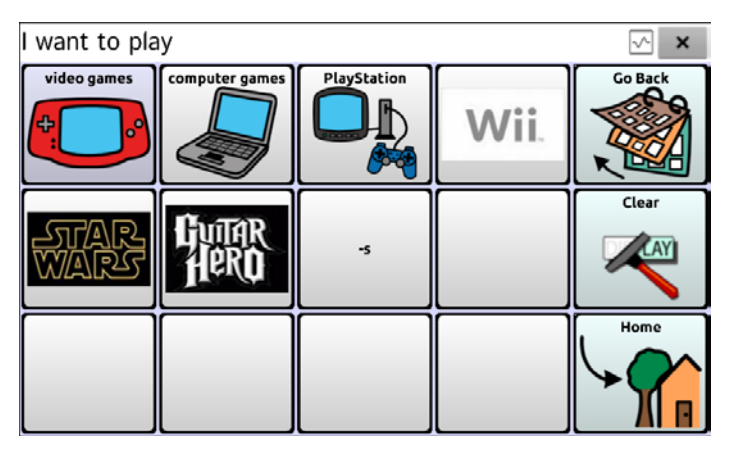

3. Choose the game button you want. In this example, "computer game" was chosen. Whether dynamic Grammar Labels is turned on or off, the SDB will display "I want to play computer games".

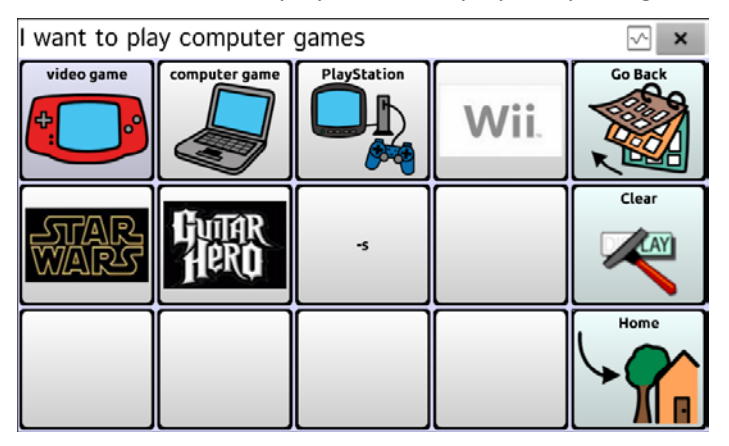

## **Clearing a Grammar Rule**

You may find it useful to create a Clear Grammar State button.

If you tap the pluralize button and decide you don't want to pluralize a word on the current page, you can move to another page of things, select a noun from that page, and that noun will be pluralized.

If, however, you tap the pluralize button and decide you don't want to pluralize any word, the software will pluralize the next noun you select unless you clear the pluralize state. In this case, after you tapped the pluralize button and then changed your mind, you would navigate to your Clear Grammar State button and tap it. From that point forward, nouns won't be pluralized until you tap your pluralize button.

### **To create a button for clearing the current grammar state:**

Go to the button you want to use, and in Edit Mode give the button a label, select the **Actions** tab, select the action **Clear Grammar State**, and choose **Save**. This button will now clear any grammar state that has been activated.

# <span id="page-169-0"></span>**Appendix B: Connecting Your NOVA chat 10 Device to a Computer for the First Time**

When you connect your NOVA chat 10 to a computer for the first time to perform an update or transfer files, a message prompts you to allow access. You must tap **Allow** to proceed.

If Kiosk Mode is enabled, this message is hidden behind the application screen. Use the following procedure to access the message.

*Important!* You will need to repeat this procedure the first time you connect your device to a different computer.

1. Disable Kiosk Mode.

*If Menu Lock is not enabled:*

- Choose **Menu** > **Settings** > **System** > **Kiosk Mode**.
- Disable **Kiosk Mode**.

*If Menu Lock is also enabled:*

- Choose **Menu**. The Unlock menu option will be displayed.
- Choose **Unlock**.
- Enter the Menu Lock password. The following prompt will be displayed: Disable Kiosk too?
- To disable Menu Lock and Kiosk Mode, choose **Yes**.

*Note:* If you set a Kiosk Mode password, you will be prompted to enter the password.

- 2. Connect your USB cable to the device and the computer.
- 3. The app will restart and the "Allow access" message will appear.

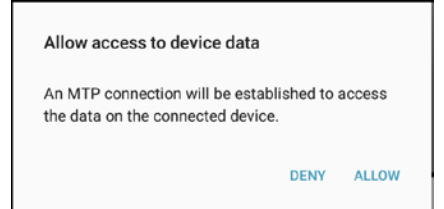

4. Tap **Allow**.

# **Index**

## **4**

4-Basic (vocabulary file) 49

### **A**

Abbreviations 137 Acapela Vocal Smileys 95 Access Blocking advanced system settings 138 Accessibility Activating buttons on touch or release 97 Options 97 Preventing double selection of button 98 Setting button activation time 97 Setting up a button beep 98 Setting up a button visual indication 98 Actions Adding or modifying button actions 72 Advanced grammar features 160 Apply Grammar Property 160 Apply Grammar State 162 Clear Grammar State 167 Clearing grammar rules 167 List of available button actions 73 Using your grammar rule button 165 Activation delay 111

Airplane Mode Turning Bluetooth on and off 29 Turning on and off 152 Amplifier Charging 23, 24 Reconnecting to device 28 Troubleshooting 152 Turning on/off 27 Application Menus 43 Using the screen 40 Audible and haptic feedback 144 Auditory prompts Setting 111 Using device speaker 112 Using headphones 112 Auditory Prompts Setting volume 112 Auto restart scanning 111 Automatic capitalization 138

### **B**

Back icon 21 Backing up vocabulary files 149 Basic Scan 49 Battery Charging 24 Status 24 Bluetooth Turning on and off 29 Button sequences Capturing in Chat Editor 57

Buttons Activating buttons on touch or release 97 Adding Acapela Vocal Smileys 95 Adding or changing an image 62 Adding or modifying actions 72 Adding or modifying button images 62 Changing the label/message 60 Copying and pasting 77 Hiding 66 Hiding all button images 67 Hiding or showing 67 Hiding or showing multiple buttons 67 List of available actions 73 Modifying a button arrow link 71 Modifying color saturation 69 Modifying styles 68, 69, 70 Moving images to and from device 65 Overriding a style 70 Preventing double selection 98 Prioritizing 78 Rearranging 78 Resizing 78 Setting activation time 97 Setting auditory prompts 113 Setting up a beep 98 Setting up a visual indication 98

### **C**

Capitalization Automatic 138 Charging the device and amplifier 22 Chat Editor Capturing button sequences 57 Configuring 54 Creating instructional materials 57 Differences from device 56 Enabling speech 55 Installing 53 Opening 55 Overview 53 Using vocabulary files with 55 Cleaning and disinfecting Routine 39 Use by multiple clients 39 Communication Journey Aphasia 50 Computer Connecting NOVA chat 10 to Computer for First Time 168 Connecting NOVA chat 10 to Computer for First Time 168 Controlling volume 30 Copying Copying vocabulary files from device to Editor 152 Copying vocabulary files from Editor to device 152 Transferring Images between computer and device 65 Copying and pasting buttons 77 Customer support NOVA chat 11 Realize Language 145

Customizing Creating a custom scan pattern 119 Creating custom scan patterns 114 Deleting a custom scan pattern from all pages 123 Deleting a custom scan pattern from one page 122 Using Scan Editor 114, 119 Customizing a scan pattern 119 Customizing a vocabulary file 59

### **D**

Data logging Creating a privacy password 146 Overview 145 Saving data to a file 146 Data Logging Turning on data logging 146 Deleting a custom scan pattern from all pages 123 Deleting a custom scan pattern from one page 122 Device Changing orientation 99 Charging 22, 23 Controlling volume 30 Customer support 11 Differences from Chat Editor 56 Moving images to and from 65 NOVA chat 10 features 17 NOVA chat 12 features 19 NOVA chat 5 features 13 NOVA chat 8 features 15 Turning on/off 26

NOVA chat User's Guide Page 171

Disinfecting device Routine 39 Use by multiple clients 39 Display Adjusting brightness 142 Adjusting horizontal calibration 142 Adjusting screen timeout 142 Changing settings 142

### **E**

Earphones Setting volume 112 Edit Mode Turning on/off 58 **Emoticons** Adding Acapela Vocal Smileys 95 Essence (vocabulary file) 51

## **F**

Feedback Adjusting audible and haptic feedback 144

### **G**

Gestures Changing page applicability 91 Editing or removing 91 For all pages 92 For single page 91 Overview 91 Turning on or off 91 Gradient fill Modifying button color saturation 69

Grammar Advanced features 160 Apply Grammar Property 160 Apply Grammar State 162 Clear Grammar State 167 Clearing grammar rules 167 Dynamic labels 164 Grammar rules 162 Parts of speech 160 Using your grammar rule button 165 Groups and subgroups Scanning 115

## **H**

Handle Removing NOVA chat 8 or 12 handle 34 Headphones Auditory prompts 112 Setting volume 112 Headpointing Visual effects 124 Hiding Hiding a Button 66 Hiding or showing multiple buttons 67 Home button 21 Home icon 21

## **I**

Images Adding or modifying button images 62 Adding to buttons 62

Moving to and from device 65 Importing Images 65 Instructional materials Capturing button sequences in Chat Editor 57 Creating in Chat Editor 57

### **K**

Keyboards Options 90 Kiosk Mode 139

### **L**

Language Changing 142 Language development Analyzing 145 Learning Word prediction 128

#### **M**

Maintenance 158 Menu icon 21 Menu Lock 138 Menus Using application menus 43 MultiChat 15 51 myCore (vocabulary file) 51 myQuickChat 51

### **O**

Orientation Changing device orientation 99 Changing settings 99

Orientation tilt with the SDB 100 Setting in Chat Editor 56

### **P**

Pages Adding a grid 80 Animating transitions 80 Copying 79 Copying from different vocabulary 80 Create a visual scene page 83 Creating 79 Creating from template 79 Profiles Creating 141 Deleting 142 Loading 141 Restoring settings 142 Pronunciation Adding Acapela Vocal Smileys 95 Adding words to dictionary 93

### **R**

Realize Language Customer support 145 Overview 145 Reconnecting the amplifier 28 Restoring vocabulary files 149 Restricting access Blocking advanced system settings 138

### **S**

Saturation Modifying button color saturation 69 Saving data to a file 146 Scan Editor 114 Creating a custom scan pattern 119 Deleting a custom scan pattern from all pages 123 Deleting a custom scan pattern from one page 122 Scan Editor menu 116 Scanning Activation delay 111 Adding a beep 112 Auto Restart 111 Block 106 Clear button 109 Configuring switches 102 Creating a custom scan pattern 119 Creating custom patterns 114 Deleting a custom scan pattern from all pages 123 Deleting a custom scan pattern from one page 122 Empty areas 110 Flow 107 Groups and subgroups 115 Linear Scan 104 Options 101

Rescans 110 Row/Column 105 Scan Editor 114, 119 Scan Editor menu 116 SDB 109 Setting auditory prompts 111 Setting auditory prompts volume 112 Setting patterns 103 Switch scanning 101 Timing 110 Using the touchscreen 102 Visual effects 124 SDB *See* Speech Display Bar **Settings** Blocking advanced system settings 138 Creating profiles 141 Speaker Auditory prompts 112 Setting volume 112 Speech Adding a delay between words 93 Adding Acapela Vocal Smileys 95 Adding words to pronunciation dictionary 93 Configuring speech modes 94 Overview 92 Selecting a synthesizer 92 Selecting a voice 92 Troubleshooting 153 Speech Display Bar Adding Acapela Vocal Smileys 95 Application screen 40

Changing settings 41 Changing style options 42 Configuring for scanning 109 Using 41 Spelling (vocabulary file) 52 Stand Adjusting NOVA chat 5 stand 31 Adjusting NOVA chat 8 or 12 stand 32 Reattaching NOVA chat 8 or 12 stand 33 Removing NOVA chat 8 or 12 stand 33 Static Word prediction 128 Strap Attaching to NOVA chat 5 36 Attaching to NOVA chat 8 or 12 37 Stylus Using with touchscreen 38 Switch scanning 101 Switches Configuring 102 Options 101 Synthesizer Selecting a synthesizer 92

## **T**

**Template** Creating page from template 79 Text options Abbreviations 137 Automatic capitalization 138 Word prediction 128

Tilt Orientation tilt with the SDB 100 Time and date 143 Touchscreen Cleaning 38 Disinfecting 38 Stylus 38 Using 38 Using to scan 102 Troubleshooting Airplane Mode 152 Amplifier 152 Error messages 154 Speech 153 Turning Bluetooth on and off 29

## **U**

Updates Automatic updates 148 Download from website 148 Error messages 154

### **V**

Visual effects Scanning and headpointing 124 Visual scene Add a transparent button to a visual scene 84 Create a linking button 81 Create a visual scene 81 Create a visual scene page 83 Create a visual scene with buttons surrounding the image 89

Create the scene and then the linking button 88 Modify a button's actions 87 VocabPC 52 Vocabulary files 4-Basic 49 Backing up and restoring 149 Basic Scan 49 Choosing 44 Clearing custom files 157 Communication Journey Aphasia 50 Copying from device to Editor 152 Copying from Editor to device 152 Creating gestures 92 Customizing 59 Essence 51 Exploring available files 46 List of available files 47 Modifying button styles 70 MultiChat 15 51 myCore 51 myQuickChat 51 Spelling 52 Transferring between device and editor 151 VocabPC 52 WordPower 47 WordPower108 49 WordPower108 with Keyboard 49 WordPower20 Simply 47 WordPower25 Touch & Scan 47

WordPower42 48 WordPower42 Basic 48 WordPower48 48 WordPower60 48 WordPower60-Basic 48 WordPower80 49 Vocal Smileys 95 Voice Adding Acapela Vocal Smileys 95 Changing 142 Selecting a voice 92 Setting auditory prompts 113 Volume Controlling 30

### **W**

Warranty 159 Wheelchair Mounting Plate Replacing on NOVA chat 12 35 Word Finder 125 Word prediction 128 WordPower 47 WordPower108 49 WordPower108 with Keyboard 49 WordPower20 Simply 47 WordPower25 Touch & Scan 47 WordPower42 48 WordPower42 Basic 48 WordPower48 48 WordPower60 48 WordPower60-Basic 48 WordPower80 49

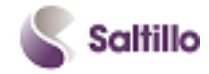

Saltillo Corporation 2143 Township Road 112 Millersburg, OH 44654 Phone: 1-800-382-8622 Fax: 330-674-6726 Website: www.saltillo.com